# Software User Guide Cayman® Operating System Version 7.2

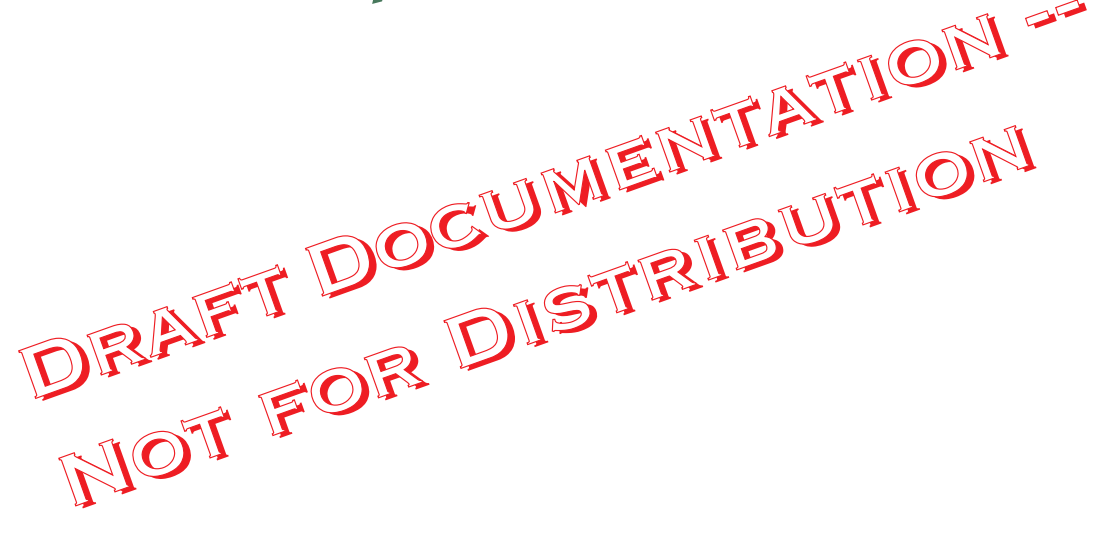

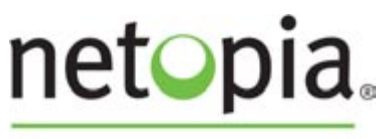

MAKING BROADBAND WORK<sup>®</sup>

Cayman® 3300 Series Gateways by Netopia

May 2003

### <span id="page-1-0"></span>**Disclaimers**

#### **Copyright © 2003 Netopia, Inc.**

All rights reserved, Printed in the USA.

The information in this document is subject to change without notice. The statements, configurations, technical data, and recommendations in this document are believed to be accurate and reliable, but are presented without express or implied warranty. Users must take full responsibility for the applications of any products specified in this document.

Portions of this software are subject to the Mozilla Public License Version 1.1. Portions created by Netscape are copyright 1994-2000 Netscape Communications Corporation. You may obtain a copy of the license at http://www.mozilla.org/MPL/. Software distributed under the License is distributed on an "as is" basis, WITHOUT WARRANTY OF ANY KIND, either express or implied. See the License for the specific language governing rights and limitations under the License.

Portions of this software copyright 1988, 1991 by Carnegie Mellon University. All rights reserved. Permission to use, copy, modify, and distribute this software and its documentation for any purpose and without fee is hereby granted, provided that the above copyright notice and this permission notice appear in supporting documentation, and that the name of Carnegie Mellon University not be used in advertising or publicity pertaining to distribution of the software without specific, written prior permission.

CARNEGIE MELLON UNIVERSITY DISCLAIMS ALL WARRANTIES WITH REGARD TO THIS SOFTWARE, INCLUDING ALL IMPLIED WAR-RANTIES OF MERCHANTABILITY AND FITNESS. IN NO EVENT SHALL CMU BE LIABLE FOR ANY SPECIAL, INDIRECT, OR CONSE-QUENTIAL DAMAGES OR ANY DAMAGES WHATSOEVER RESULTING FROM LOSS OF USE, DATA, OR PROFITS, WHETHER IN AN ACTION OF CONTRACT, NEGLIGENCE, OR OTHER TORTIOUS ACTION, ARISING OUT OF OR IN CONNECTION WITH THE USE OR PERFORMANCE OF THIS SOFTWARE.

The information in this document is proprietary to Netopia, Inc.

#### **Trademarks**

Netopia, Cayman, and "Making Broadband Work" are registered trademarks of Netopia, Inc. All rights reserved.

Ethernet is a registered trademark of Xerox Corporation. Microsoft and Windows are registered trademarks of Microsoft Corporation.

All other trademarks are the property of their respective owners. Mention of third-party products is for informational purposes only and constitutes neither an endorsement nor a recommendation. Netopia assumes no responsibility with regard to the performance or use of these products.

#### **Statement of Conditions**

In the interest of improving internal design, operational function, and /or reliability, Netopia, Inc. reserves the right to make changes to the products described in this document without notice.

Netopia, Inc. does not assume any liability that may occur due to the use or application of the product(s) or network configurations described herein.

#### **Netopia, Inc. Part Number: 616XXXX-00-01d1**

## *Table of Contents*

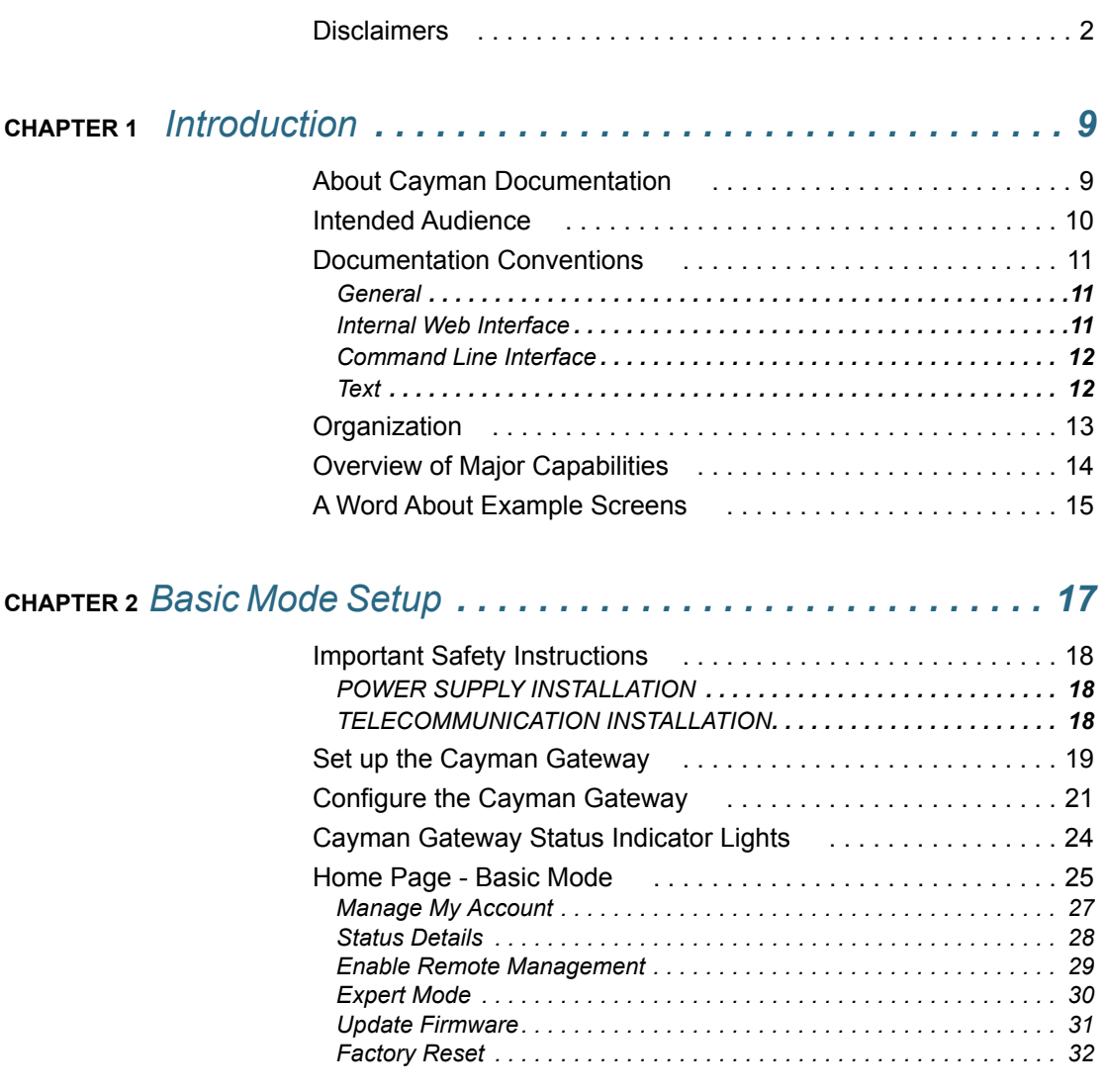

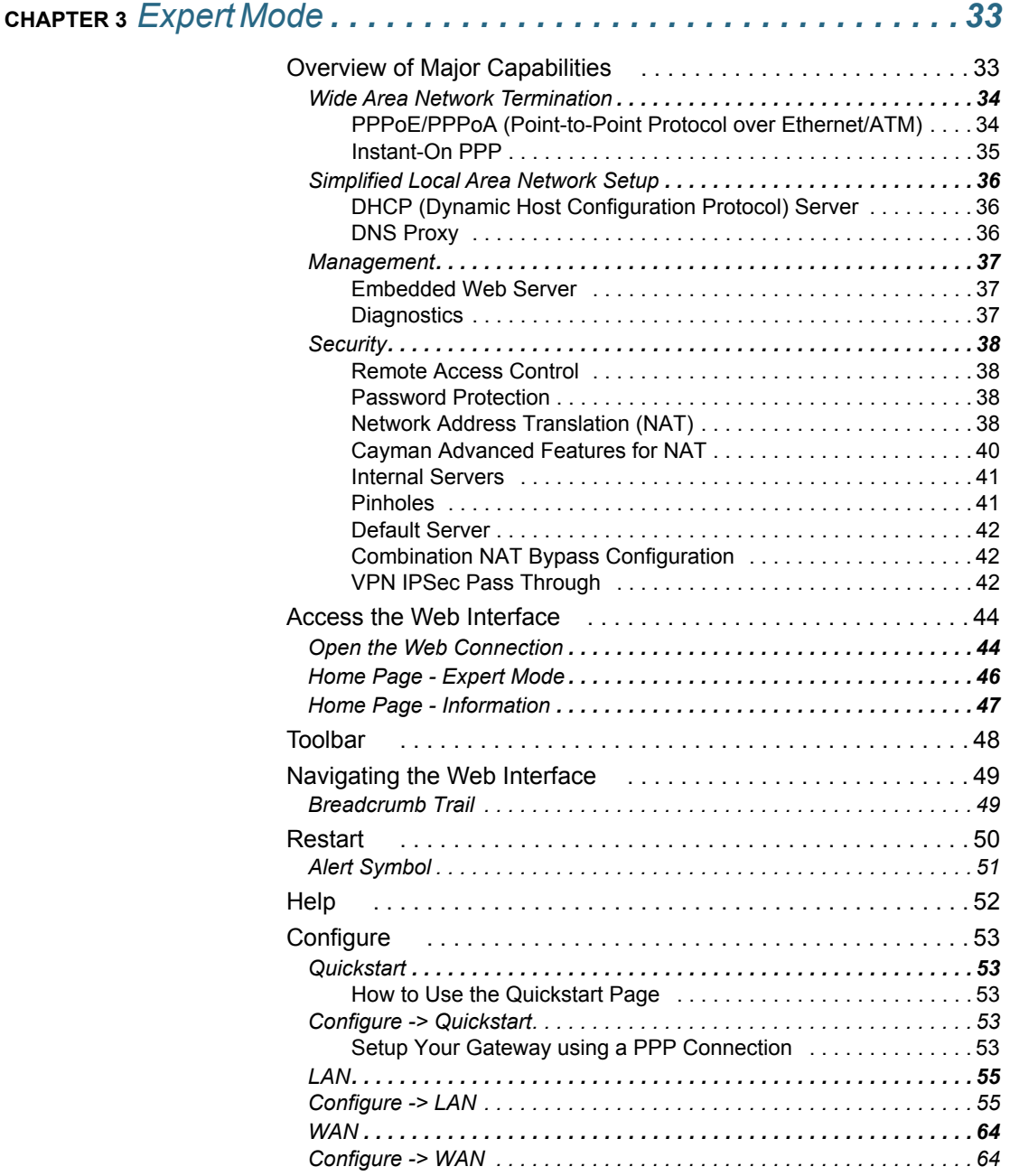

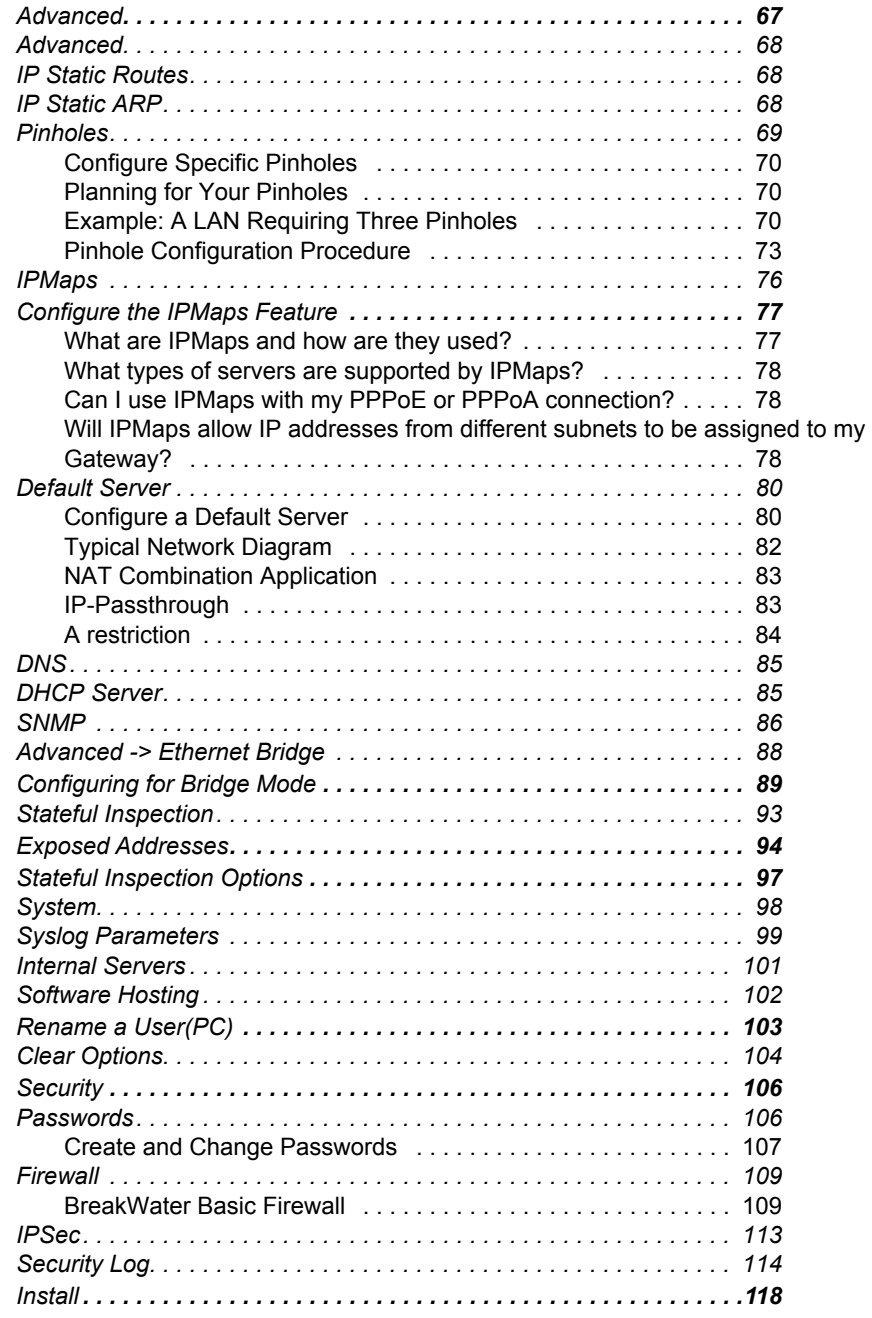

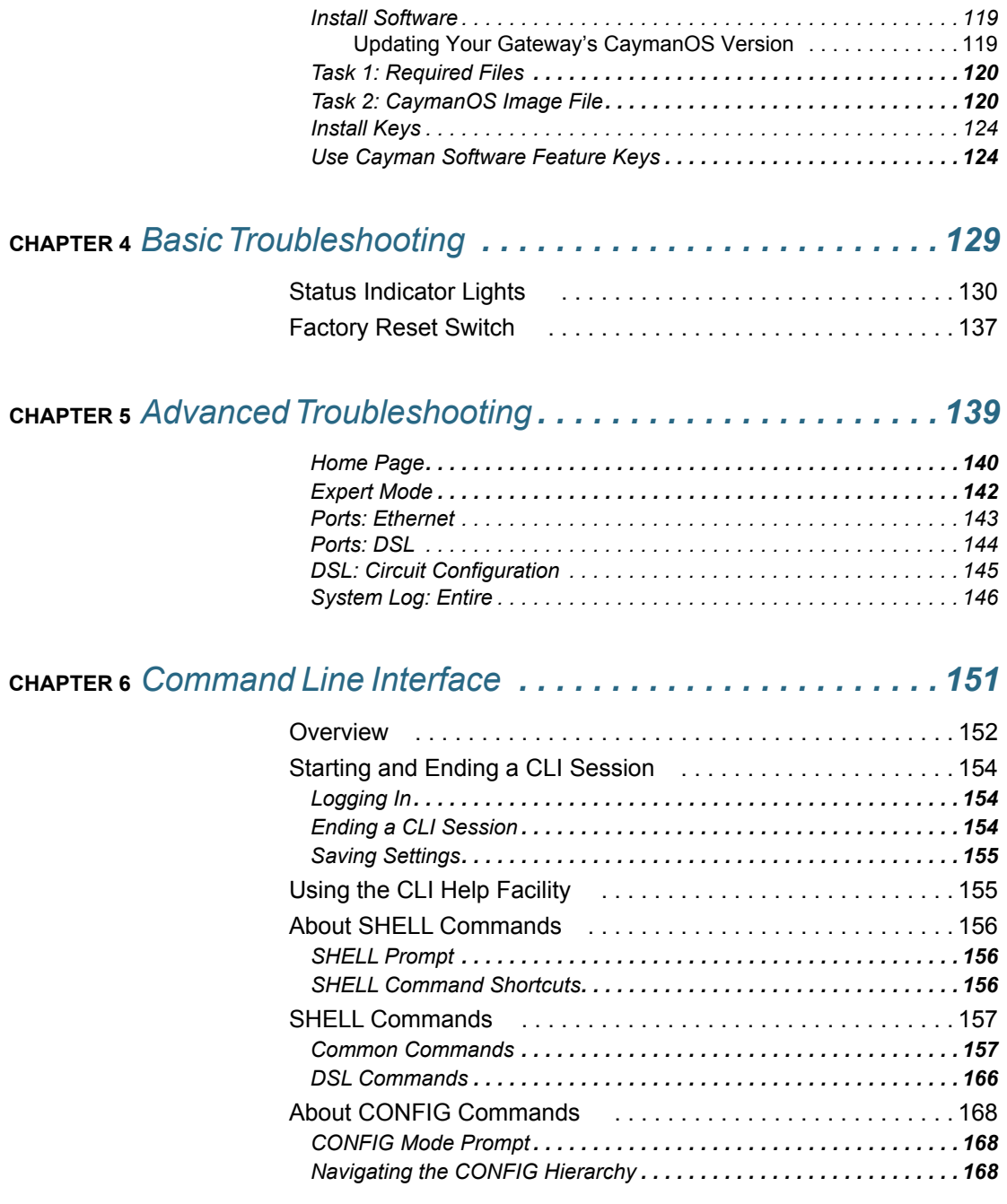

**[CHAPTER 7](#page-210-0)** *Glossary . . . . . . . . . . . . . . . . . . . . . . . . . . . . . . . . 211*

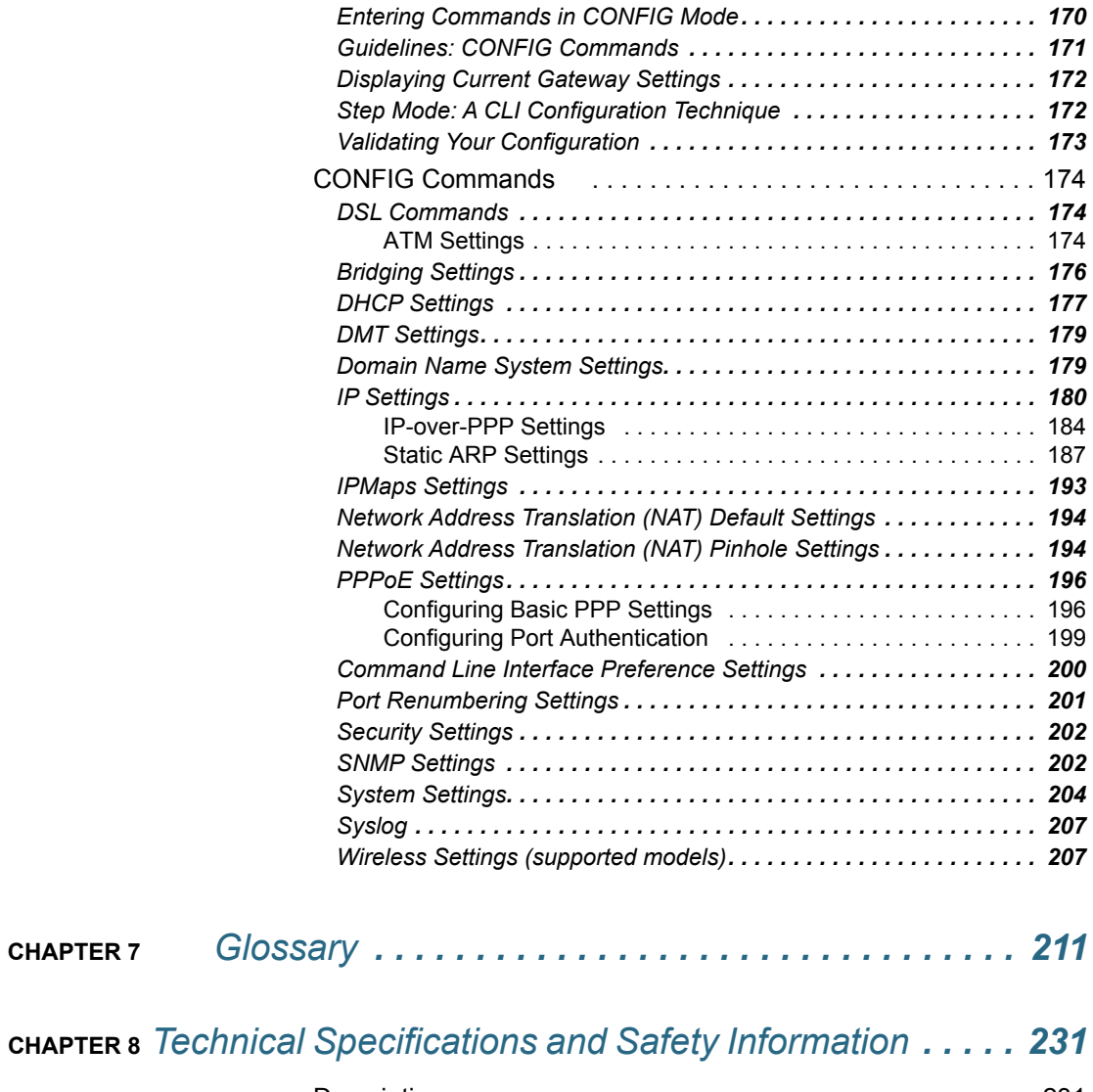

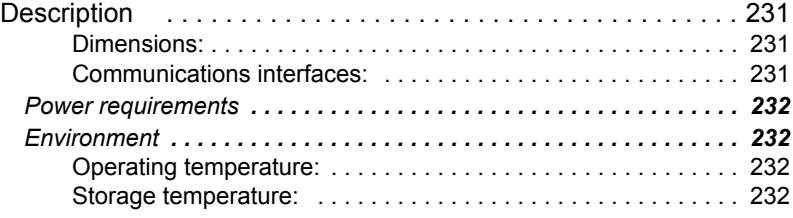

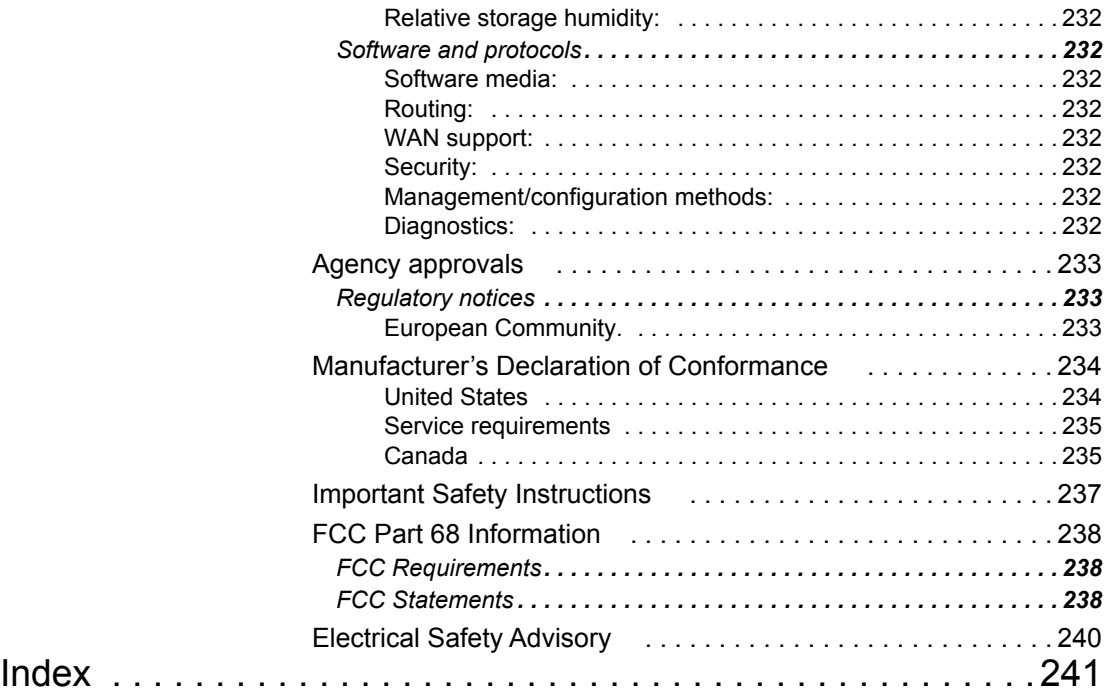

## <span id="page-8-0"></span>*CHAPTER 1 Introduction*

### <span id="page-8-1"></span>**About Cayman Documentation**

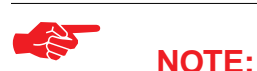

This guide describes the wide variety of features and functionality of the Cayman Gateway, when used in Router mode. The Cayman Gateway may also be delivered in Bridge mode. In Bridge mode, the Gateway acts as a pass-through device and allows the workstations on your LAN to have public addresses directly on the Internet.

Netopia, Inc. provides a suite of technical information for its Cayman-series family of intelligent enterprise and consumer Gateways. It consists of:

- **•** *Software User Guide*
- **•** Dedicated Quickstart guides

**•** Specific White Papers

The documents are available in electronic form as Portable Document Format (PDF) files. They are viewed (and printed) from Adobe Acrobat Reader, Exchange, or any other application that supports PDF files.

They are downloadable from Netopia's website: http://www.netopia.com/

### <span id="page-9-0"></span>**Intended Audience**

This guide is targeted primarily to residential service subscribers.

Expert Mode sections may also be of use to the support staffs of broadband service providers and advanced residential service subscribers.

[See "Expert Mode" on page 33.](#page-32-2)

## <span id="page-10-0"></span>**Documentation Conventions**

#### <span id="page-10-1"></span>**General**

This manual uses the following conventions to present information:

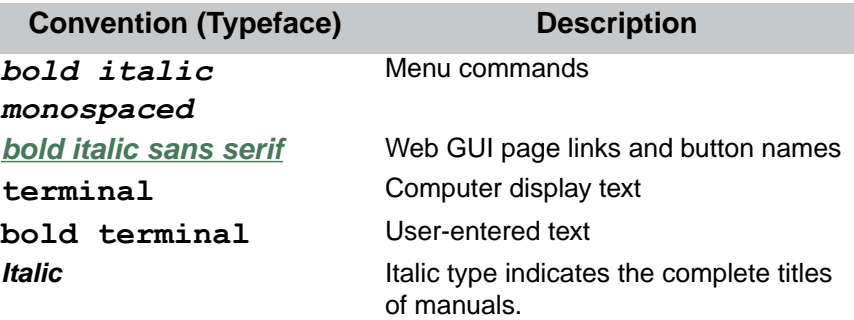

#### <span id="page-10-2"></span>**Internal Web Interface**

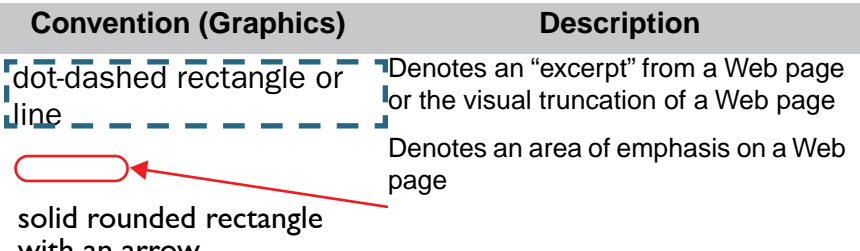

with an arrow

#### <span id="page-11-0"></span>**Command Line Interface**

Syntax conventions for the Cayman Gateway command line interface are as follows:

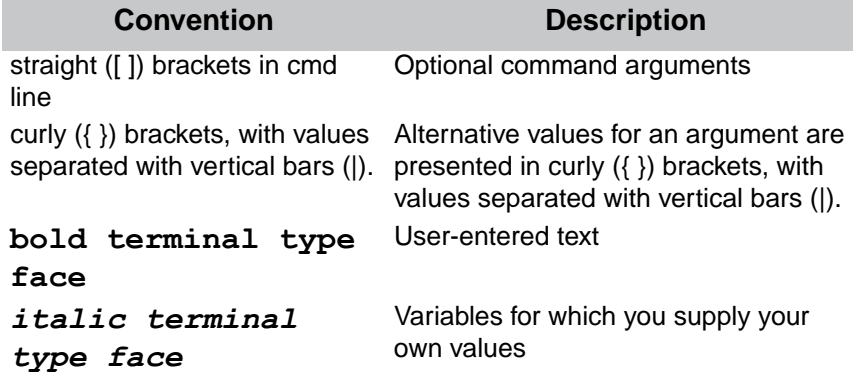

#### <span id="page-11-1"></span>**Text**

The words "Cayman Gateway" and "Gateway" refer to the Netopia Cayman Gateway.

The expressions "Release 7.2" and "R 7.2" refer to the most recent generally available Cayman Operating System.

### <span id="page-12-0"></span>**Organization**

This guide consists of eight chapters, including a glossary, and an index. It is organized as follows:

- **• Chapter 1, "Introduction"** Describes the Cayman document suite, the purpose of, the audience for, and structure of this guide. It gives a table of conventions and presents a product description summary.
- **Chapter 2, "Basic Mode Setup"** Describes how to get up and running with your Cayman Gateway.
- **• Chapter 3, "Expert Mode"** Focuses on the "Expert Mode" Webbased user interface for advanced users. It is organized in the same way as the Web UI is organized. As you go through each section, functions and procedures are discussed in detail.
- **• Chapter 4, "Basic Troubleshooting"** Gives some simple suggestions for troubleshooting problems with your Gateway's initial configuration.
- **• Chapter 5, "Advanced Troubleshooting"** Gives suggestions and descriptions of expert tools to use to troubleshoot your Gateway's configuration.
- **• Chapter 6, "Command Line Interface"** Describes all the current text-based commands for both the SHELL and CONFIG modes. A summary table and individual command examples for each mode is provided.
- **• Chapter 7, "Glossary"**
- **• Chapter 8, "Technical Specifications and Safety Information"**
- **• Index**

### <span id="page-13-0"></span>**Overview of Major Capabilities**

The Netopia Gateway offers simplified setup and management features as well as advanced broadband router capabilities. The following are some of the main features of the Netopia Gateway:

#### **• Wide Area Network Termination**

The Gateway combines a traditional modem with an Internet router. It translates protocols used on the Internet to protocols used by home personal computers and eliminates the need for special desktop software (i.e. PPPoE client).

#### **• Simplified Local Area Network Setup**

Built-in DHCP and DNS proxy features minimize or eliminate the need to program any network configuration into your home personal computer.

#### **• Management**

A Web server built into the Cayman Operating System makes setup and maintenance easy using standard browsers. Diagnostic tools facilitate troubleshooting.

#### **• Security**

Network Address Translation (NAT), password protection, and other built-in security features prevent unauthorized remote access to your network. Pinholes, default server, and other features permit access to computers on your home network that you can specify.

Technical details are discussed in ["Expert Mode" on page 33](#page-32-2).

### <span id="page-14-0"></span>**A Word About Example Screens**

This manual contains many example screen illustrations. Since Netopia Cayman Series Gateways offer a wide variety of features and functionality, the example screens shown may not appear exactly the same for your particular Gateway or setup as they appear in this manual. The example screens are for illustrative and explanatory purposes, and should not be construed to represent your own unique environment.

## <span id="page-16-0"></span>*CHAPTER 2 Basic Mode Setup*

Most users will find that the basic Quickstart configuration is all that they ever need to use. This section may be all that you ever need to configure and use your Cayman Gateway. The following instructions cover installation in *Router Mode*.

This section covers:

- **•** ["Important Safety Instructions" on page 18](#page-17-0)
- **•** ["Set up the Cayman Gateway" on page 19](#page-18-0)
- **•** ["Configure the Cayman Gateway" on page 21](#page-20-0)
- **•** ["Cayman Gateway Status Indicator Lights" on page 24](#page-23-0)
- **•** ["Home Page Basic Mode" on page 25](#page-24-0)

### <span id="page-17-0"></span>**Important Safety Instructions**

### <span id="page-17-1"></span>**POWER SUPPLY INSTALL ATION**

Connect the power supply cord to the power jack on the Cayman Gateway. Plug the power supply into an appropriate electrical outlet.

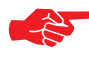

## ☛ **CAUTION:**

The Cayman Gateway is designed for use only with a UL Listed or CSA Certified Class 2 power supply or Limited Power Source, rated 12VDC, 1A. Do not substitute other non-approved power sources.

**USB-powered models:** For Use with Listed I.T.E. Only

#### <span id="page-17-2"></span>**TELECOMMUNICATION INSTALLATION**

When using your telephone equipment, basic safety precautions should always be followed to reduce the risk of fire, electric shock and injury to persons, including the following:

- **•** Do not use this product near water, for example, near a bathtub, wash bowl, kitchen sink or laundry tub, in a wet basement or near a swimming pool.
- **•** Avoid using a telephone (other than a cordless type) during an electrical storm. There may be a remote risk of electrical shock from lightning.
- **•** Do not use the telephone to report a gas leak in the vicinity of the leak.

#### **SAVE THESE INSTRUCTIONS**

### <span id="page-18-0"></span>**Set up the Cayman Gateway**

Refer to your *Quickstart Guide* for instructions on how to connect your Cayman gateway to your power source, PC or local area network, and your Internet access point, whether it is a dedicated DSL outlet or a DSL or cable modem. Different Cayman Gateway models are supplied for any of these connections. Be sure to enable Dynamic Addressing on your PC. Perform the following:

#### • Windows 95, 98 and ME

- Right-Click on the *Network Neighborhood* icon on your Windows desktop and select *Properties* from the pull-down menu.
- In the list of network components, highlight the entry that says "*TCP/IP ([your Ethernet card here])*".
- Click the *Properties* button.

• Click the *Obtain an IP address automatically* radio button. Click the DNS Configuration tab. Click the *Disable DNS* radio button. Click the Gateway tab and remove any installed Gateways. Click the *OK* button twice. When prompted, restart your PC.

Proceed to ["Configure the Cayman Gateway" on page 21](#page-20-0).

#### • Windows 2000 and XP

- Right Click on the *My Network Places* icon on your Windows desktop and select *Properties*.
- Select your *Local Area Connection*.
- Right click on your *Local Area Connection* and select *Properties*.
- Select *Internet Protocol [TCP/IP]*.
- Click the *Properties* button.

• Click the *Obtain IP address automatically* radio button and the *Obtain DNS server address automatically* radio button. Click the *OK* button.

Proceed to ["Configure the Cayman Gateway" on page 21](#page-20-0).

#### • Macintosh Mac OS

Your Macintosh must be using MacOS 7.6.1 or higher.

- Select *Control Panels* from the Apple Menu.
- Open the TCP/IP Control Panel.
- Choose *Connect via Ethernet*.
- Choose *Configure Using DHCP Server*. Close and Save.
- You do not have to restart the Macintosh. Launch your Web browser, such as Netscape Navigator or Internet Explorer.

Proceed to ["Configure the Cayman Gateway" on page 21](#page-20-0).

- Mac OS X
	- Launch System Preferences from the Dock or from the Apple Menu.
	- Select the *Network* Preference Pane.
	- Choose *Show: Built-in Ethernet*.
	- Click the TCP/IP tab.
	- Choose *Configure: Using DHCP*.
	- Quit System Preferences.
	- You do not have to restart the Macintosh. Launch your Web browser, such as Netscape Navigator or Internet Explorer.

Proceed to ["Configure the Cayman Gateway" on page 21](#page-20-0).

### <span id="page-20-0"></span>**Configure the Cayman Gateway**

**1. Run your Web browser application, such as Netscape Navigator or Microsoft Internet Explorer, from the computer connected to the Cayman Gateway.**

Enter *http://192.168.1.254* in the Location text box.

The Admin Password page appears.

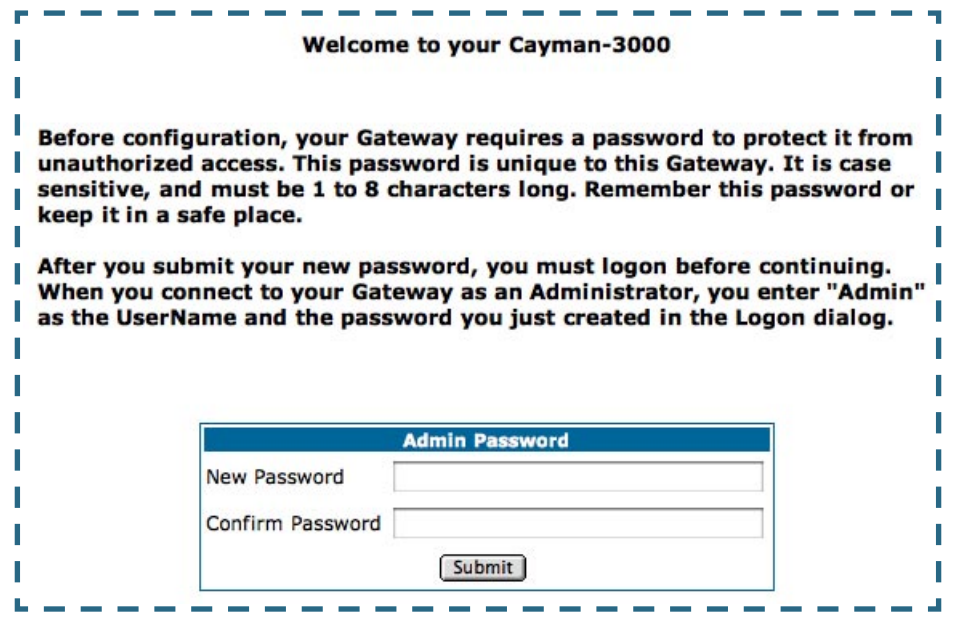

Access to your Cayman device can be controlled through two access control accounts, **Admin** or **User**.

- **•** The **Admin**, or administrative user, performs all configuration, management or maintenance operations on the Gateway.
- **•** The **User** account provides monitor capability **only**. A user may **NOT** change the configuration, perform upgrades or invoke maintenance functions.

For the security of your connection, an Admin password must be set on the Cayman unit.

The browser then displays the Welcome page.

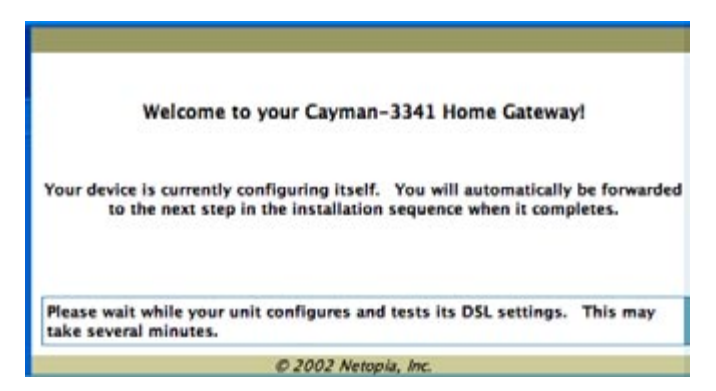

The browser then displays the Quickstart web page.

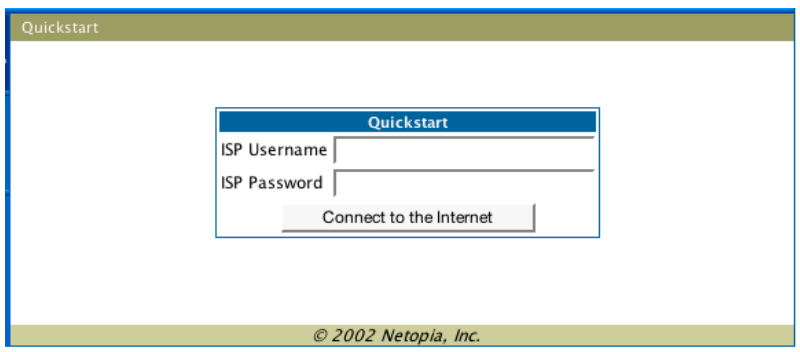

**2. Enter the username and password supplied by your Internet Service Provider. Click the Connect to the Internet button.**

Once you enter your username and password here, you will no longer need to enter them whenever you access the Internet. The Cayman Gateway stores this information and automatically connects you to the Internet.

The Gateway displays a message while it configures itself.

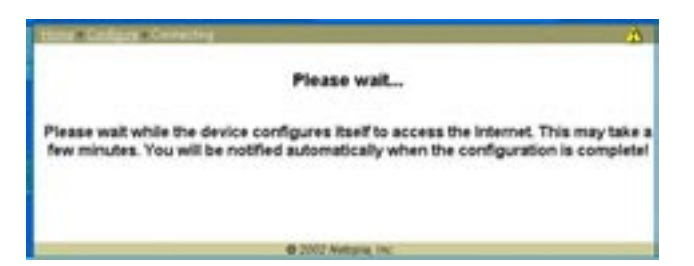

**3. When the connection succeeds, your browser will display a success message.**

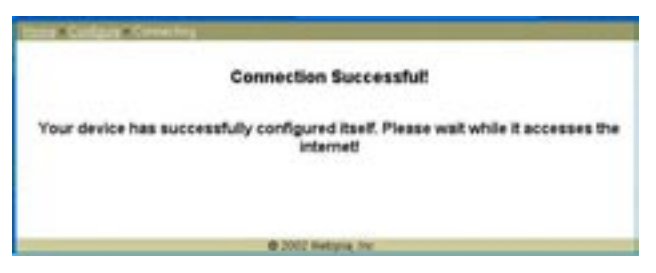

Once a connection is established, your browser is redirected to your service provider's home page or a registration page on the Internet.

**4. Congratulations! Your installation is complete. You can now surf to your favorite Web sites by typing an URL in your browser's location box or by selecting one of your favorite Internet bookmarks.**

### <span id="page-23-0"></span>**Cayman Gateway Status Indicator Lights**

Colored LEDs on your Cayman Gateway indicate the status of various port activity. Different Gateway models have different ports for your connections and different indicator LEDs. The *Quickstart Guide* accompanying your Cayman Gateway describes the behavior of the various indicator LEDs.

**Example status indicator lights**

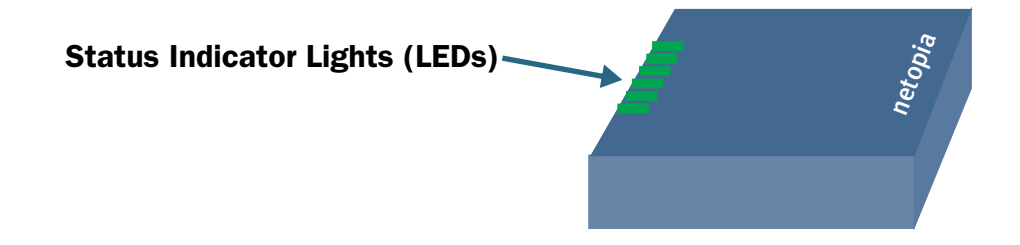

### <span id="page-24-0"></span>**Home Page - Basic Mode**

After you have performed the basic Quickstart configuration, any time you log in to your Cayman Gateway you will access the Cayman Gateway Home Page.

You access the Home Page by typing http://192.168.1.254 in your Web browser's location box.

The Basic Mode Home Page appears.

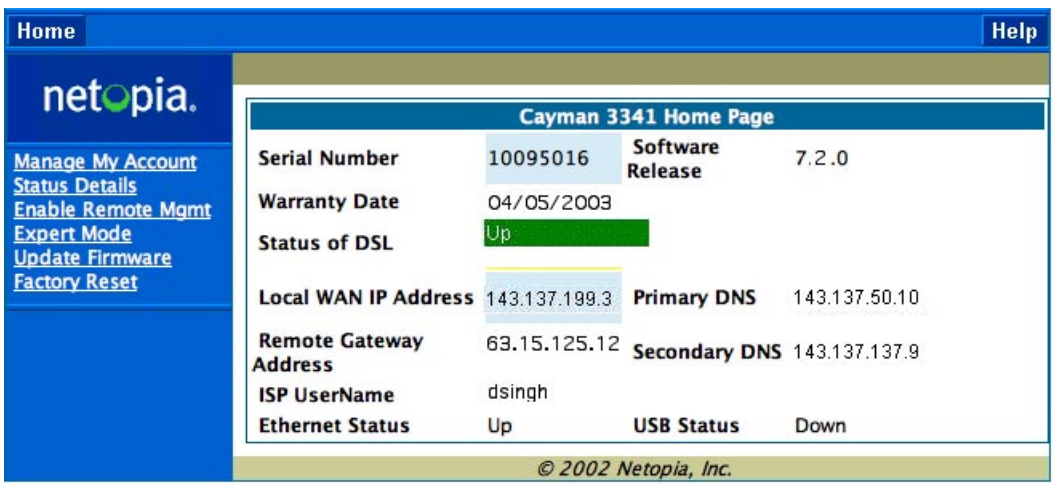

The Home Page displays the following information in the center section:

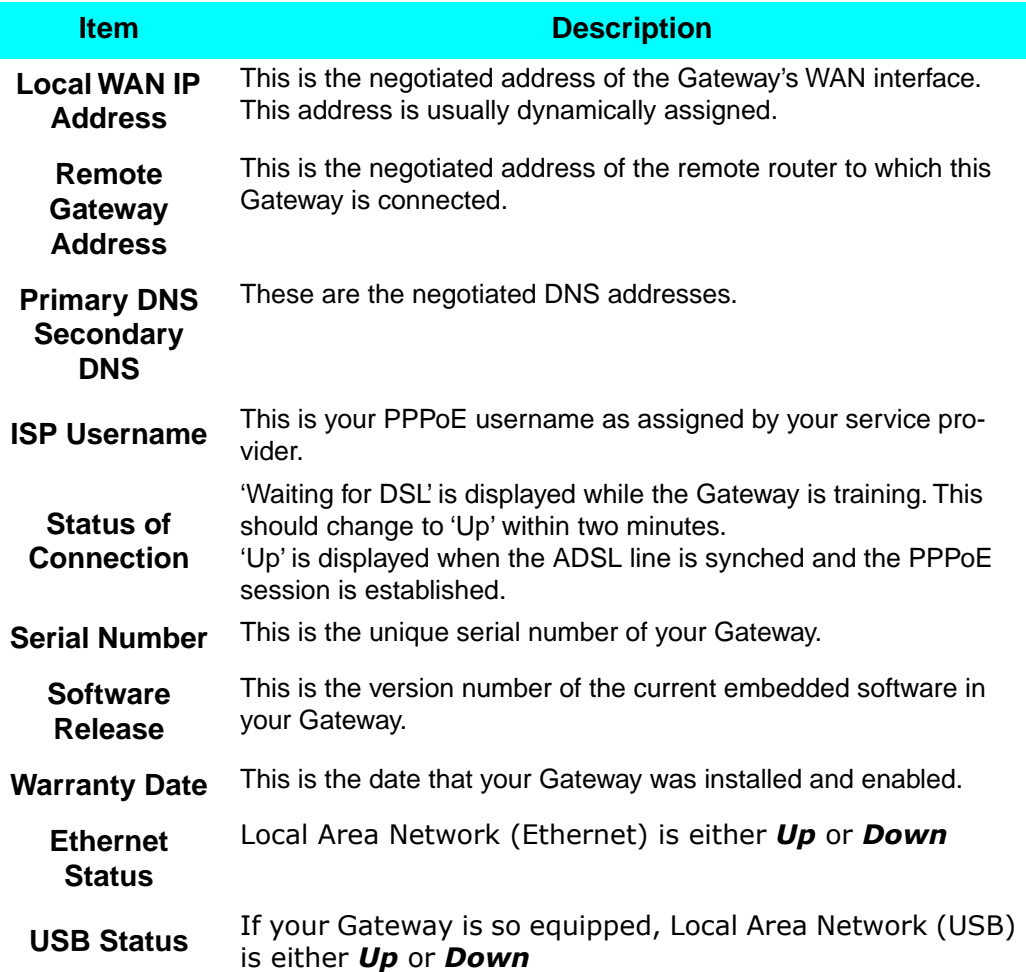

The links in the left-hand column on this page allow you to manage or configure several features of your Gateway. Each link is described in its own section.

### <span id="page-26-0"></span>**Link: Manage My Account**

You can change your ISP account information for the Cayman Gateway. You can also manage other aspects of your account on your service provider's account management Web site.

Click on the **Manage My Account** link. The Manage My Account page appears.

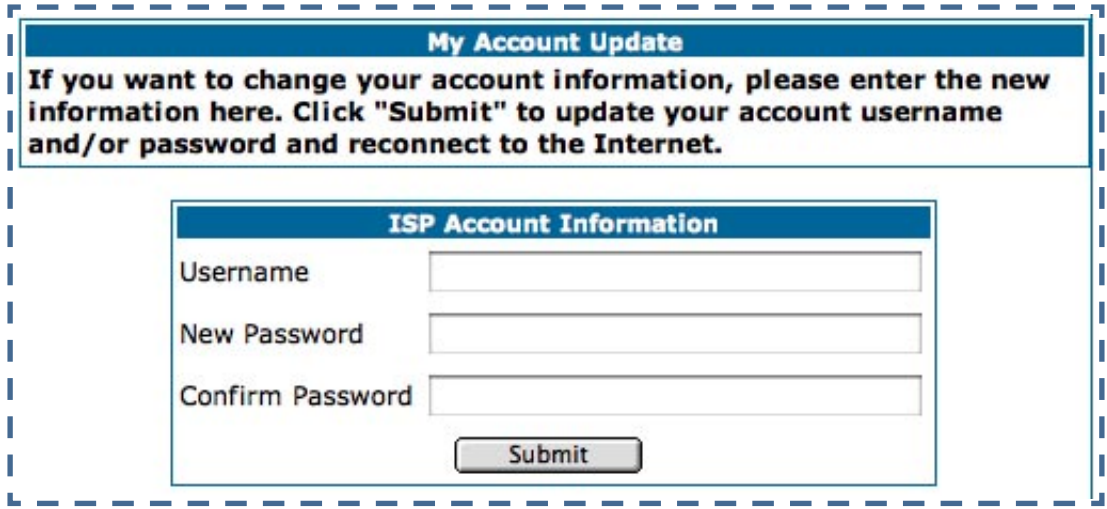

Enter your username, and then your new password. Confirm your new password. For security, your actual passwords are not displayed on the screen as you type. You must enter the new password twice to be sure you have typed it correctly.

Click the **Submit** button.

Click the **Continue** button. You will be taken to your service provider's Web site account management page.

### <span id="page-27-0"></span>**Link: Status Details**

If you need to diagnose any problems with your Cayman Gateway or its connection to the Internet, you can run a sophisticated diagnostic tool. It checks several aspects of your physical and electronic connection and reports its results on-screen. This can be useful for troubleshooting, or when speaking with a technical support technician.

Click on the **Status Details** link. The Diagnostics page appears.

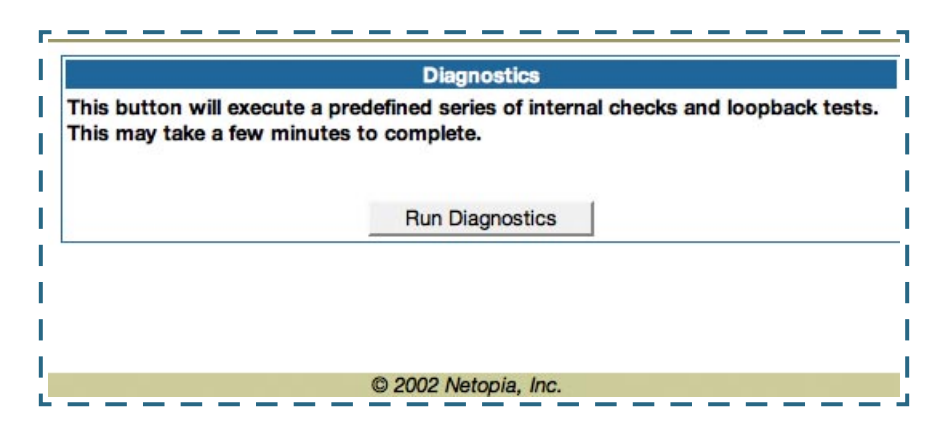

Click on the **Run Diagnostics** button to run your diagnostic tests. For a detailed description of these tests, see ["Diagnostics" on page 147](#page-146-0).

#### <span id="page-28-0"></span>**Link: Enable Remote Management**

This link allows you to authorize a remotely-located person, such as a support technician, to directly access your Cayman Gateway. This is useful for fixing configuration problems when you need expert help. You can limit the amount of time such a person will have access to your Gateway. This will prevent unauthorized individuals from gaining access after the time limit has expired.

Click the **Enable Rmt Mgmt** link. The Enable Remote Management page appears.

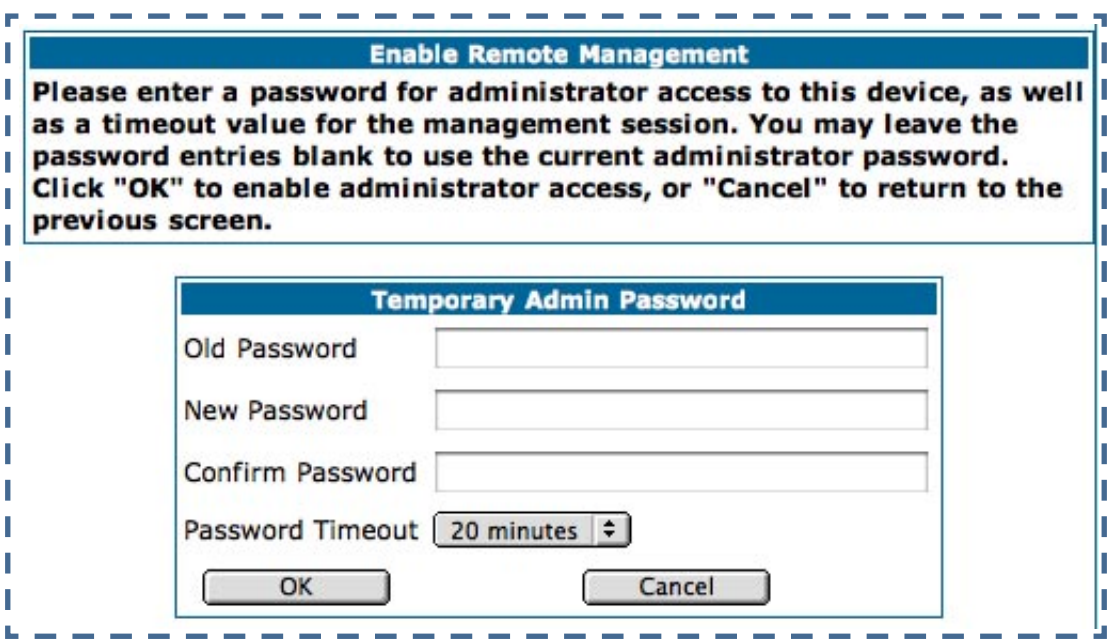

Since you've already has entered an Admin password, you can use that Admin password or enter a new password. If you enter a new password, it becomes the temporary Admin password. After the time-out period has expired, the Admin password reverts to the original Admin password you entered.

Enter a temporary password for the person you want to authorize, and confirm it by typing it again. You can select a time-out period for this password, from 5 to 30 minutes, from the pull-down menu. Be sure to tell the authorized person what the password is, and for how long the time-out is set. Click the **Submit** button.

#### <span id="page-29-0"></span>**Link: Expert Mode**

Most users will find that the basic Quickstart configuration is all that they ever need to use. Some users, however, may want to do more advanced configuration. The Cayman Gateway has many advanced features that can be accessed and configured through the Expert Mode pages.

Click on the **Expert Mode** link to display the Expert Mode Confirmation page.

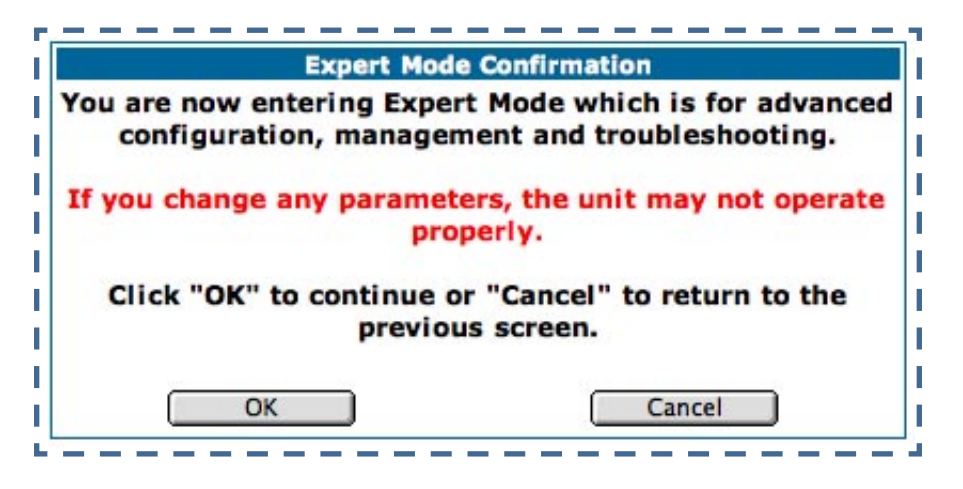

You should carefully consider any configuration changes you want to make, and be sure that your service provider supports them.

Once you click the **OK** button you will be taken to the Expert Mode Home Page.

The Expert Mode Home Page is the main access point for configuring and managing the advanced features of your Gateway. See ["Expert Mode" on](#page-32-2)  [page 33](#page-32-2) for information.

#### <span id="page-30-0"></span>**Link: Update Firmware**

Periodically, the embedded firmware in your Gateway may be updated to improve the operation or add new features. Your gateway includes its own onboard installation capability. Your service provider may inform you when new firmware is available, or you can check for yourself.

Click the **Update Firmware** link. The Firmware Update Confirmation page appears.

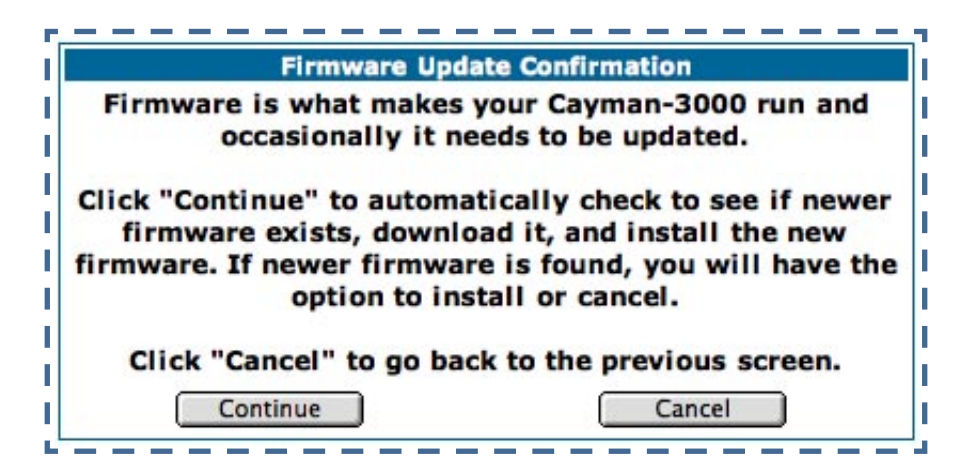

If you click the **Continue** button, the Gateway will check a remote Firmware Server for the latest firmware revision. If a newer version is found, your firmware will be automatically updated.

#### <span id="page-31-0"></span>**Link: Factory Reset**

In some cases, you may need to clear all the configuration settings and start over again to program the Cayman Gateway. You can perform a factory reset to do this.

Click on **Factory Reset** to reset the Gateway back to its original factory default settings.

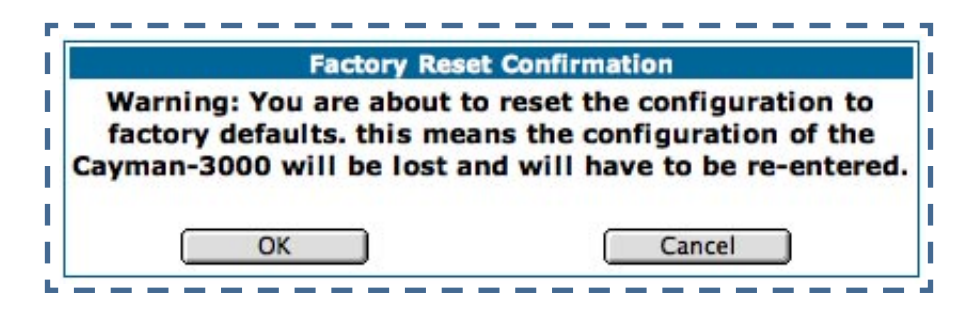

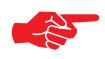

#### ☛ **NOTE:**

Exercise caution before performing a Factory Reset. This will erase any configuration changes that you may have made and allow you to reprogram your Gateway.

## <span id="page-32-2"></span><span id="page-32-0"></span>*CHAPTER 3 Expert Mode*

Using the Expert Mode Web-based user interface for the Netopia Caymanseries Gateway you can configure, troubleshoot, and monitor the status of your Gateway.

### <span id="page-32-1"></span>**Overview of Major Capabilities**

**•** ["Wide Area Network Termination" on page 34](#page-33-0)

The Gateway combines a traditional modem with an Internet router. It translates protocols used on the Internet to protocols used by home personal computers and eliminates the need for special desktop software (i.e. PPPoE).

**•** ["Simplified Local Area Network Setup" on page 36](#page-35-0)

Built-in DHCP and DNS proxy features minimize or eliminate the need to program any network configuration into your home personal computer.

**•** ["Management" on page 37](#page-36-0)

A Web server built into the Cayman Operating System makes setup and maintenance easy using standard browsers. Diagnostic tools facilitate troubleshooting.

#### **•** ["Security" on page 38](#page-37-0)

Network Address Translation (NAT), password protection, and other built-in security features prevent unauthorized remote access to your network. Pinholes, default server, and other features permit access to computers on your home network that you can specify.

#### <span id="page-33-0"></span>**Wide Area Network Termination**

<span id="page-33-1"></span>**PPPoE/PPPoA (Point-to-Point Protocol over Ethernet/ATM).** The PPPoE specification, incorporating the PPP and Ethernet standards, allows your computer(s) to connect to your Service Provider's network through your Ethernet WAN connection. The Cayman-series Gateway supports PPPoE/ PPPoA, eliminating the need to install PPPoE client software on any LAN computers.

Service Providers may require the use of PPP authentication protocols such as Challenge Handshake Authentication Protocol (CHAP) or Password Authentication Protocol (PAP). CHAP and PAP use a username and password pair to authenticate users with a PPP server.

A CHAP authentication process works as follows:

- **1. The password is used to scramble a challenge string.**
- **2. The password is a shared secret, known by both peers.**
- **3. The unit sends the scrambled challenge back to the peer.**

PAP, a less robust method of authentication, sends a username and password to a PPP server to be authenticated. PAP's username and password pair are not encrypted, and are therefore sent "unscrambled".

<span id="page-34-0"></span>**Instant-On PPP.** You can configure your Gateway for one of two types of Internet connections:

- **•** Always On
- **•** Instant On

These selections provide either an uninterrupted Internet connection or an as-needed connection.

While an Always On connection is convenient, it does leave your network permanently connected to the Internet, and therefore potentially vulnerable to attacks.

Cayman's Instant On technology furnishes almost all the benefits of an Always-On connection while providing two additional security benefits:

- **•** Your network cannot be attacked when it is not connected.
- **•** Your network may change address with each connection making it more difficult to attack.

When you configure Instant On access, you can also configure an idle timeout value. Your Gateway monitors traffic over the Internet link and when there has been no traffic for the configured number of seconds, it disconnects the link.

When new traffic that is destined for the Internet arrives at the Gateway, the Gateway will instantly re-establish the link.

Your service provider may be using a system that assigns the Internet address of your Gateway out of a pool of many possible Internet addresses. The address assigned varies with each connection attempt, which makes your network a moving target for any attacker.

#### <span id="page-35-0"></span>**Simplified Local Area Network Setup**

<span id="page-35-1"></span>**DHCP (Dynamic Host Configuration Protocol) Server.** DHCP Server functionality enables the Gateway to assign to your LAN computer(s) a "private" IP address and other parameters that allow network communication. The default DHCP Server configuration of the Gateway supports up to 253 LAN IP addresses.

This feature simplifies network administration because the Gateway maintains a list of IP address assignments. Additional computers can be added to your LAN without the hassle of configuring an IP address.

<span id="page-35-2"></span>**DNS Proxy.** Domain Name System (DNS) provides end users with the ability to look for devices or web sites by typing their names, rather than IP addresses. For web surfers, this technology allows you to enter the URL (Universal Resource Locator) as text to surf to a desired website.

The Cayman DNS Proxy feature allows the LAN-side IP address of the Gateway to be used for proxying DNS requests from hosts on the LAN to the DNS Servers configured in the gateway. This is accomplished by having the Gateway's LAN address handed out as the "DNS Server" to the DHCP clients on the LAN.
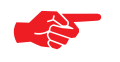

☛ **NOTE:**

The Cayman DNS Proxy only proxies UDP DNS queries, not TCP DNS queries.

#### **Management**

**Embedded Web Server.** There is no specialized software to install on your PC to configure, manage, or maintain your Cayman Gateway. Web pages embedded in the operating system provide access to the following Gateway operations:

- **•** Setup
- **•** System and security logs
- **•** Diagnostics functions

Once you have removed your Cayman Gateway from its packing container and powered the unit up, use any LAN attached PC or workstation running a common web browser application to configure and monitor the Gateway.

**Diagnostics.** In addition to the Gateway's visual LED indicator lights, you can run an extensive set of diagnostic tools from your Web browser.

Two of the facilities are:

**•** Automated "Multi-Layer" Test

The **Run Diagnostics** link initiates a sequence of tests. They examine the entire functionality of the Gateway, from the physical connections to the data traffic.

**•** Network Test Tools

Three test tools to determine network reachability are available:

**Ping** - tests the "reachability" of a particular network destination by sending an ICMP echo request and waiting for a reply.

**NSLookup** - converts a domain name to its IP address and vice versa.

**TraceRoute** - displays the path to a destination by showing the number of hops and the router addresses of these hops.

The system log also provides diagnostic information.

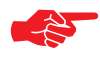

#### ☛ **NOTE:**

Your Service Provider may request information that you acquire from these various diagnostic tools. Individual tests may be performed at the command line. [\(See "Command Line Interface" on](#page-150-0)  [page 151.](#page-150-0)).

### **Security**

**Remote Access Control.** You can determine whether or not an administrator or other authorized person has access to configuring your Gateway. This access can be turned on or off in the Web interface.

**Password Protection.** Access to your Cayman device can be controlled through two access control accounts, **Admin** or **User**.

- **•** The **Admin**, or administrative user, performs all configuration, management or maintenance operations on the Gateway.
- **•** The **User** account provides monitor capability **only**. A user may **NOT** change the configuration, perform upgrades or invoke maintenance functions.

**Network Address Translation (NAT).** The Cayman Gateway Network Address Translation (NAT) security feature lets you conceal the topology of a

hard-wired Ethernet or wireless network connected to its LAN interface from routers on networks connected to its WAN interface. In other words, the end computer stations on your LAN are **invisible** from the Internet.

Only a **single WAN IP address** is required to provide this security support for your entire LAN.

LAN sites that communicate through an Internet Service Provider typically enable NAT, since they usually purchase only one IP address from the ISP.

**•** When NAT is **ON**, the Cayman Gateway "proxies" for the end computer stations on your network by pretending to be the originating host for network communications from non-originating networks. The WAN interface address is the only IP address exposed.

The Cayman Gateway tracks which local hosts are communicating with which remote hosts. It routes packets received from remote networks to the correct computer on the LAN (Ethernet) interface.

**•** When NAT is **OFF**, a Cayman Gateway acts as a traditional TCP/IP router, all LAN computers/devices are exposed to the Internet.

A diagram of a typical NAT-enabled LAN follows:

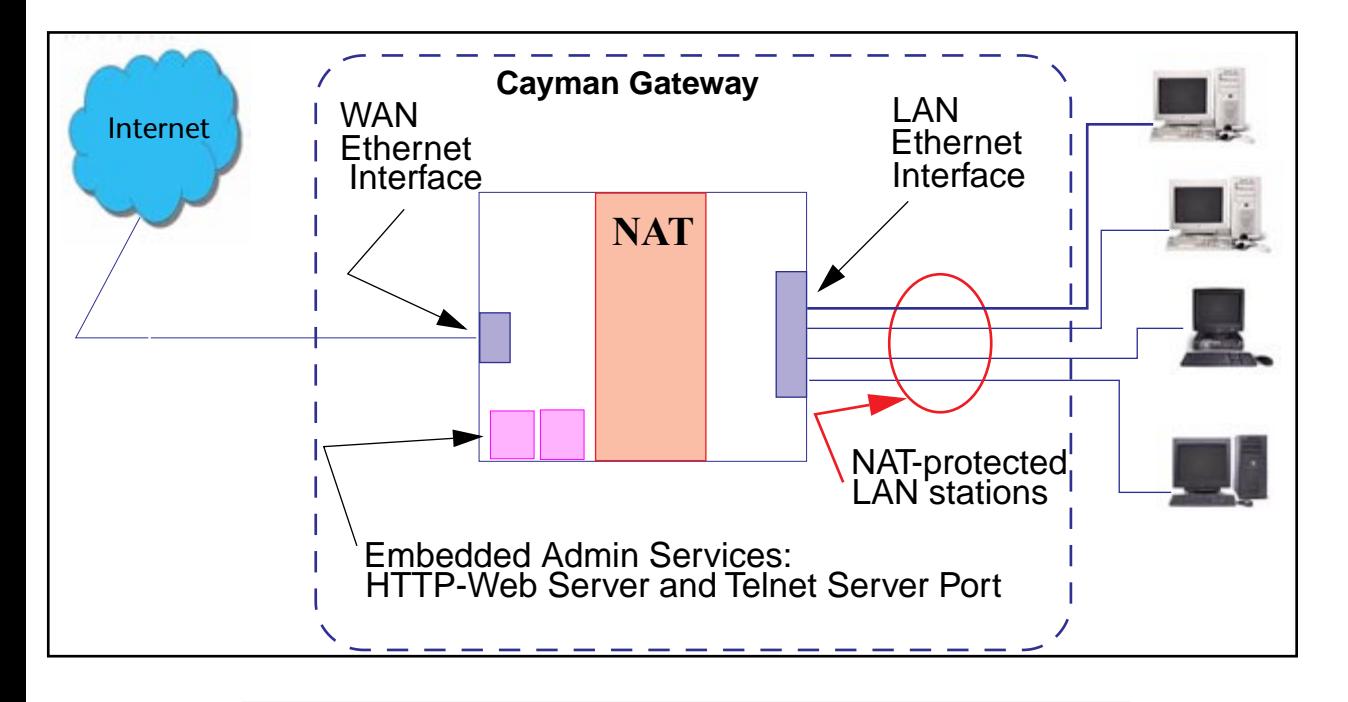

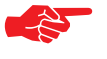

#### ☛ **NOTE:**

1. The default setting for NAT is **ON**.

2. Cayman uses Port Address Translation (PAT) to implement the NAT facility.

3. NAT Pinhole traffic (discussed below) is always initiated from the WAN side.

**Cayman Advanced Features for NAT.** Using the NAT facility provides effective LAN security. However, there are user applications that require methods to selectively by-pass this security function for certain types of Internet traffic.

Cayman Gateways provide special pinhole configuration rules that enable users to establish NAT-protected LAN layouts that still provide flexible bypass capabilities.

Some of these rules require coordination with the unit's embedded administration services: the internal Web (HTTP) Port (TCP 80) and the internal Telnet Server Port (TCP 23).

**Internal Servers.** The internal servers are the embedded Web and Telnet servers of the Gateway. You would change the internal server ports for Web and Telnet of the Gateway if you wanted to have these services on the LAN using pinholes or the Default server. Pinhole configuration rules provide an internal port forwarding facility that enables you to eliminate conflicts with embedded administrative ports 80 and 23.

**Pinholes.** This feature allows you to:

**•** Transparently route selected types of network traffic using the port forwarding facility.

FTP requests or HTTP (Web) connections are directed to a specific host on your LAN.

- **•** Setup multiple pinhole paths. Up to 32 paths are supported
- **•** Identify the type(s) of traffic you want to redirect by port number.

Common TCP/IP protocols and ports are:

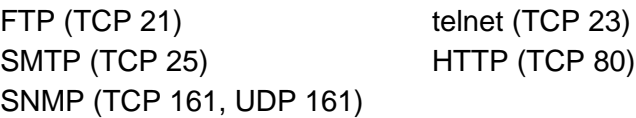

See [page 70](#page-69-0) for How To instructions.

**Default Server.** This feature allows you to:

- **•** Direct your Gateway to forward all externally initiated IP traffic (TCP and UDP protocols only) to a default host on the LAN.
- **•** Enable it for certain situations:

Where you cannot anticipate what port number or packet protocol an inbound application might use.

For example, some network games select arbitrary port numbers when a connection is opened.

When you want all unsolicited traffic to go to a specific LAN host.

**Combination NAT Bypass Configuration.** Specific pinholes and Default Server settings, each directed to different LAN devices, can be used together.

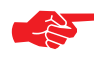

#### ☛ **WARNING:**

Creating a pinhole or enabling a Default Server allows inbound access to the specified LAN station. Contact your Network Administrator for LAN security questions.

**VPN IPSec Pass Through.** This Cayman service supports your independent VPN client software in a transparent manner. Cayman has implemented an Application Layer Gateway (ALG) to support multiple PCs running IP Security protocols.

This feature has three elements:

**1. On power up or reset, the address mapping function (NAT) of the Gateway's WAN configuration is turned on by default.**

- **2. When you use your third-party VPN application, the Gateway recognizes the traffic from your client and your unit. It allows the packets to pass through the NAT "protection layer" via the encrypted IPSec tunnel.**
- **3. The encrypted IPSec tunnel is established "through" the Gateway.**

A typical VPN IPSec Tunnel pass through is diagrammed below:

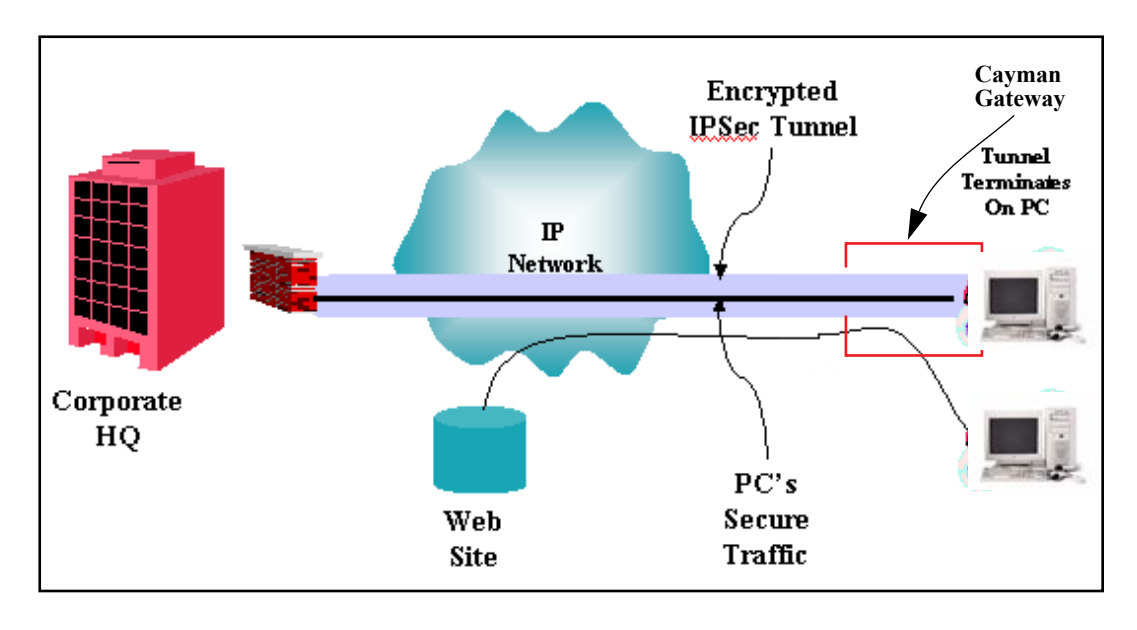

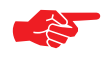

#### ☛ **NOTE:**

Typically, no special configuration is necessary to use the IPSec pass through feature.

In the diagram, VPN PC clients are shown behind the Cayman Gateway and the secure server is at Corporate Headquarters across the WAN. You cannot have your secure server behind the Cayman Gateway.

When multiple PCs are starting IPSec sessions, they must be started one at a time to allow the associations to be created and mapped.

## **Access the Web Interface**

#### **Open the Web Connection**

Once your Gateway is powered up, you can use any recent version of the best-known web browsers such as Netscape Navigator or Microsoft Internet Explorer from any LAN-attached PC or workstation. The procedure is:

**1. Enter the name or IP address of your Cayman Gateway in the Web browser's window and press Return.**

For example, you would enter **http://192.168.1.254**.

**2. If an administrator or user password has been assigned to the Cayman Gateway, enter Admin or User as the username and the appropriate password and click OK.**

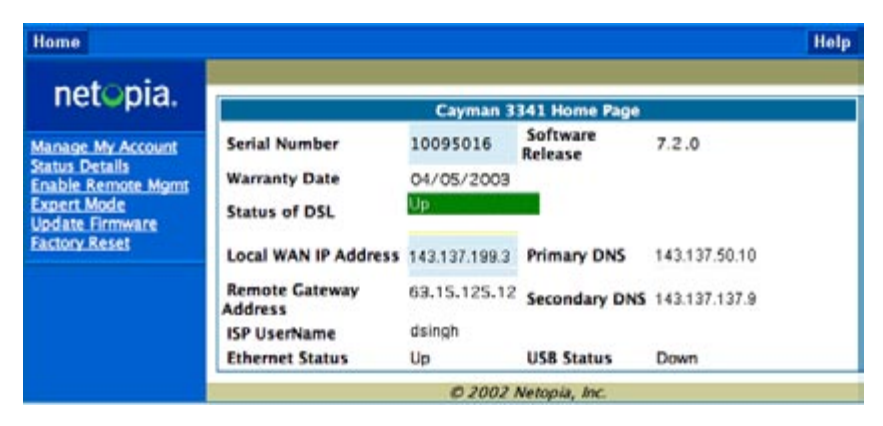

The Basic Mode Home Page opens.

**3. Click on the Expert Mode link in the left-hand column of links.**

You are challenged to confirm your choice.

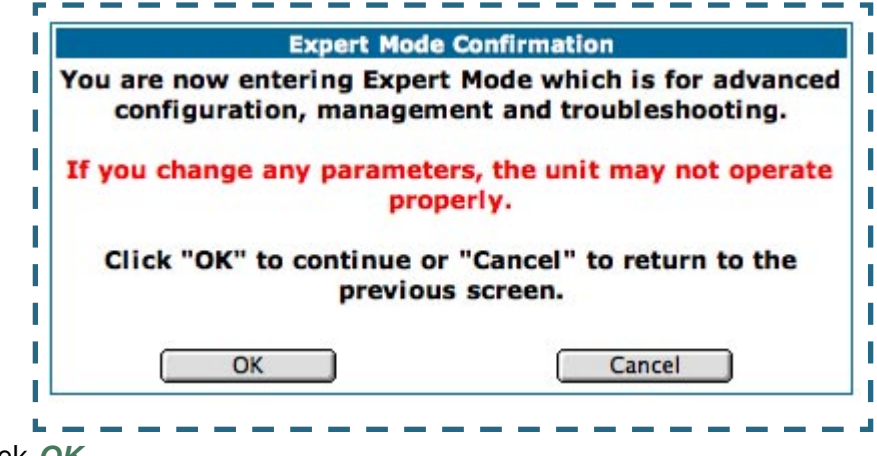

Click **OK**.

The Home Page opens in Expert Mode.

### **Home Page - Expert Mode**

The Home Page is the summary page for your Cayman Gateway. The toolbar at the top provides links to controlling, configuring, and monitoring pages. Critical configuration and operational status is displayed in the center section.

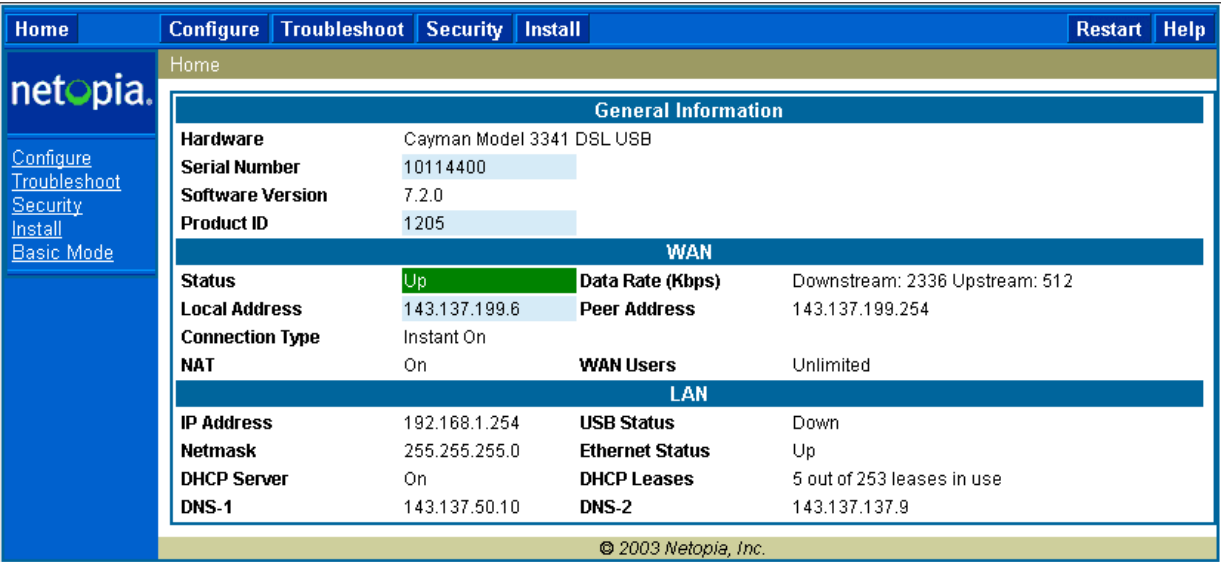

## **Home Page - Information**

The Home page's **center** section contains a **summary** of the Gateway's configuration settings and operational status.

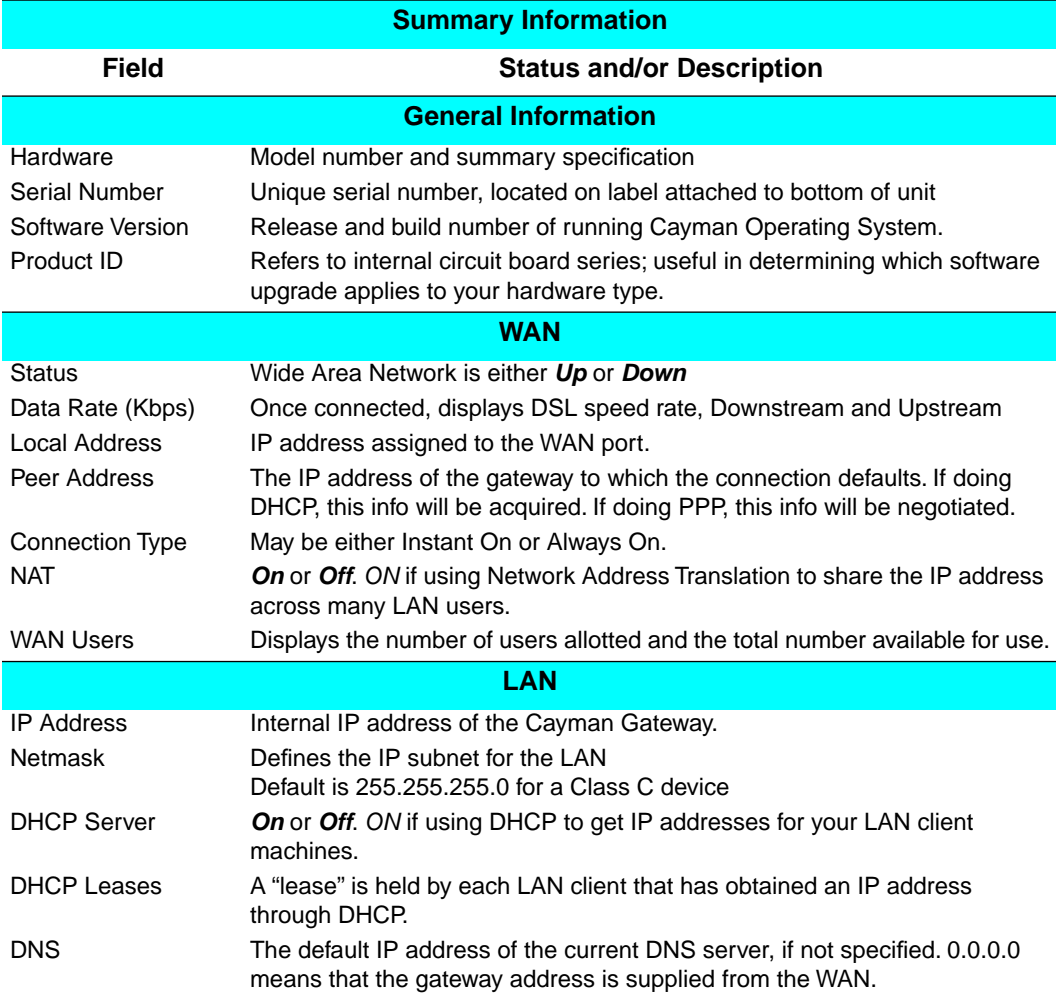

## **Toolbar**

The toolbar is the dark blue bar at the top of the page containing the major navigation buttons. These buttons are available from almost every page, allowing you to move freely about the site.

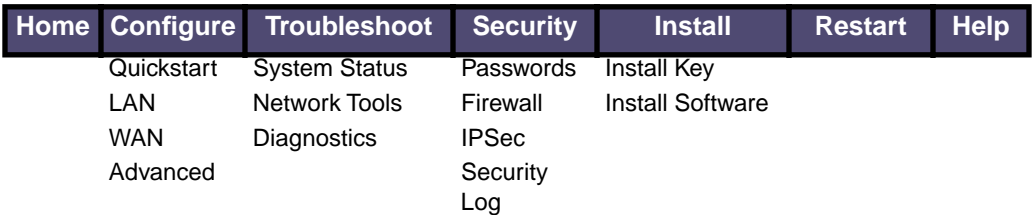

## **Navigating the Web Interface**

#### **Link: Breadcrumb Trail**

The breadcrumb trail is built in the light brown area beneath the toolbar. As you navigate down a path within the site, the trail is built from left to right. To return anywhere along the path from which you came, click on one of the links.

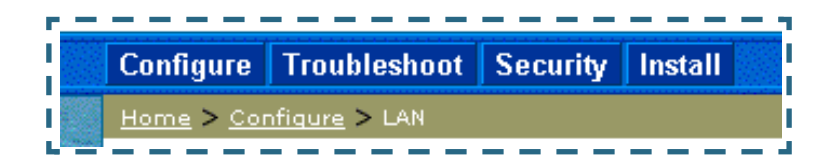

## **Restart**

### **Button: Restart**

The Restart button on the toolbar allows you to restart the Gateway at any time. You will be prompted to confirm the restart before any action is taken. The Restart Confirmation message explains the consequences of and reasons for restarting the Gateway.

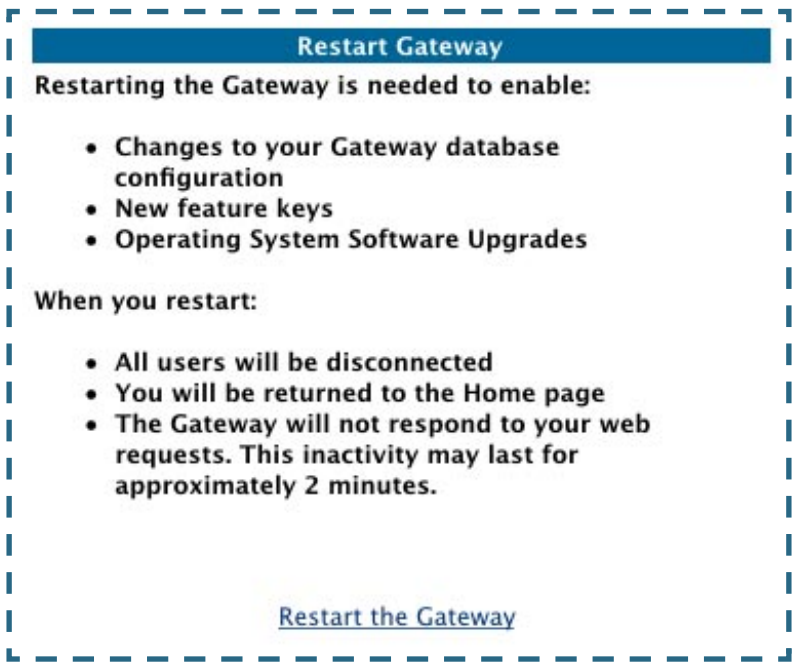

### **Link: Alert Symbol**

The Alert symbol appears in the upper right corner if you make a database change; one in which a change is made to the Gateway's configuration. The Alert serves as a reminder that you must **Save** the changes and **Restart** the Gateway before the change will take effect. You can make many changes on various pages, and even leave the browser for up to 8 minutes, but if the Gateway is restarted before the changes are applied, they will be lost. When you click on the Alert symbol, the Save Changes page appears. Here you can select various options to save or discard these changes.

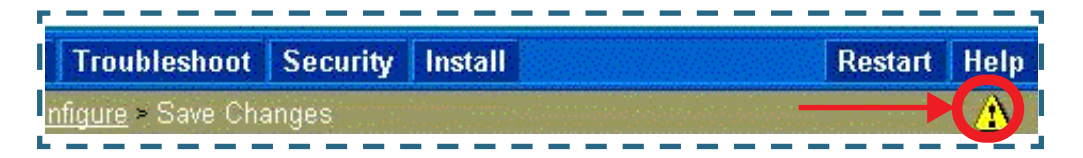

If more than one Alert is triggered, you will need to take action to clear the first Alert before you can see the second Alert.

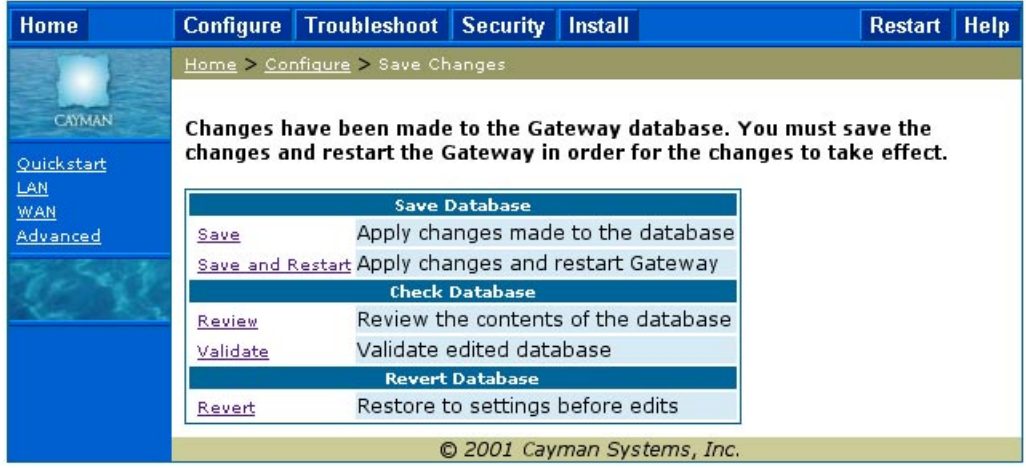

## **Help**

## **Button: Help**

Context-sensitive Help is provided in CaymanOS. The page shown here is displayed when you are on the Home page or other transitional pages. To see a context help page example, go to **Security -> Passwords**, then click **Help**.

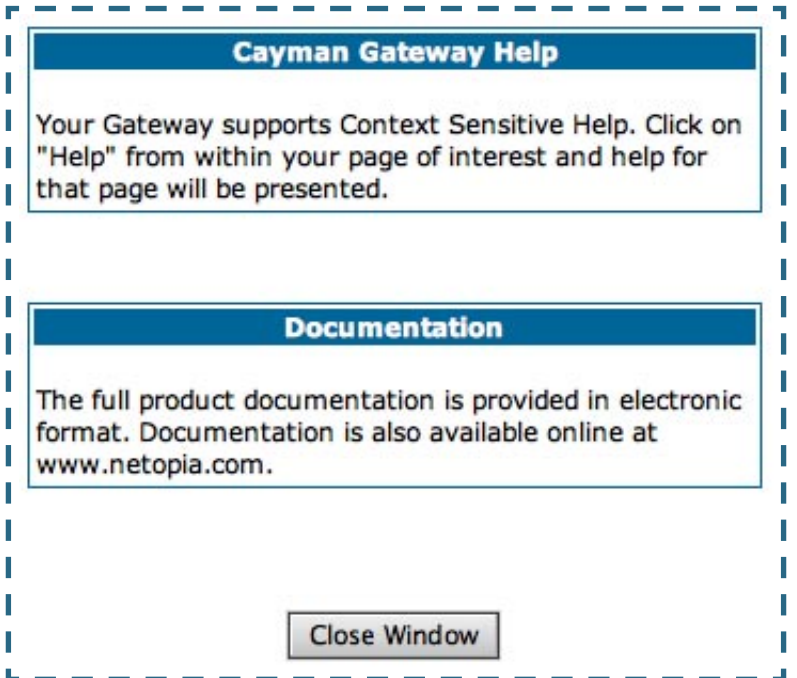

## **Configure**

#### **Button: Configure**

The Configuration options are presented in the order of likelihood you will need to use them. **Quickstart** is typically accessed during the hardware installation and initial configuration phase. **Often, these settings should be changed only in accordance with information from your Service Provider. LAN** and **WAN** settings are available to fine-tune your system. **Advanced** provides some special capabilities typically used for gaming or small office environments, or where LAN-side servers are involved.

☛ This button will not be available if you log on as *User*.

### **Quickstart**

**How to Use the Quickstart Page.** Quickstart is normally used immediately after the new hardware is installed. When you are first configuring your Gateway, Quickstart appears first.

(Once you have configured your Gateway, logging on displays the Home page. Thereafter, if you need to use Quickstart, choose it from the Expert Mode Configure menu.)

#### **Link: Configure -> Quickstart**

#### **Setup Your Gateway using a PPP Connection.**

This example screen is the for a **PPP Quickstart** configuration. Your gateway authenticates with the Service Provider equipment using the ISP Username and Password. These values are given to you by your Service Provider.

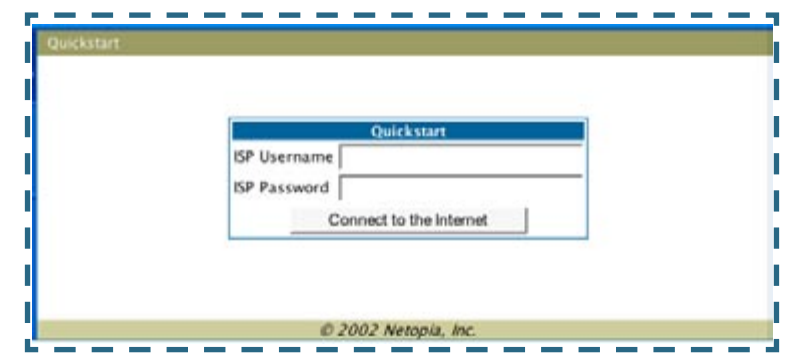

- **1. Enter your ISP Username and ISP Password.**
- **2. Click Connect to the Internet.**

A brief message is displayed while the Gateway attempts to establish a connection.

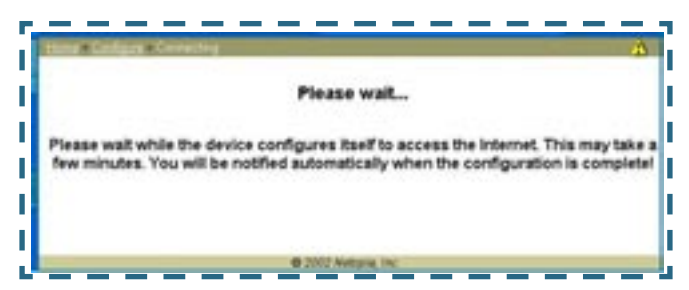

**3. When the connection succeeds, your browser will display your Service Provider's home page.**

If you encounter any problems connecting, refer to the chapters ["Basic](#page-128-0)  [Troubleshooting" on page 129](#page-128-0) or ["Advanced Troubleshooting" on](#page-138-0)  [page 139.](#page-138-0)

#### **LAN**

### **Link: Configure -> LAN**

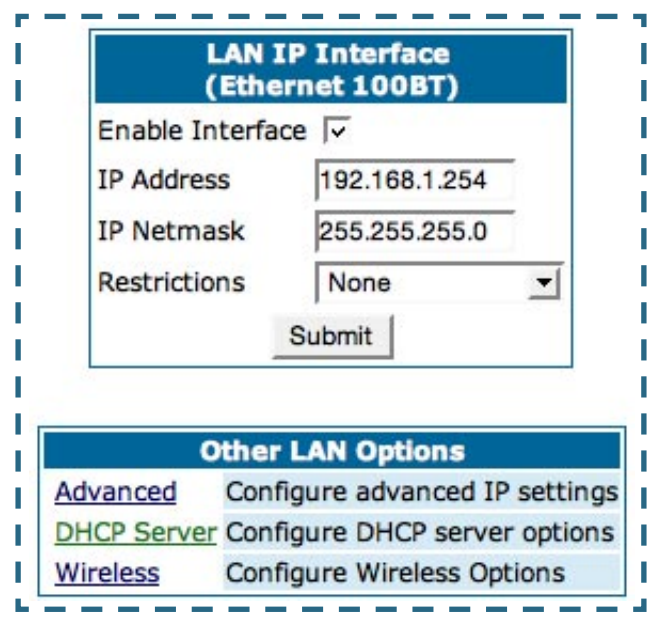

**\* Enable Interface**: Enables all LAN-connected computers to share resources and to connect to the WAN. The Interface should always be enabled unless you are instructed to disable it by your Service Provider during troubleshooting.

**\* IP Address**: The LAN IP Address of the Gateway. The IP Address you assign to your LAN interface must not be used by another device on your LAN network.

**\* IP Netmask**: Specifies the subnet mask for the TCP/IP network connected to the virtual circuit. The subnet mask specifies which bits of the 32 bit binary IP address represent network information. The default subnet mask for most networks is 255.255.255.0 (Class C subnet mask.)

**\* Restrictions**: Specifies whether an administrator can open a Web Administrator or Telnet connection to the Gateway over the LAN interface in order to monitor and configure the Gateway. On the LAN Interface, you can enable or disable administrator access. By default, administrative restrictions are turned off, meaning an administrator can open a Web Administrator or Telnet connection through the LAN Interface.

**• Advanced**: Clicking on the Advanced link displays the Advanced LAN IP Interface page.

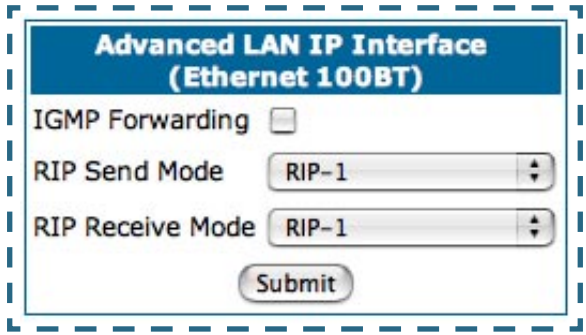

- **• IGMP Forwarding**: The default setting is Disabled. If you check this option, it will enable Internet Group Management Protocol (IGMP) multicast forwarding. IGMP allows a router to determine which host groups have members on a given network segment.
- **• RIP Send Mode**: Specifies whether the gateway should use Routing Information Protocol (RIP) broadcasts to advertise its routing tables to other routers on your network. You may choose from the following protocols:
	- RIP-1: Routing Information Protocol version 1

• RIP-2: RIP Version 2 is an extension of the original Routing Information Protocol (RIP-1) that expands the amount of useful information in the RIP packets. While RIP-1 and RIP-2 share the same basic algorithms, RIP-2 supports several new features, including inclusion of subnet masks in RIP packets and implementation of multicasting instead of broadcasting (which reduces the load on hosts which do not support routing protocols.

- RIP-1 compatibility: Compatible with RIP version 1
- RIP-2 with MD5: MD5 authentication is an extension of RIP-2 that increases security by requiring an authentication key when routes are advertised.
- RIP MD5 Key: Secret password when using RIP-2 with MD5.
- **•** RIP Receive Mode: Specifies whether the Gateway should use Routing Information Protocol (RIP) broadcasts to update its routing tables with information received from other routers on your network. The protocol choices are the same as for the RIP send mode.

**• DHCP Server**: Your Gateway can provide network configuration information to computers on your LAN, using the Dynamic Host Configuration Protocol (DHCP).

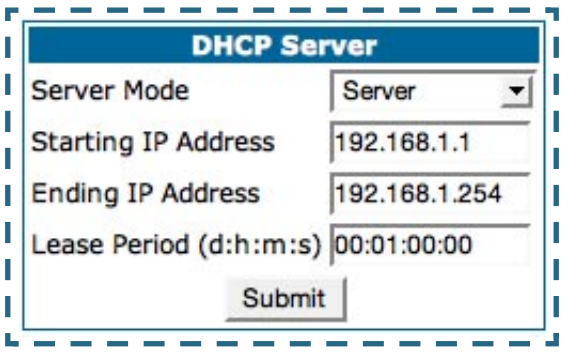

If you already have a DHCP server on your LAN, you should turn this service off.

If you want the Gateway to provide this service, click the **Server Mode** pulldown menu, choose **Server**, then configure the range of IP addresses that you would like the Gateway to hand out to your computers.

You can also specify the length of time the computers can use the configuration information; DHCP calls this period the lease time.

Your Service Provider may, for certain services, want to provide configuration from its DHCP servers to the computers on your LANs. In this case, the Gateway will relay the DHCP requests from your computers to a DHCP server in the Service Provider's network. Click the relay-agent and enter the IP address of the Service Provider's DHCP server in the Server Address field. This address is furnished by the Service Provider.

**• Wireless:** If your Gateway is a wireless model (such as a 3347W) you can enable or disable the wireless LAN by clicking the **Wireless** link. When Wireless Options are disabled, the Gateway will not provide or broadcast any wireless LAN services.

If you check the **Enable Wireless** checkbox, the screen expands to the following:

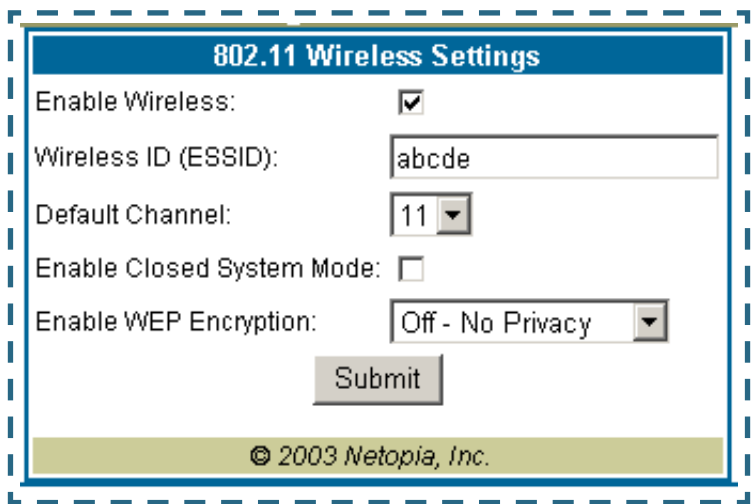

**Wireless ID (ESSID)**: Enter a freeform name of up to 32 characters. This is used to identify the wireless LAN. Users must select or enter this name on their clients in order to become a part of this WLAN. On your client PCs' software, this might be called *Network Name* or *SSID*.

You can then configure:

**Default Channel:** (1 through 11) on which the network will broadcast. This is a frequency range within the 2.4Ghz band. Channel selection depends on government regulated radio frequencies that vary from region to region. The widest range available is from 1 to 14. However, in North America only 1 to 11 may be selected. Channel selection can have a significant impact on performance, depending on other wireless activity close to this Gateway. Channel selection is not necessary at the client computers; the clients will scan the available channels seeking access points using the same ESSID as the client.

**Enable Closed System Mode**: If enabled, Closed System Mode hides the wireless network from the scanning features of wireless client computers. Members of the Closed System WLAN must log onto the network by ESSID and logon credentials; it will not appear in scanned lists of available access points. If disabled, it is more convenient for clients to access your WLAN by scanning available access points. You must decide based on your own network requirements.

**Enable WEP Encryption**: You can provide a level of data security by enabling WEP (Wired Equivalent Privacy) for encryption of network data. You can enable 40-, 128-, or 256-bit WEP Encryption (depending on the capability of your client wireless card) for IP traffic on your LAN.

You select a single key for encryption of outbound traffic. The WEP-enabled client must have an identical key of the same length, in the identical slot (1 – 4) as the Gateway, in order to successfully receive and decrypt the traffic. Similarly, the client also has a 'default' key that it uses to encrypt its transmissions. In order for the Gateway to receive the client's data, it must likewise have the identical key of the same length, in the same slot. For simplicity, a Gateway and its clients need only enter, share, and use the first key.

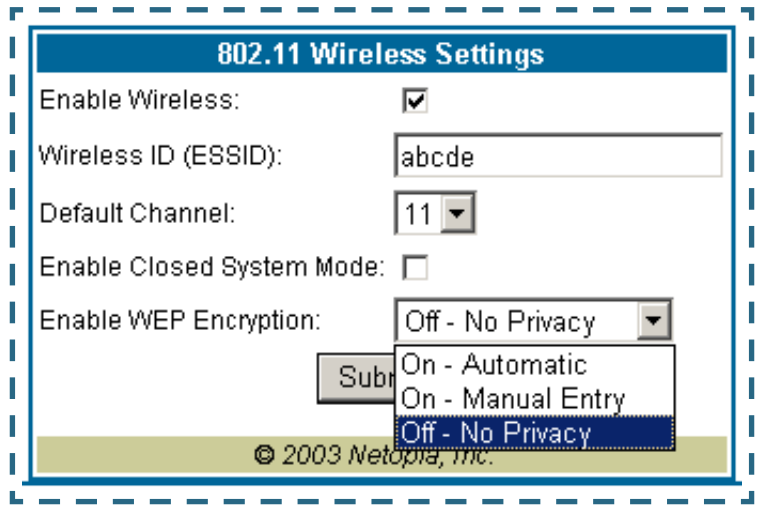

You are strongly encouraged to enable WEP encryption on your wireless LAN.

The pull-down menu for enabling WEP offers three settings: **Off - No Privacy**, **On - Automatic**, and **On - Manual Entry**.

**• Off - No Privacy** provides no encryption on your wireless LAN data.

**• On - Automatic** is a passphrase generator. When you click the **Submit** button, the software generates encryption keys automatically. Some clients may not generate the same keys.

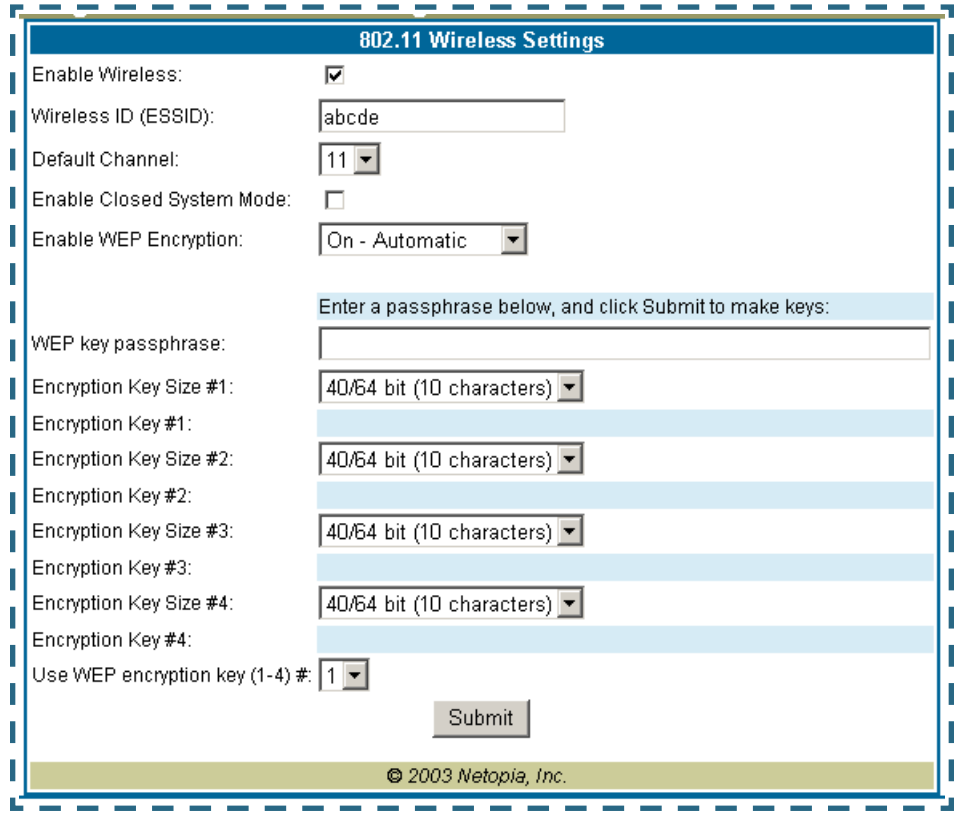

Select the **Encryption Key Size #1 – #4** from their respective pull-down menus.

**Use WEP encryption key**  $(1 - 4)$  **# specifies which key the Gateway will** use to encrypt transmitted traffic. The default is key #1.

When you click the **Submit** button, the software generates encryption keys automatically.

**• On - Manual Entry** allows you to enter your own encryption keys manually. This is a difficult process, but only needs to be done once. Avoid the temptation to enter all the same characters.

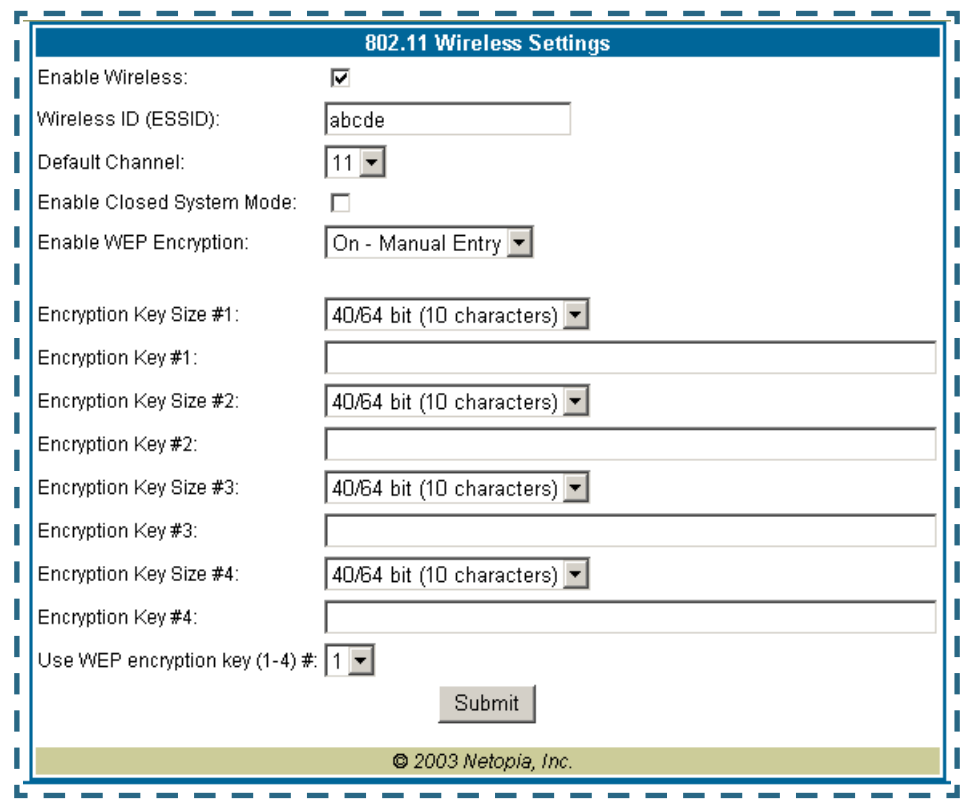

**Encryption Key Size #1 – #4**: Selects the length of each encryption key. The longer the key, the stronger the encryption and the more difficult it is to break the encryption.

**Encryption Key #1 – #4:** The encryption keys. You enter keys using hexadecimal digits. For 40/64bit encryption, you need ten digits; 26 digits for 128bit, and 58 digits for 256bit WEP. Hexadecimal characters are 0 – 9, and  $a - f$ .

#### **Examples:**

- **•** 40bit: 02468ACE02
- **•** 128bit: 0123456789ABCDEF0123456789
- **•** 256bit: 592CA140F0A238B0C61AE162F592CA140F0A238B0C61AE162F21A09C

**Use WEP encryption key (1 – 4) #:** Specifies which key the Gateway will use to encrypt transmitted traffic. The default is key #1.

You disable the wireless LAN by unchecking the Enable Wireless checkbox, clicking the **Submit** button, followed by the **Save and Restart** link.

## **WAN**

## **Link: Configure -> WAN**

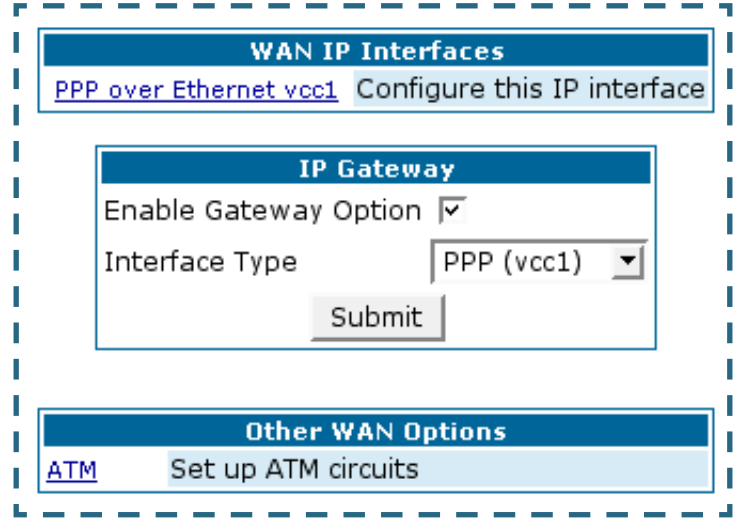

#### **WAN IP Interfaces**

Your IP interfaces are listed. Click on an interface to configure it.

#### **IP Gateway**

**Enable Gateway:** You can configure the Gateway to send packets to a default gateway if it does not know how to reach the destination host.

**Interface Type:** If you have PPPoE enabled, you can specify that packets destined for unknown hosts will be sent to the gateway being used by the remote PPP peer. If you select ip-address, you must enter the IP address of a host on a local or remote network to receive the traffic.

**Default Gateway:** The IP Address of the default gateway.

#### **Other WAN Options**

**PPPoE:** You can enable or disable PPPoE. This link also allows configuration of NAT, admin restrictions, PPPoE username/password, and connection type.

**ATM Circuits:** You can configure the ATM circuits and the number of Sessions. The IP Interface(s) should be reconfigured after making changes here.

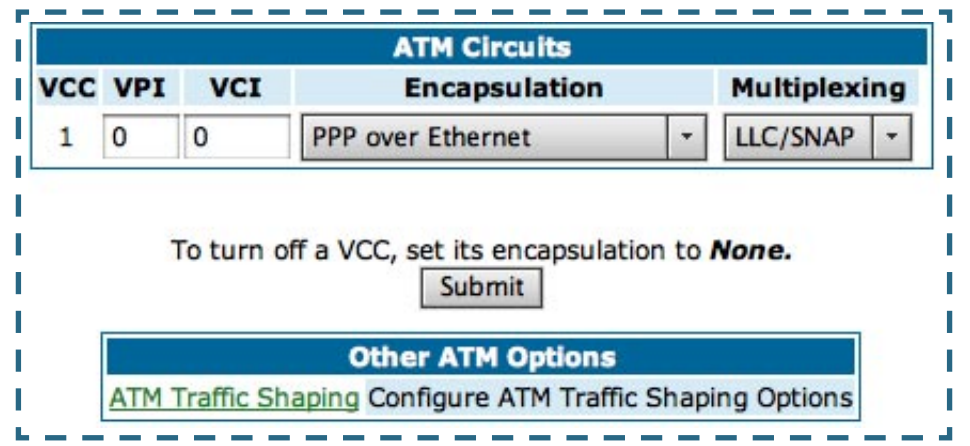

COS Version 7 supports VPI/VCI autodetection. If VPI/VCI autodetection is enabled, the ATM Circuits page displays  $VP/VCI = 0$ . If you configure a new ATM VPI/VCI pair, upon saving and restarting, autodetection is disabled and only the new VPI/VCI pair configuration will be enabled.

Autodetection can only be enabled through the CLI. ([See "Command Line](#page-150-0)  [Interface" on page 151.\)](#page-150-0) VPI/VCI Autodetection consists of eight static VPI/VCI pair configurations. These are 0/35, 8/35, 0/32, 1/35, 8/32, 1/1, 1/32, 2/32. These eight VPI/VCI pairs will be created if the Gateway is configured for autodetection. If the Gateway does not train to any of these preconfigured VPI/VCI pairs, then you can manually enter a VPI/ VCI pair in the ATM Circuits page.

**ATM Traffic Shaping:** You can prioritize delay-sensitive data by configuring the Quality of Service (QoS) characteristics of the virtual circuit. Click the **ATM Traffic Shaping** link.

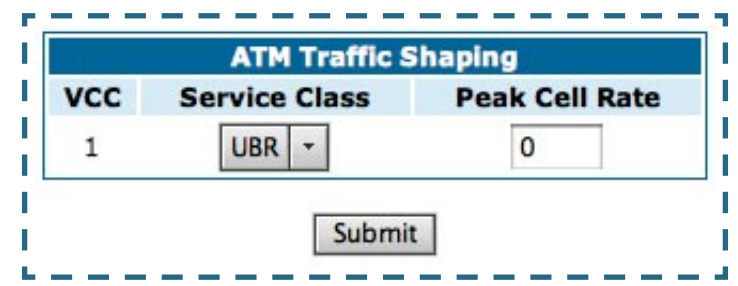

You can choose UBR (Unspecified Bit Rate) or CBR (Constant Bit Rate) from the pull-down menu and set the Peak Cell Rate (PCR) in the editable field.

**Unspecified Bit Rate** (UBR) guarantees no minimum transmission rate. Cells are transmitted on a "best effort" basis. However, there is a cap on the maximum transmission rate for UBR VCs. In a practical situation:

- UBR VCs should be transmitted at a priority lower than CBR.
- Bandwidth should be shared equally among UBR VCs.

UBR applications are non real time traffic such as IP data traffic.

**Constant Bit Rate** (CBR) guarantees a certain transmission rate (although the application may under utilize this bandwidth). A Peak Cell Rate (PCR) characterizes CBR. CBR is most suited for real time applications such as real time voice / video. Although it can be used for other applications.

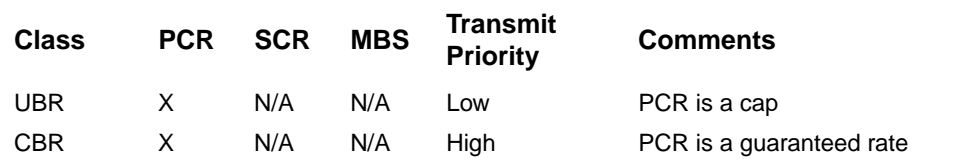

### **Advanced**

The following are links under Configure -> Advanced:

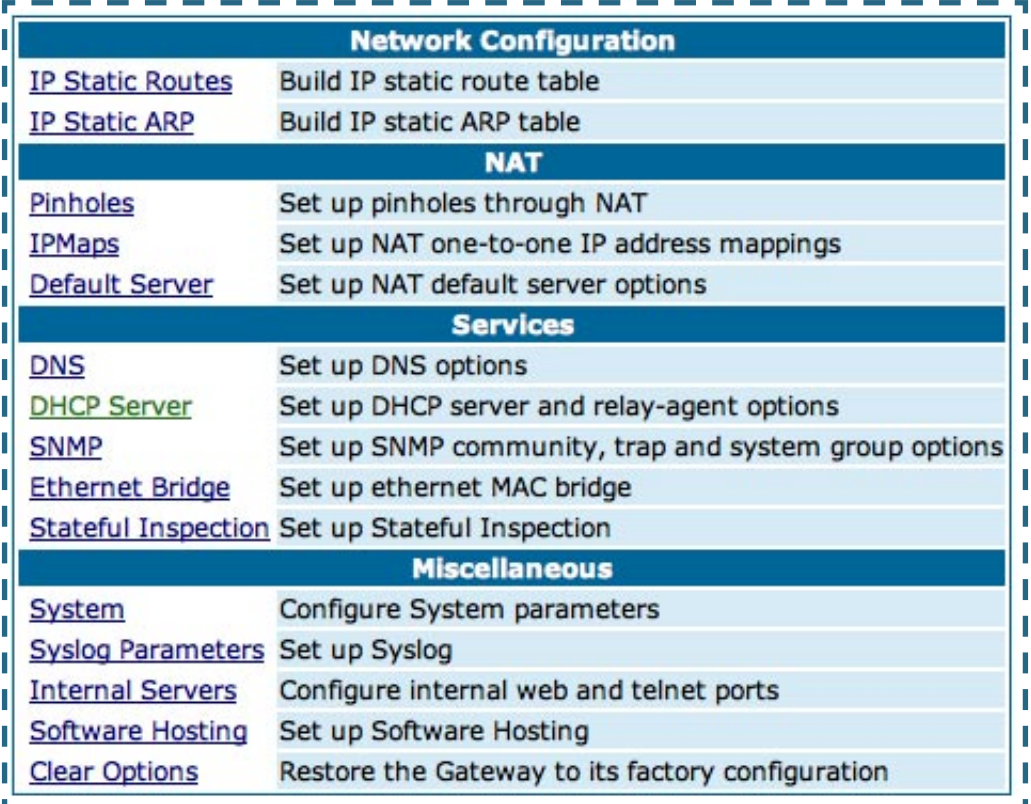

### **Link: Advanced**

Selected Advanced options are discussed in the pages that follow. Many are self-explanatory or are dictated by your service provider.

### **Link: IP Static Routes**

A static route identifies a manually configured pathway to a remote network. Unlike dynamic routes, which are acquired and confirmed periodically from other routers, static routes do not time out. Consequently, static routes are useful when working with PPP, since an intermittent PPP link may make maintenance of dynamic routes problematic.

You can configure as many as 32 static IP routes for the Gateway.

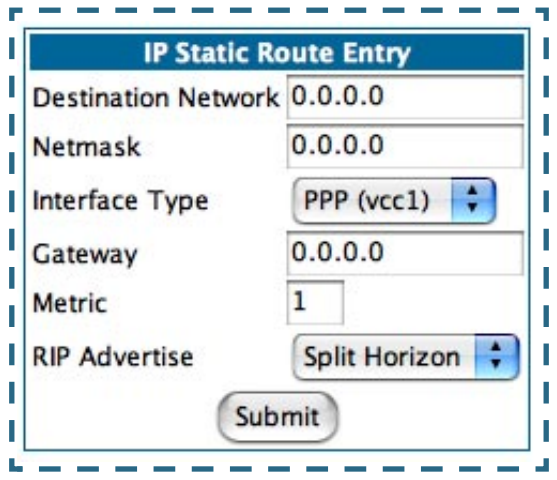

### **Link: IP Static ARP**

Your Gateway maintains a dynamic Address Resolution Protocol (ARP) table to map IP addresses to Ethernet (MAC) addresses. It populates this ARP table dynamically, by retrieving IP address/MAC address pairs only when it

needs them. Optionally, you can define static ARP entries to map IP addresses to their corresponding Ethernet MAC addresses. Unlike dynamic ARP table entries, static ARP table entries do not time out. The IP address cannot be 0.0.0.0. The Ethernet MAC address entry is in nn-nn-nn-nn-nn-nn (hexadecimal) format.

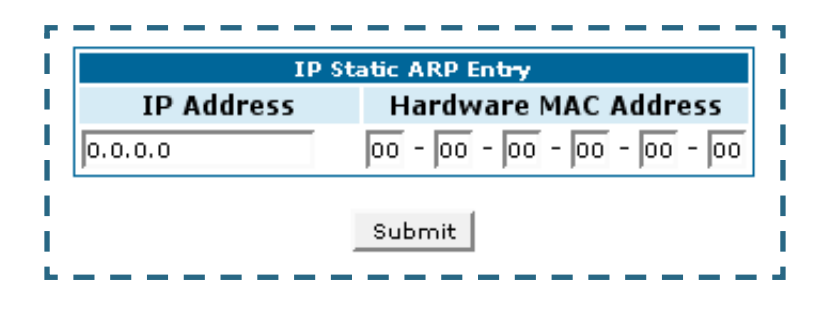

#### **Link: Pinholes**

Pinholes allow you to transparently route selected types of network traffic, such as FTP requests or HTTP (Web) connections, to a specific host behind the Gateway. Creating a pinhole allows access traffic originating from a remote connection (WAN) to be sent to the internal computer (LAN) that is specified in the Pinhole page.

Pinholes are common for applications like multiplayer online games. Refer to software manufacturer application documentation for specific traffic types and port numbers.

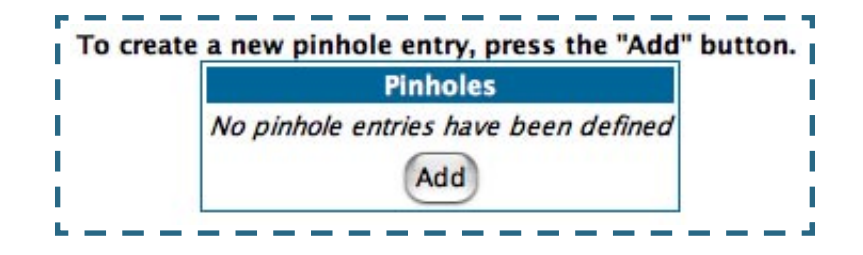

<span id="page-69-0"></span>**Configure Specific Pinholes. Planning for Your Pinholes.** Determine if any of the service applications that you want to provide on your LAN stations use TCP or UDP protocols. If an application does, then you must configure a pinhole to implement port forwarding. This is accessed from the **Advanced -> Pinholes** page.

**Example: A LAN Requiring Three Pinholes.** The procedure on the following pages describes how you set up your NAT-enabled Cayman Gateway to support three separate applications. This requires passing three kinds of specific IP traffic through to your LAN.

**Application 1***:* You have a Web server located on your LAN behind your Cayman Gateway and would like users on the Internet to have access to it. With NAT "On", the only externally visible IP address on your network is the Gateway's WAN IP (supplied by your Service Provider). All traffic intended for that LAN Web server must be directed to that IP address.

**Application 2**: You want one of your LAN stations to act as the "central repository" for all email for all of the LAN users.

**Application 3**: One of your LAN stations is specially configured for game applications. You want this specific LAN station to be dedicated to games.

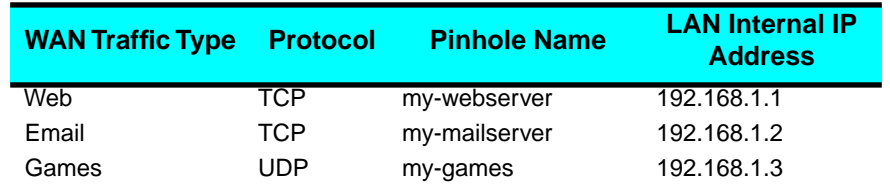

A sample table to plan the desired pinholes is:

For this example, Internet protocols TCP and UDP must be passed through the NAT security feature and the Gateway's embedded Web (HTTP) port must be re-assigned by configuring new settings on the Internal Servers page.

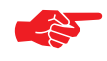

# **EXECUTER TIPS** for making Pinhole Entries:

1. If the port forwarding feature is required for Web services, ensure that the embedded Web server's port number is reassigned PRIOR to any Pinhole data entry.

2. Enter data for one Pinhole at a time.

3. Use a unique name for each Pinhole. If you choose a duplicate name, it will overwrite the previous information without warning.

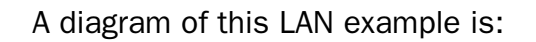

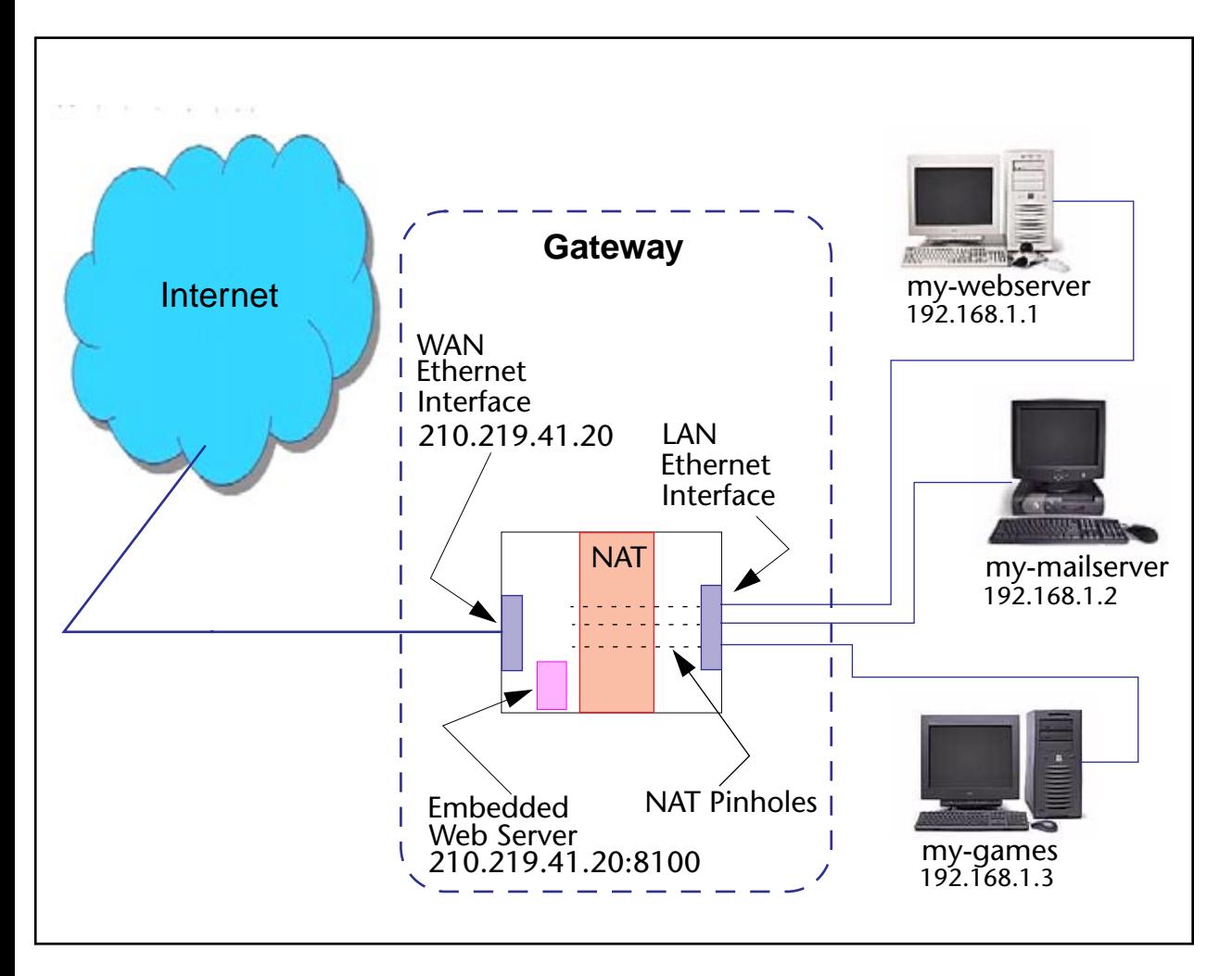

You can also use the LAN-side address of the Gateway, 192.168.1.x:8100 to access the web and telnet server.
**Pinhole Configuration Procedure.** Use the following steps:

**1. From the Configure toolbar button -> Advanced link, select the Internal Servers link.**

Since Port Forwarding is required for this example, the Cayman embedded Web server is configured first.

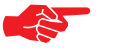

☛ **NOTE:**

The two text boxes, **Web (HTTP) Server Port** and **Telnet Server Port**, on this page refer to the port numbers of the Cayman Gateway's *embedded administration ports*.

To pass Web traffic through to your LAN station(s), select a Web (HTTP) Port number that is greater than 1024. In this example, you choose 8100.

**2. Type 8100 in the Web (HTTP) Server Port text box.**

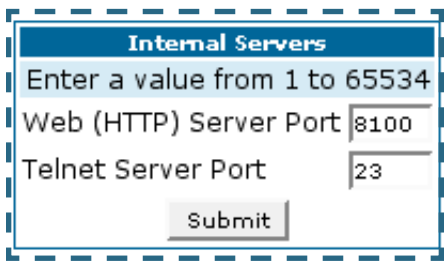

- **3. Click the Submit button.**
- **4. Click Advanced. Select the Pinholes link to go to the Pinhole page.**

**5. Click Add. Type your specific data into the Pinhole Entries table of this page. Click Submit.** 

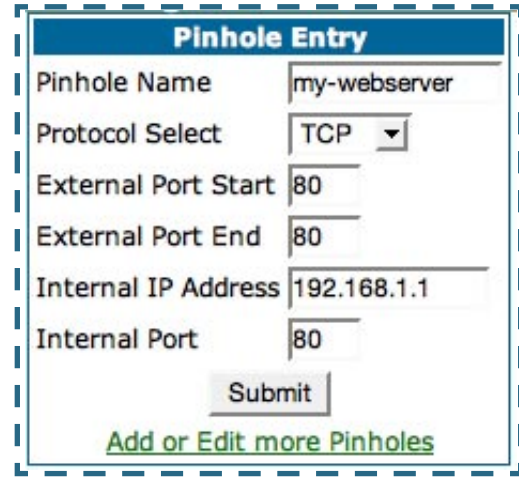

**6. Click on the Add or Edit more Pinholes link. Click the Add button. Add the next Pinhole. Type the specific data for the second Pinhole.**

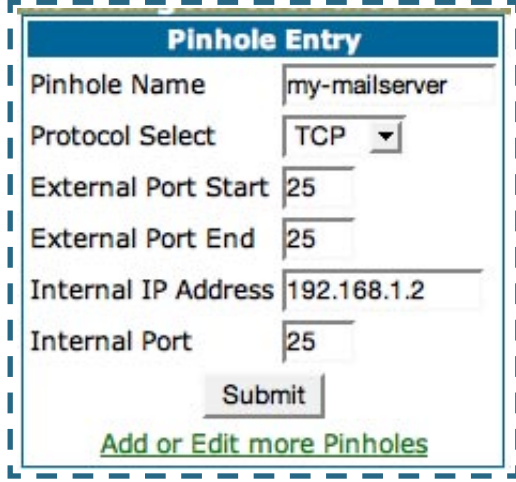

**7. Click on the Add or Edit more Pinholes link. Click the Add button. Add the next Pinhole. Type the specific data for the third Pinhole.**

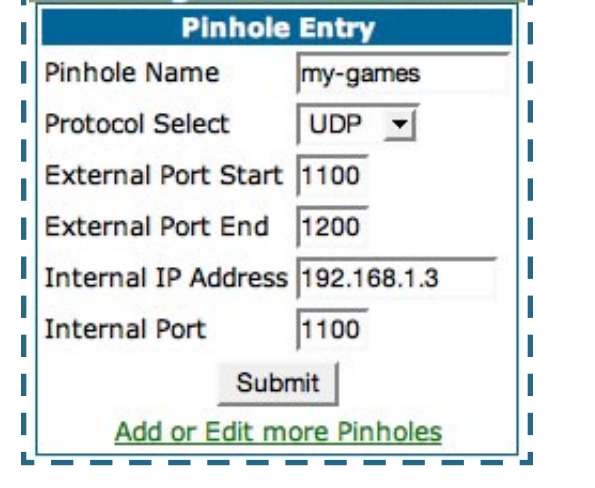

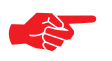

### ☛ **NOTE:**

Note the following parameters for the "my-games" Pinhole:

- 1. The Protocol ID is UDP.
- 2. The external port is specified as a range.
- 3. The Internal port is specified as the lower range entry.

**8. Click on the Add or Edit more Pinholes link. Review your entries to be sure they are correct.**

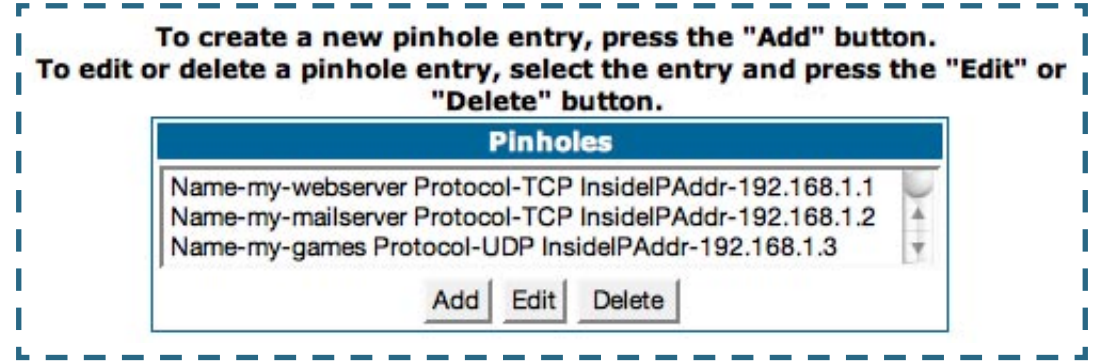

- **9. Click the Alert button.**
- **10. Select the Save and Restart link to complete the entire Pinhole creation task and ensure that the parameters are properly saved.**

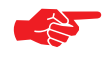

### ☛ **NOTE:**

REMEMBER: When you have re-assigned the port address for the embedded Web server, you can still access this facility. Use the Gateway's WAN address plus the new port number. In this example it would be <WAN Gateway address>:<new port number> or, in this case,

210.219.41.20:8100

You can also use the LAN-side address of the Gateway, 192.168.1.x:8100 to access the web and telnet server.

### **Link: IPMaps**

IPMaps supports one-to-one Network Address Translation (NAT) for IP addresses assigned to servers, hosts, or specific computers on the LAN side of the Cayman Gateway.

A single static or dynamic (DHCP) WAN IP address must be assigned to support other devices on the LAN. These devices utilize Cayman's default NAT/ PAT capabilities.

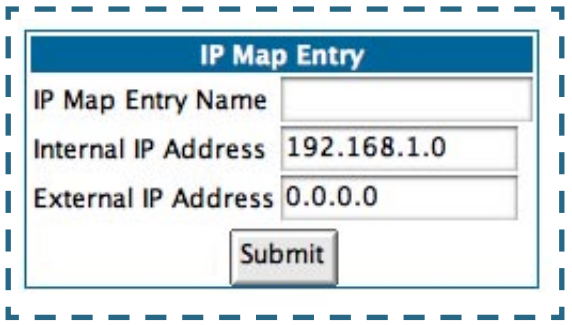

### **Configure the IPMaps Feature**

#### **FAQs for the IPMaps Feature**

Before configuring an example of an IPMaps-enabled network, review these frequently asked questions.

**What are IPMaps and how are they used?** The IPMaps feature allows **multiple static** WAN IP addresses to be assigned to the Cayman Gateway.

Static WAN IP addresses are used to support specific services, like a web server, mail server, or DNS server. This is accomplished by mapping a separate static WAN IP address to a specific internal LAN IP address. All traffic arriving at the Gateway intended for the static IP address is transferred to the internal device. All outbound traffic from the internal device appears to originate from the static IP address.

Locally hosted servers are supported by a public IP address while LAN users behind the NAT-enabled IP address are protected.

IPMaps is compatible with the use of NAT, with either a statically assigned IP address or DHCP/PPP served IP address for the NAT table.

**What types of servers are supported by IPMaps?** IPMaps allows a Cayman Gateway to support servers behind the Gateway, for example, web, mail, FTP, or DNS servers. VPN servers are not supported at this time.

**Can I use IPMaps with my PPPoE or PPPoA connection?** Yes. IPMaps can be assigned to the WAN interface **provided they are on the same subnet**. Service providers will need to ensure proper routing to all IP addresses assigned to your WAN interface.

**Will IPMaps allow IP addresses from different subnets to be assigned to my Gateway?** IPMap will support statically assigned WAN IP addresses from the **same** subnet.

WAN IP addresses from different subnets are **not supported**.

#### **IPMaps Block Diagram**

The following diagram shows the IPMaps principle in conjunction with existing Cayman NAT operations:

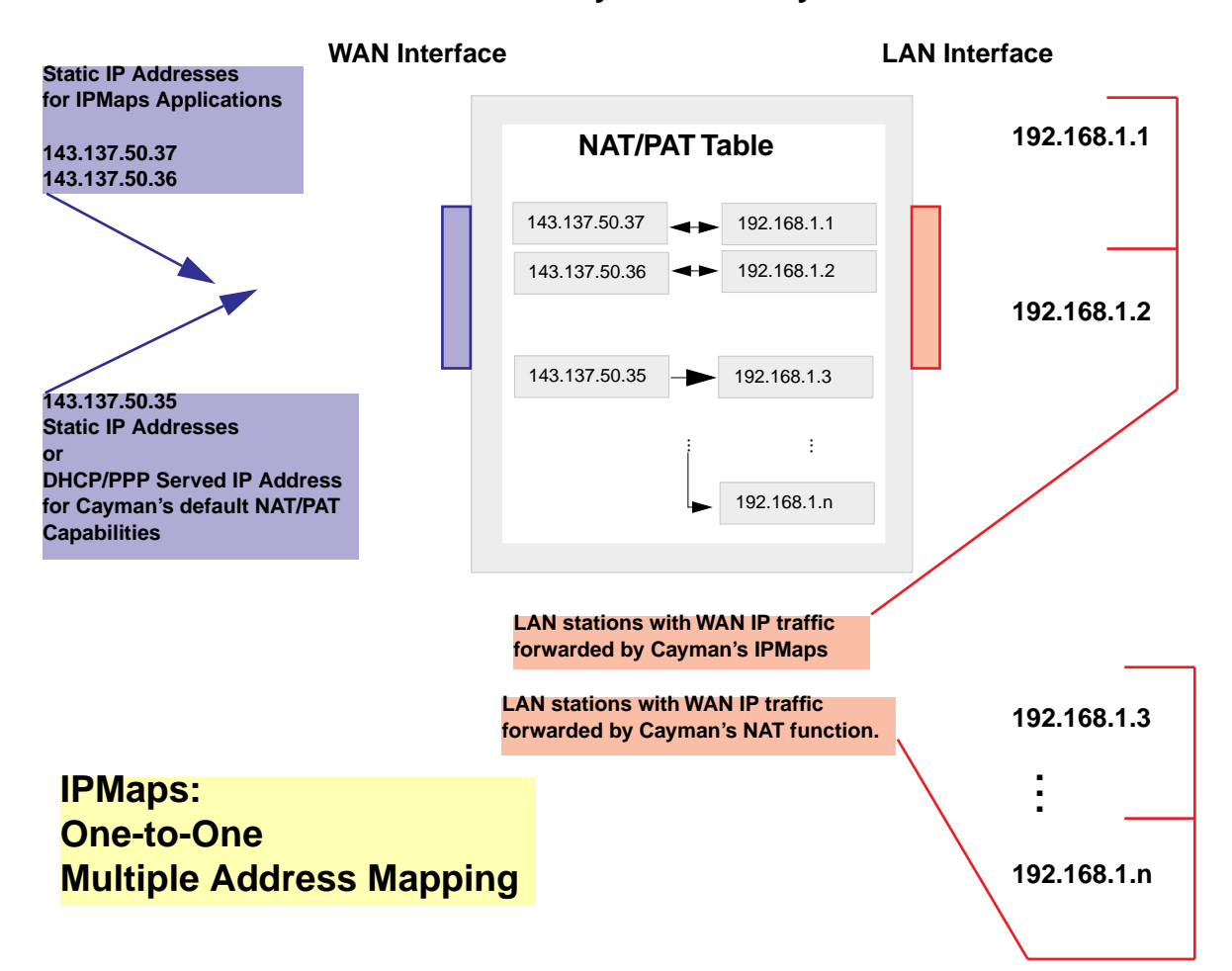

**Cayman Gateway**

### **Link: Default Server**

This feature allows you to:

- **•** Direct your Gateway to forward all externally initiated IP traffic (TCP and UDP protocols only) to a default host on the LAN.
- **•** Enable it for certain situations:

 – Where you cannot anticipate what port number or packet protocol an in-bound application might use. For example, some network games select arbitrary port numbers when a connection is opened.

- When you want all unsolicited traffic to go to a specific LAN host.
- **•** Configure for IP Passthrough.

**Configure a Default Server.** This feature allows you to direct unsolicited or non-specific traffic to a designated LAN station. With NAT "On" in the Gateway, these packets normally would be discarded.

For instance, this could be application traffic where you don't know (in advance) the port or protocol that will be used. Some game applications fit this profile.

Use the following steps to setup a NAT default server to receive this information:

- **1. Select the Configure toolbar button, then Advanced, then the Default Server link.**
- **2. From the pull-down menu, select Default-Server. The NAT Server IP Address field appears.**

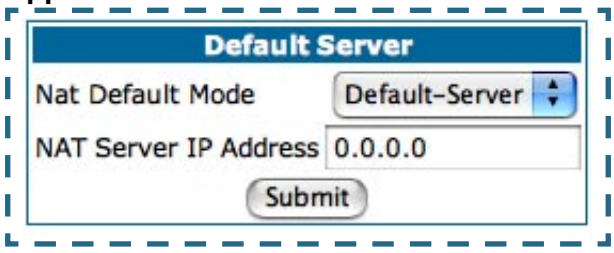

**3. Determine the IP address of the LAN computer you have chosen to receive the unexpected or unknown traffic.**

Enter this address in the NAT Server IP Address field.

- **4. Click the Submit button.**
- **5. Click the Alert button.**
- **6. Click the Save and Restart link to confirm.**

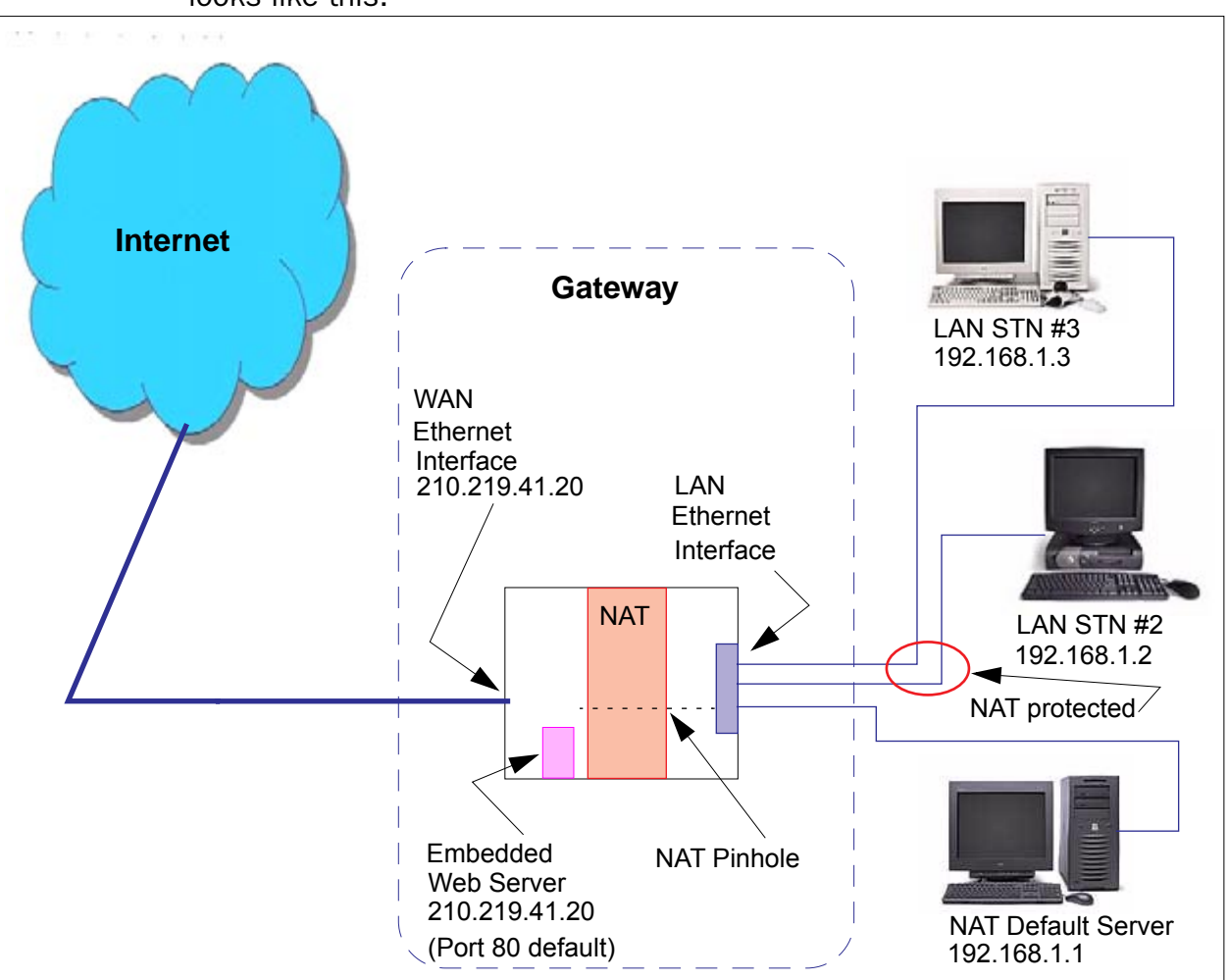

**Typical Network Diagram.** A typical network using the NAT Default Server looks like this:

You can also use the LAN-side address of the Gateway, 192.168.1.x to access the web and telnet server.

**NAT Combination Application.** Cayman's NAT security feature allows you to configure a sophisticated LAN layout that uses **both** the Pinhole and Default Server capabilities.

With this topology, you configure the embedded administration ports as a first task, followed by the Pinholes and, finally, the NAT Default Server.

When using both NAT pinholes and NAT Default Server the Gateway works with the following rules (in sequence) to forward traffic from the Internet to the LAN:

- **1. If the packet is a response to an existing connection created by outbound traffic from a LAN PC, forward to that station.**
- **2. If not, check for a match with a pinhole configuration and, if one is found, forward the packet according to the pinhole rule.**
- **3. If there's no pinhole, the packet is forwarded to the Default Server.**

**IP-Passthrough.** COS Version 7 now offers an IP passthrough feature. The IP passthrough feature allows a single PC on the LAN to have the Gateway's public address assigned to it. It also provides PAT (NAPT) via the same public IP address for all other hosts on the private LAN subnet. Using IP passthrough:

- **•** The public WAN IP is used to provide IP address translation for private LAN computers.
- **•** The public WAN IP is assigned and reused on a LAN computer.
- **•** DHCP address serving can automatically serve the WAN IP address to a LAN computer.

When DHCP is used for addressing the designated passthrough PC, the acquired or configured WAN address is passed to DHCP, which will dynamically configure a single-servable-address subnet, and reserve the address for the configured MAC address. This dynamic subnet configuration is based on the local and remote WAN address and subnet mask. If the WAN interface does not have a suitable subnet mask that is usable, for example when using PPP or PPPoE, the DHCP subnet configuration

will default to a class C subnet mask.

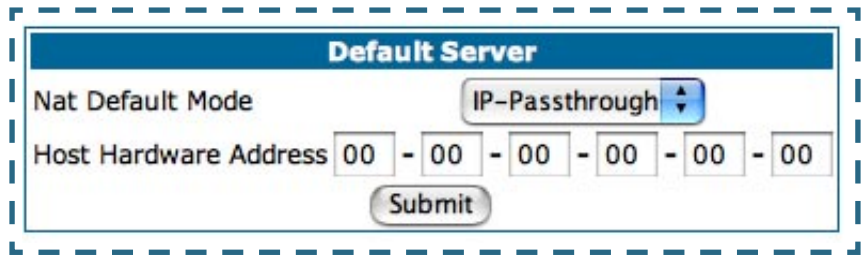

If you select **IP-Passthrough** the **Host Hardware Address** field displays. Here you enter the MAC address of the designated IP-Passthrough computer.

**•** If this MAC address is not all zeroes, then it will use DHCP to set the LAN host's address to the (configured or acquired) WAN IP address.

The MAC address must be six colon-delimited or dash-delimited sets of hex digits  $('O' - 'FF')$ .

**•** If the MAC address is all zeroes, then the LAN host will have to be configured manually.

Once configured, the passthrough host's DHCP leases will be shortened to two minutes. This allows for timely updates of the host's IP address, which will be a private IP address *before* the WAN connection is established. *After* the WAN connection is established and has an address, the passthrough host can renew its DHCP address binding to acquire the WAN IP address.

**A restriction.** Since both the Gateway and the passthrough host will use the same IP address, new sessions that conflict with existing sessions will be rejected by the Gateway. For example, suppose you are a teleworker using an IPSec tunnel from the Gateway *and* from the passthrough host. Both tunnels go to the same remote endpoint, such as the VPN access concentrator at your employer's office. In this case, the first one to start the IPSec traffic will be allowed; the second one – since, from the WAN, it's indistinguishable – will fail.

### **Link: DNS**

Your Service Provider may maintain a Domain Name server. If you have the information for the DNS servers, enter it on the DNS page. If your Gateway is configured to use DHCP to obtain its WAN IP address, the DNS information is automatically obtained from that same DHCP Server.

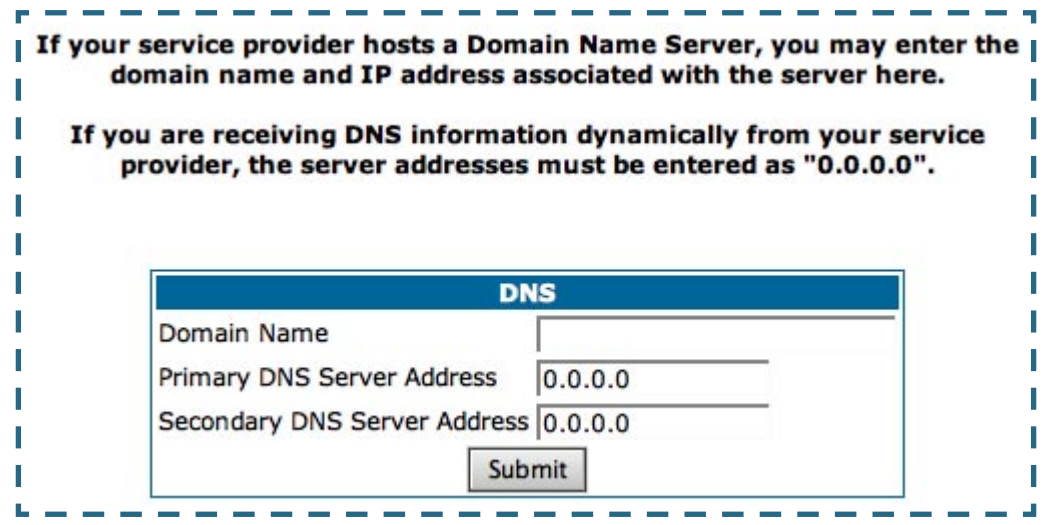

### **Link: DHCP Server**

Your Gateway can provide network configuration information to computers on your LAN, using the Dynamic Host Configuration Protocol (DHCP).

If you already have a DHCP server on your LAN, you should turn this service off.

If you want the Gateway to provide this service, click the **Server Mode** pulldown menu, then configure the range of IP addresses that you would like the Gateway to hand out to your computers.

You can also specify the length of time the computers can use the configuration information; DHCP calls this period the lease time.

Your Service Provider may, for certain services, want to provide configuration from its DHCP servers to the computers on your LANs. In this case, the Gateway will relay the DHCP requests from your computers to a DHCP server in the Service Provider's network.

Click the relay-agent and enter the IP address of the Service Provider's DHCP server in the Server Address field. This address is furnished by the Service Provider.

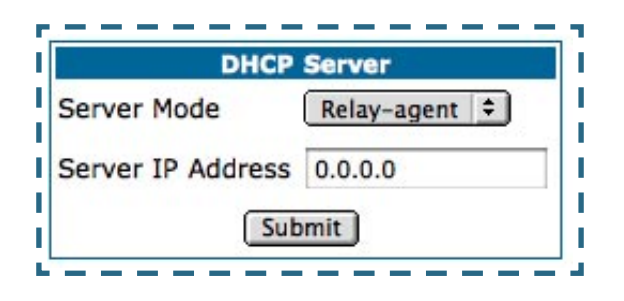

### **Link: SNMP**

The Simple Network Management Protocol (SNMP) lets a network administrator monitor problems on a network by retrieving settings on remote network devices. The network administrator typically runs an SNMP management station program on a local host to obtain information from an SNMP agent. In this case, the Cayman Gateway is an SNMP agent.

You enter SNMP configuration information on this page.

Your network administrator furnishes the SNMP parameters.

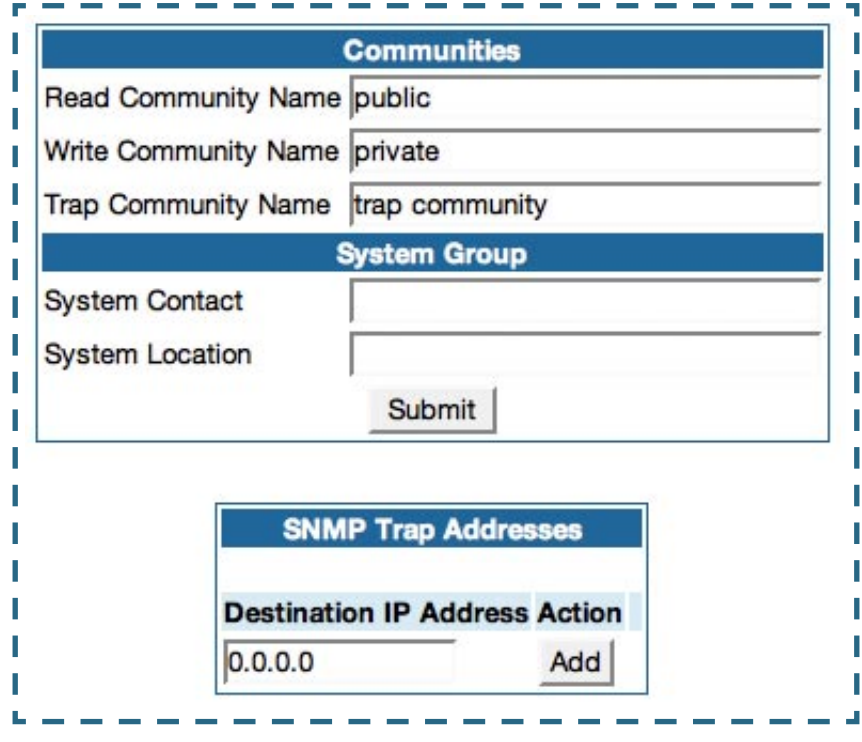

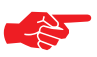

# **WARNING:**

**SNMP presents you with a security issue. The community facility of SNMP behaves somewhat like a password. The community "public" is a well-known community name. It could be used to examine the configuration of your Gateway by your service provider or an uninvited reviewer. While Cayman's SNMP implementation does not allow changes to the configuration, the information can be read from the Gateway.** 

**If you are strongly concerned about security, you may delete the "public" community.**

## **Link: Advanced -> Ethernet Bridge**

The Cayman Gateway can be used as a bridge, rather than a router. A bridge is a device that joins two networks. As an Internet access device, a bridge connects the home computer directly to the service provider's network equipment with no intervening routing functionality, such as Network Address Translation. Your home computer becomes just another address on the service provider's network. In a DSL connection, the bridge serves simply to convey the digital data information back and forth over your telephone lines in a form that keeps it separate from your voice telephone signals.

If your service provider's network is set up to provide your Internet connectivity via bridge mode, you can set your Cayman Gateway to be compatible.

Bridges let you join two networks, so that they appear to be part of the same physical network. As a bridge for protocols other than TCP/IP, your Gateway keeps track of as many as 255 MAC (Media Access Control) addresses, each of which uniquely identifies an individual host on a network. Your Gateway uses this bridging table to identify which hosts are accessible through which of its network interfaces. The bridging table contains the MAC address of each packet it sees, along with the interface over which it received the packet. Over time, the Gateway learns which hosts are available through its WAN port and/or its LAN port.

When configured in Bridge Mode, the Cayman will act as a pass-through device and allow the workstations on your LAN to have public addresses directly on the internet.

### ☛ **NOTE:**

In this mode the Cayman is providing NO firewall protection as is afforded by NAT. Also, only the workstations that have a public address can access the internet. This can be useful when you need to use all five of your static public IPs on the LAN.

### **Configuring for Bridge Mode**

- **1. Browse into the Cayman Gateway's web interface.**
- **2. Click on the Configure button in the upper Menu bar.**
- **3. Click on the LAN link.**

The LAN page appears.

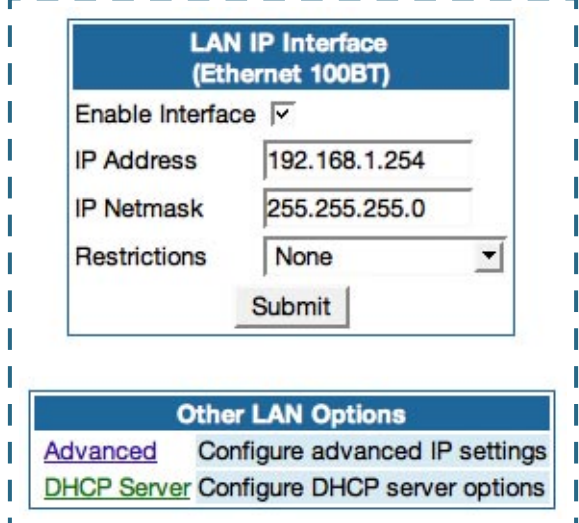

**4. In the box titled LAN IP Interface (Ethernet 100BT):** 

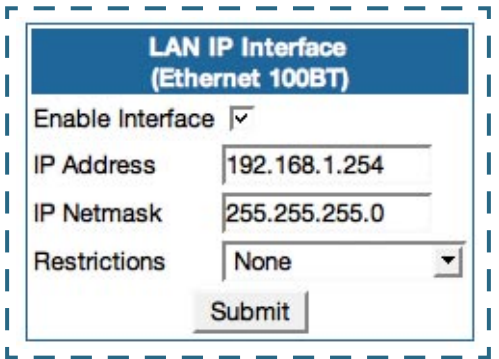

a. Check the **Enable Interface** selection.

\*Make note of the Ethernet IP Address and subnet mask.

You can use this address to access the router in the future. b. Click **Submit**.

**5. Click on DHCP Server in the box titled Other LAN Options:** 

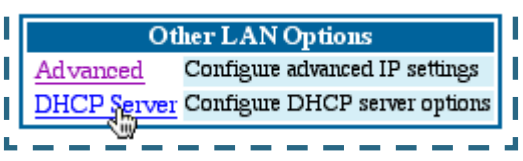

- a. Set Server Mode to **Off**.
- b. Click **Submit**.
- **6. Click on the Advanced link in the left-hand links toolbar.**
- **7. Under the heading of Services, click on the Ethernet Bridge link.** The Ethernet Bridge page appears.

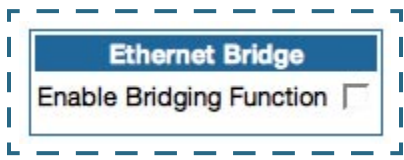

**8. Check the Enable Bridging Function selection.**

The window expands.

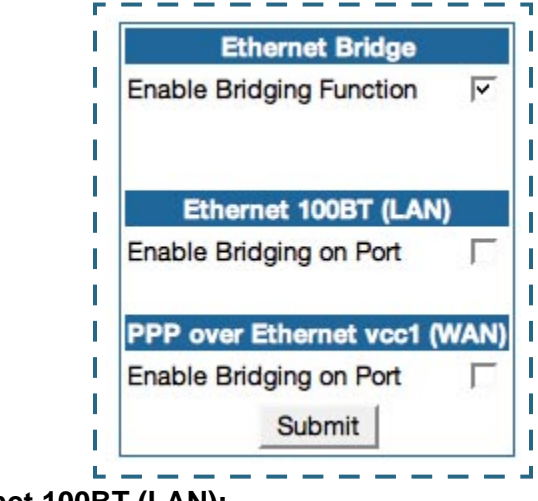

**9. Under Ethernet 100BT (LAN):**

Check the **Enable Bridging on Port** selection.

- **10. Under RFC-1483 Bridged Ethernet vcc1 (WAN), or under PPP over Ethernet vcc1 (WAN) [as per your configuration]:**
	- a. Check the **Enable Bridging on Port** selection.
	- b. Click **Submit**.
- **11. Click on the Configure link in the Breadcrumb Trail directly above the selection box.**

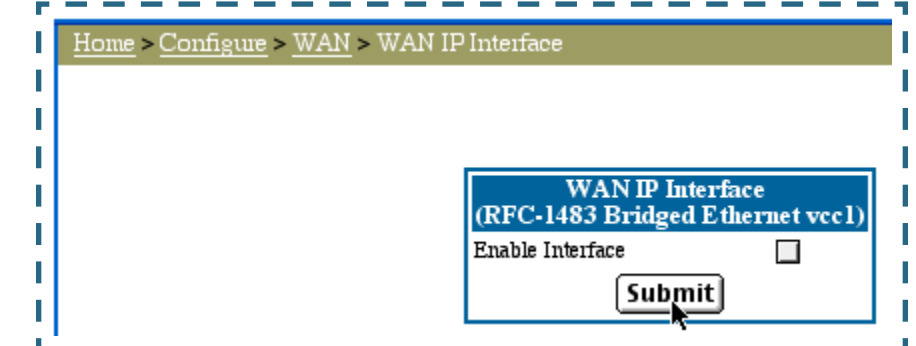

- **12. Click on the WAN link that takes you to the WAN IP Interfaces box.**
- **13. Click on RFC-1483 Bridged Ethernet vcc1, or on PPP over Ethernet vcc1 [as per your configuration]:**
	- a. Uncheck the **Enable Interface** selection.
	- b. Click **Submit**.
- **14. Click on the WAN link in the Breadcrumb Trail directly above the selection box.**

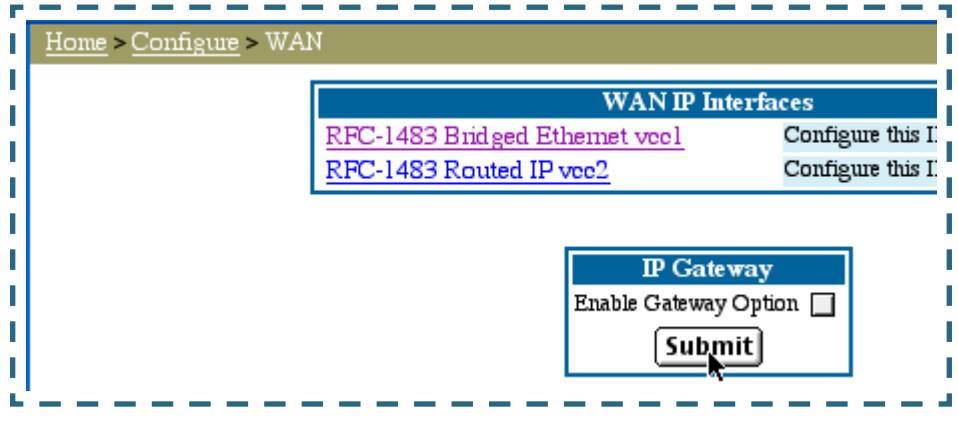

#### **15. In the box labeled IP Gateway:**

- a. Uncheck the **Enable Gateway Option** selection.
- b. Click **Submit**.
- **16. Click on the Configure link in the Breadcrumb Trail directly above the selection box.**
- **17. At this point you should be ready to do the final save on the configuration changes you have made.**

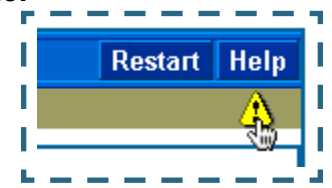

The yellow **Alert** symbol will show up underneath the Help button on the right-hand end on the menu bar.

- **18. Click on this symbol and you will see whether your changes have been verified.**
- **19. If you are satisfied with the changes you have made, click Save and Restart in the Save Database box to Apply changes and restart Gateway.**

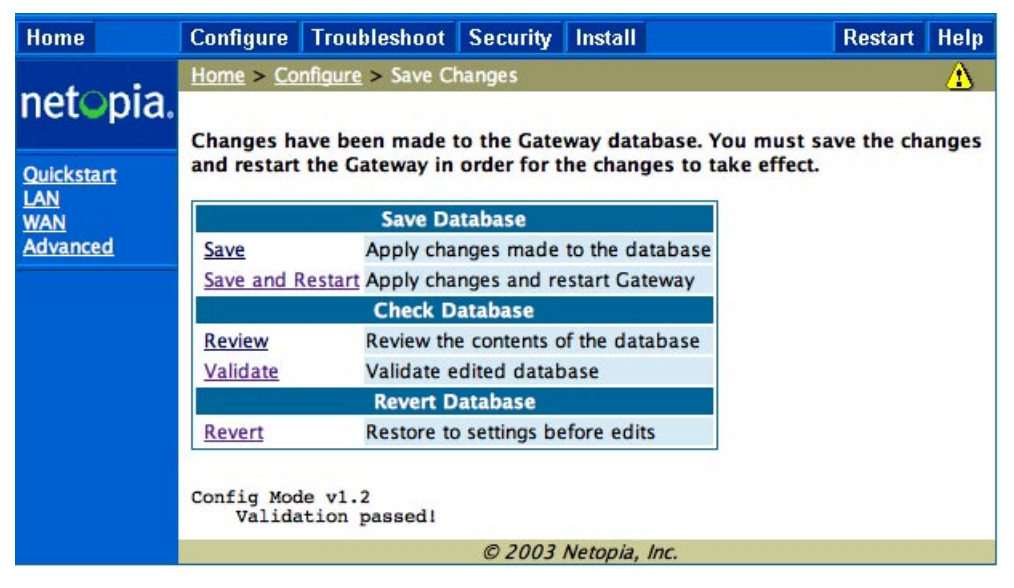

You have now configured your Cayman Gateway for bridging, and it will bridge all traffic across the WAN. You will need to make configurations to your machines on your LAN. These settings must be made in accordance with your ISP. If you ever need to get back into the Cayman Gateway again for management reasons, you will need to manually configure your machine to be in the same subnet as the Ethernet interface of the Cayman.

### **Link: Stateful Inspection**

Stateful inspection is a security feature that prevents unsolicited inbound access when NAT is disabled. You can configure UDP and TCP "no-activity" periods that will also apply to NAT time-outs if stateful inspection is enabled on the interface. Stateful Inspection parameters are active on a WAN interface only if enabled on your Gateway. Stateful inspection can be enabled on a profile whether NAT is enabled or not.

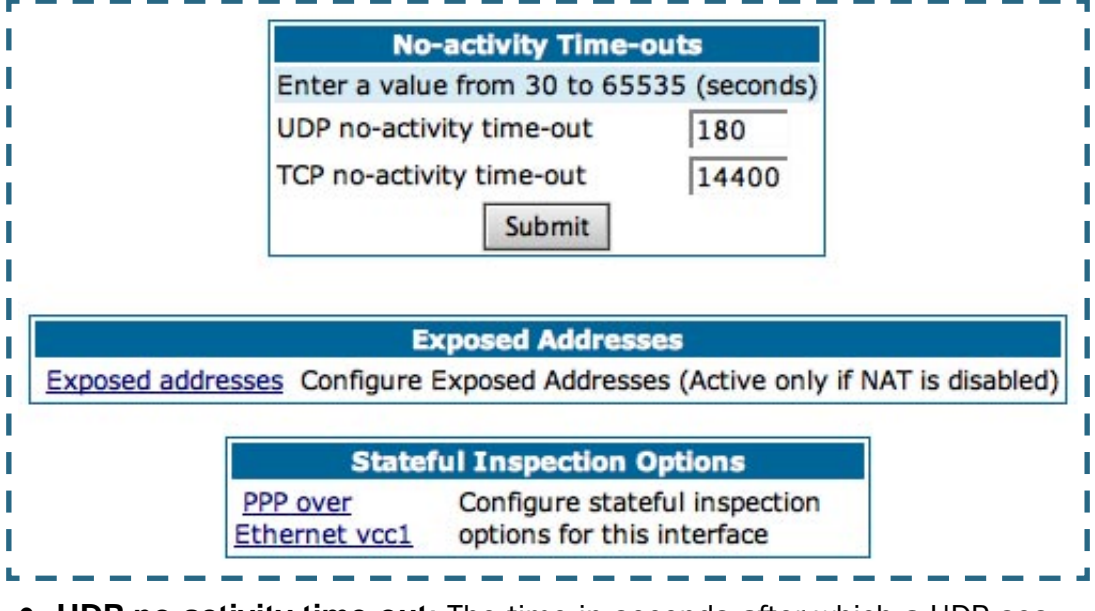

**• UDP no-activity time-out**: The time in seconds after which a UDP session will be terminated, if there is no traffic on the session.

- **• TCP no-activity time-out**: The time in seconds after which an TCP session will be terminated, if there is no traffic on the session.
- **• Exposed Addresses**: The hosts specified in Exposed addresses will be allowed to receive inbound traffic even if there is no corresponding outbound traffic. This is active only if NAT is disabled on an WAN interface.
- **• Stateful Inspection Options**: Enable and configure stateful inspection on a WAN interface.

### **Exposed Addresses**

You can specify the IP addresses you want to expose by clicking the **Exposed addresses** link.

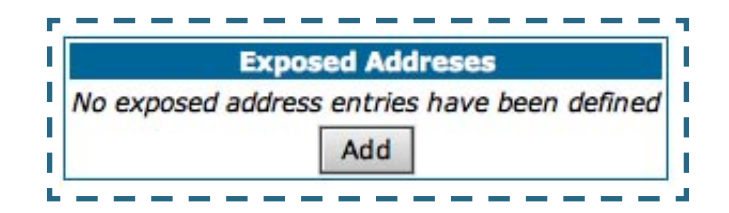

Add, Edit, or delete exposed addresses options are active only if NAT is disabled on a WAN interface. The hosts specified in exposed addresses will be allowed to receive inbound traffic even if there is no corresponding outbound traffic.

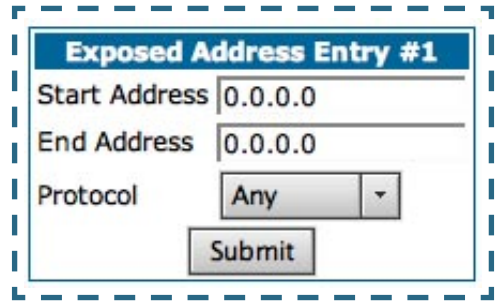

- **• Start Address**: Start IP Address of the exposed host range.
- **• End Address**: End IP Address of the exposed host range
- **• Protocol**: Select the Protocol of the traffic to be allowed to the host range from the pull-down menu. Options are Any, TCP, UDP, or TCP/UDP.

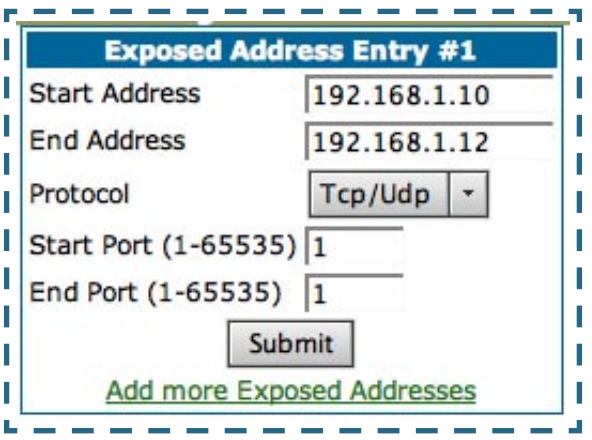

- **• Start Port**: Start port of the range to be allowed to the host range. The acceptable range is from 1 - 65535
- **• End Port**: Protocol of the traffic to be allowed to the host range. The acceptable range is from 1 - 65535

You can add more exposed addresses by clicking the **Add more Exposed Addresses** link. A list of previously configured exposed addresses appears.

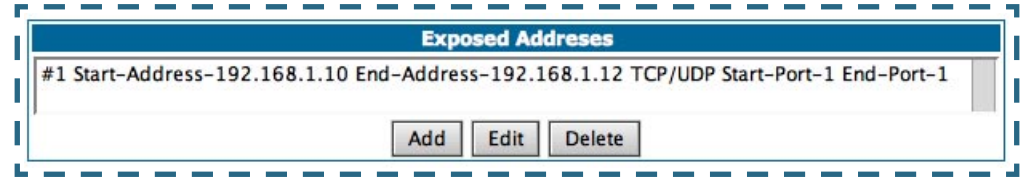

Click the **Add** button to add a new range of exposed addresses.

You can edit a previously configured range by clicking the **Edit** button, or delete the entry entirely by clicking the **Delete** button.

Ф All configuration changes will trigger the Alert Icon. Click on the Alert icon.

This allows you to validate the configuration and reboot the Gateway.

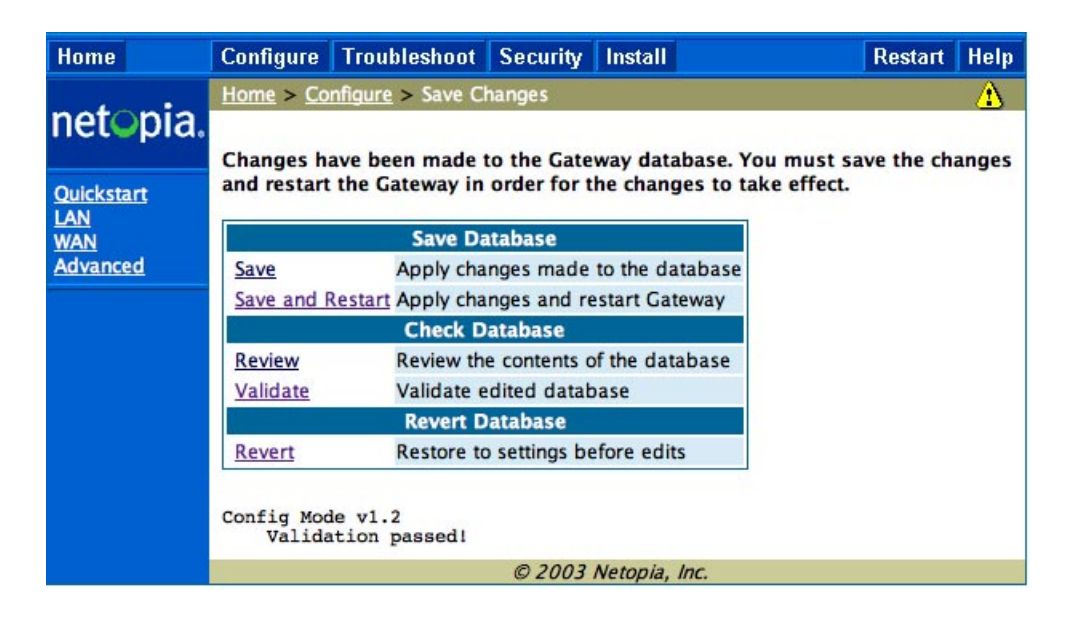

Click the **Save and Restart** link. You will be asked to confirm your choice, and the Gateway will reboot with the new configuration.

### **Stateful Inspection Options**

Stateful Inspection Parameters are active on a WAN interface only if you enable them on your Gateway.

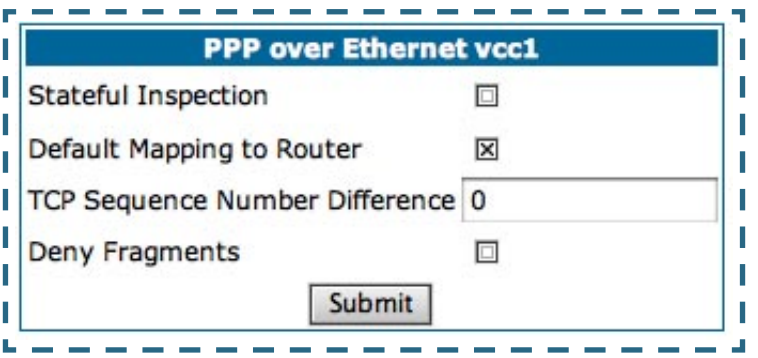

- **• Stateful Inspection**: To enable stateful inspection on this WAN interface, check the checkbox.
- **• Default Mapping to Router**: This is enabled by default. This option will allow the router to respond to traffic received on this interface, for example, ICMP Echo requests.
- **• TCP Sequence Number Difference**: Enter a value in this field. This value represents the maximum sequence number difference allowed between subsequent TCP packets. If this number is exceeded, the packet is dropped. The acceptable range is 0 – 65535. A value of 0 (zero) disables this check.
- **• Deny Fragments**: To enable this option, which causes the router to discard fragmented packets on this interface, check the checkbox.

### **Link: System**

The **System Name** defaults to your Gateway's factory identifier combined with its serial number. Some cable-oriented Service Providers use the System Name as an important identification and support parameter. If your Gateway is part of this type of network, do NOT alter the System Name unless specifically instructed by your Service Provider.

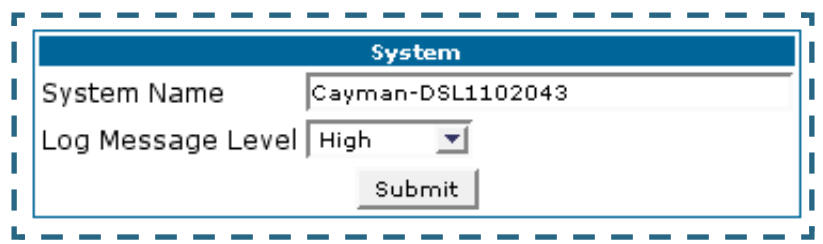

The System Name can be 1-63 characters long; it can include embedded spaces and special characters.

The **Log Message Level** alters the severity at which messages are collected in the Gateway's system log. Do not alter this field unless instructed by your Support representative.

### **Link: Syslog Parameters**

You can configure a UNIX-compatible syslog client to report a number of subsets of the events entered in the Gateway's WAN Event History. Syslog sends log-messages to a host that you specify.

To enable syslog logging, click on the **Syslog Parameters** link.

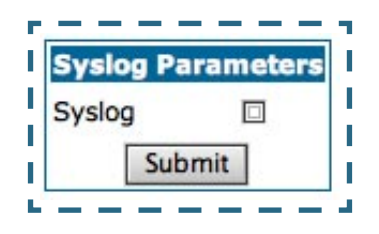

Check the **Syslog** checkbox. The screen expands.

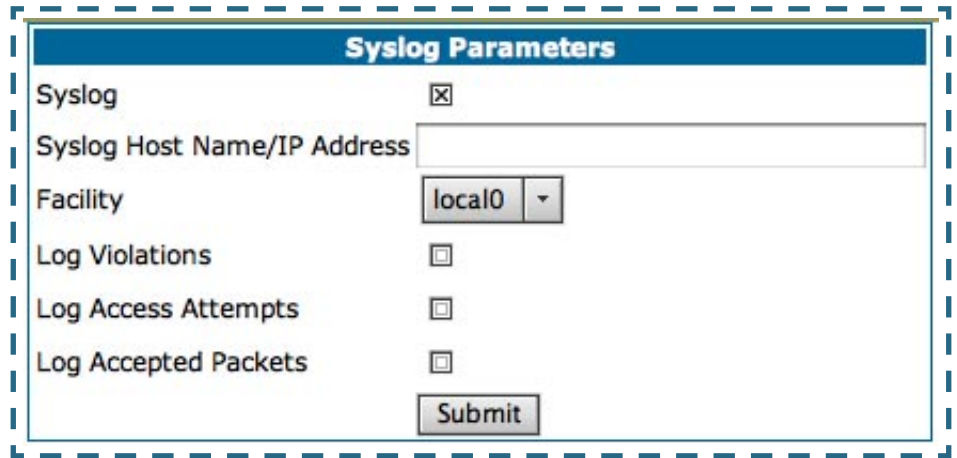

- **• Syslog**: Enable syslog logging in the system.
- **• Syslog Host Name/IP Address**: Enter the name or the IP Address of the host that should receive syslog messages.
- **• Facility**: From the pull-down menu, select the Syslog facility to be used by the router when generating syslog messages. Options are *local0* through *local7*.
- **• Log Violations**: If you check this checkbox, the Gateway will generate messages whenever a packet is discarded because it violates the router's security policy.
- **• Log Access Attempts**: If you check this checkbox, the Gateway will generate messages whenever a packet attempts to access the router or tries to pass through the router.
- **• Log Accepted Packets**: If you check this checkbox, the Gateway will generate messages whenever a packet accesses the router or passes through the router.

### **Link: Internal Servers**

Your Gateway ships with an embedded Web server and support for a Telnet session, to allow ease of use for configuration and maintenance. The default ports of **80** for HTTP and **23** for Telnet may be reassigned. This is necessary if a pinhole is created to support applications using port 80 or 23. [See "Pinholes" on page 69.](#page-68-0) for more information on Pinhole configuration.

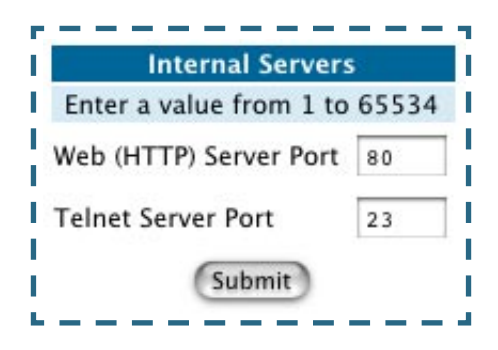

**Web (HTTP) Server Port:** To reassign the port number used to access the Cayman embedded Web server, change this value to a value greater than 1024. When you next access the embedded Cayman Web server, append the IP address with <port number>, (e.g. Point your browser to **http:// 210.219.41.20:8080**).

**Telnet Server Port:** To reassign the port number used to access your Cayman embedded Telnet server, change this value to a value greater than 1024. When you next access the Cayman embedded Telnet server, append the IP address with <port number>, (e.g. **telnet 210.219.41.20 2323**).

You can also use the LAN-side address of the Gateway, 192.168.1.x:8100 to access the web and telnet server.

## **Link: Software Hosting**

Software Hosting allows you to host internet applications when NAT is enabled. **User(PC)** specifies the machine on which the selected software is hosted. You can host different games and software on different PCs.

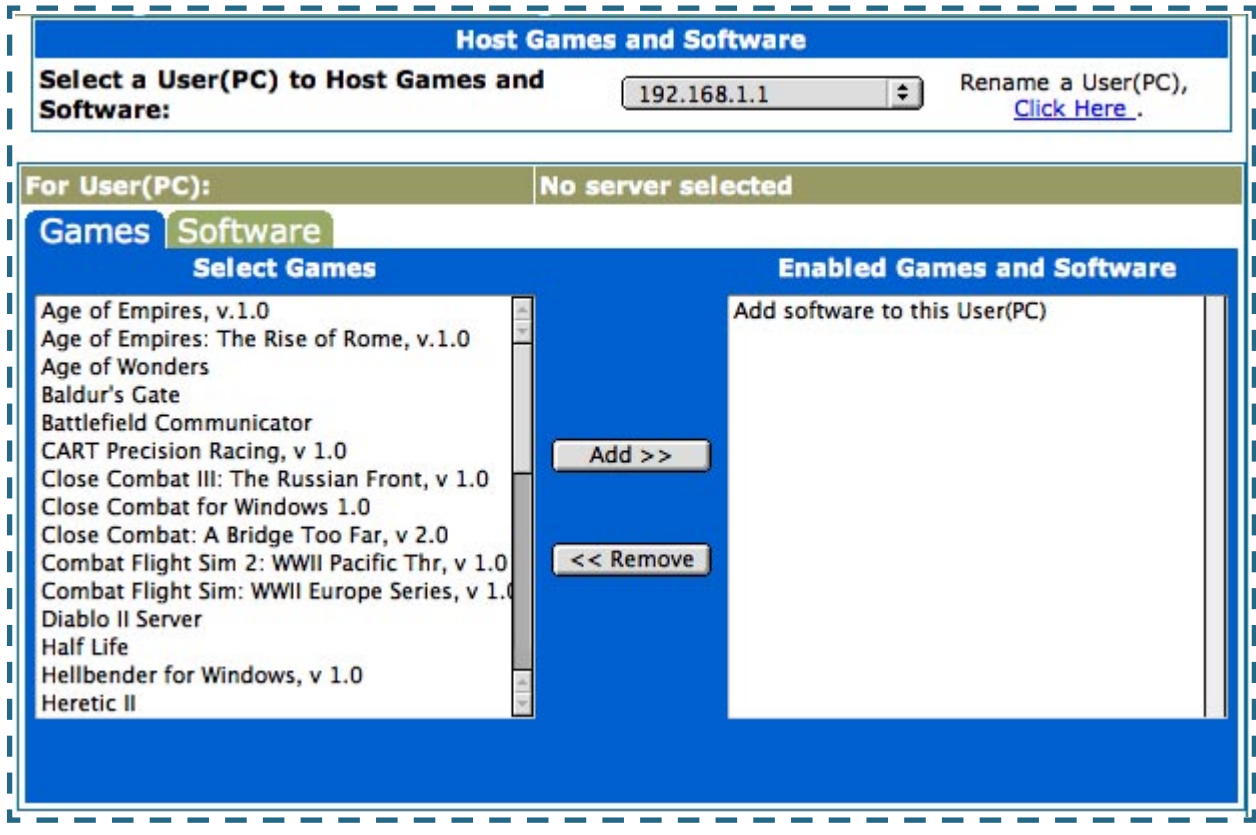

To select the games or software that you want to host for a specific PC, highlight the name(s) in the box on the left side of the screen. Click the **Add** button to select the software that will be hosted.

To remove a game or software from the hosted list, highlight the game or software you want to remove and click the **Remove** button.

### **List of Supported Games and Software**

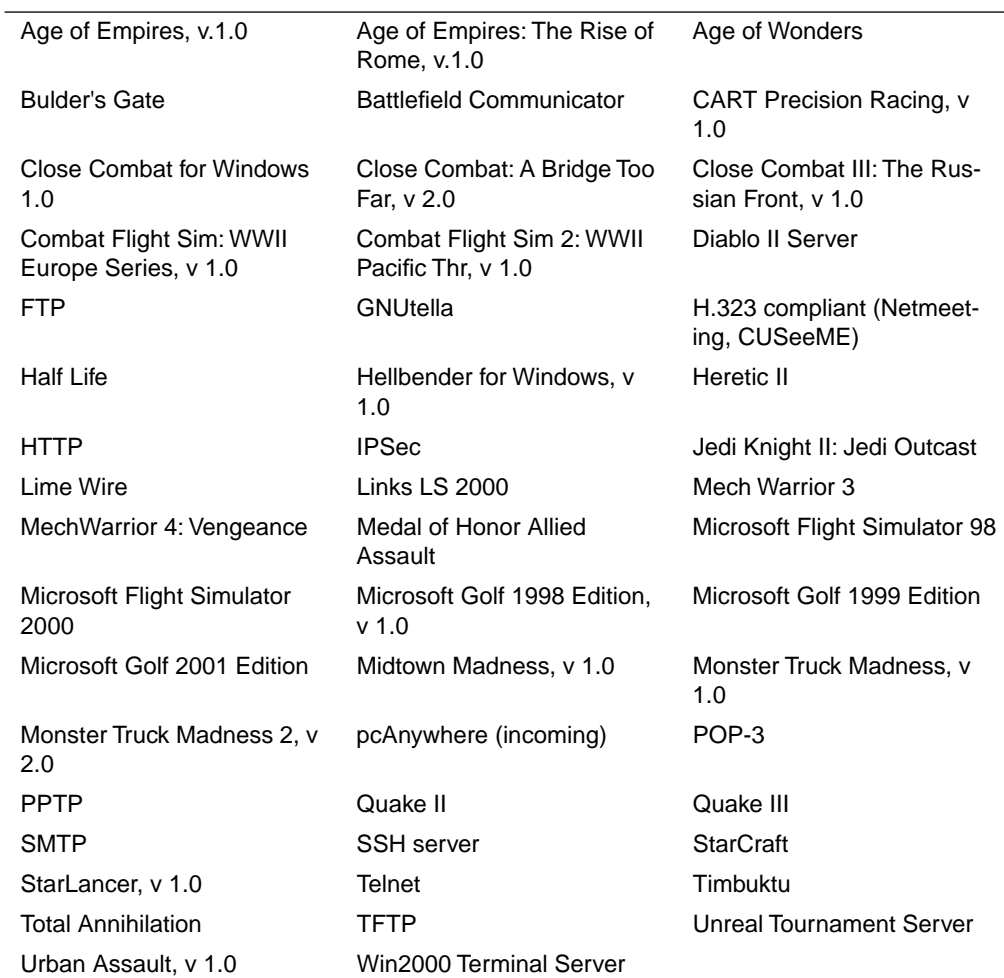

## **Rename a User(PC)**

If a PC on your LAN has no assigned host name, you can assign one by clicking the **Rename a User(PC)** link.

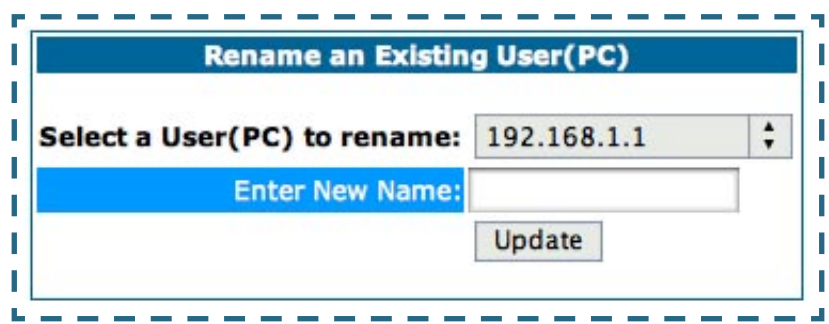

To rename a server, select the server from the pull-down menu. Then type a new name in the text box below the pull-down menu. Click the **Update** button to save the new name.

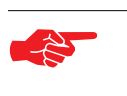

**Note:** The new name given to a server is only known to Software Hosting. It is not used as an identifier in other network functions, such as DNS or DHCP.

### **Link: Clear Options**

To restore the factory configuration of the Gateway, choose **Clear Options**. You may want to upload your configuration to a file before performing this function.

**Clear Options** does not clear feature keys or affect the software image or BootPROM.

You must restart the Gateway for **Clear Options** to take effect.

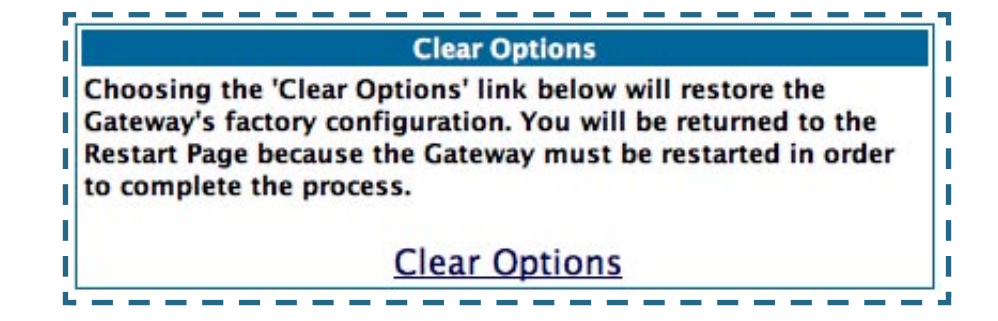

### **Security**

### **Button: Security**

The Security features are available by clicking on the Security toolbar button. Some items of this category do not appear when you log on as *User*.

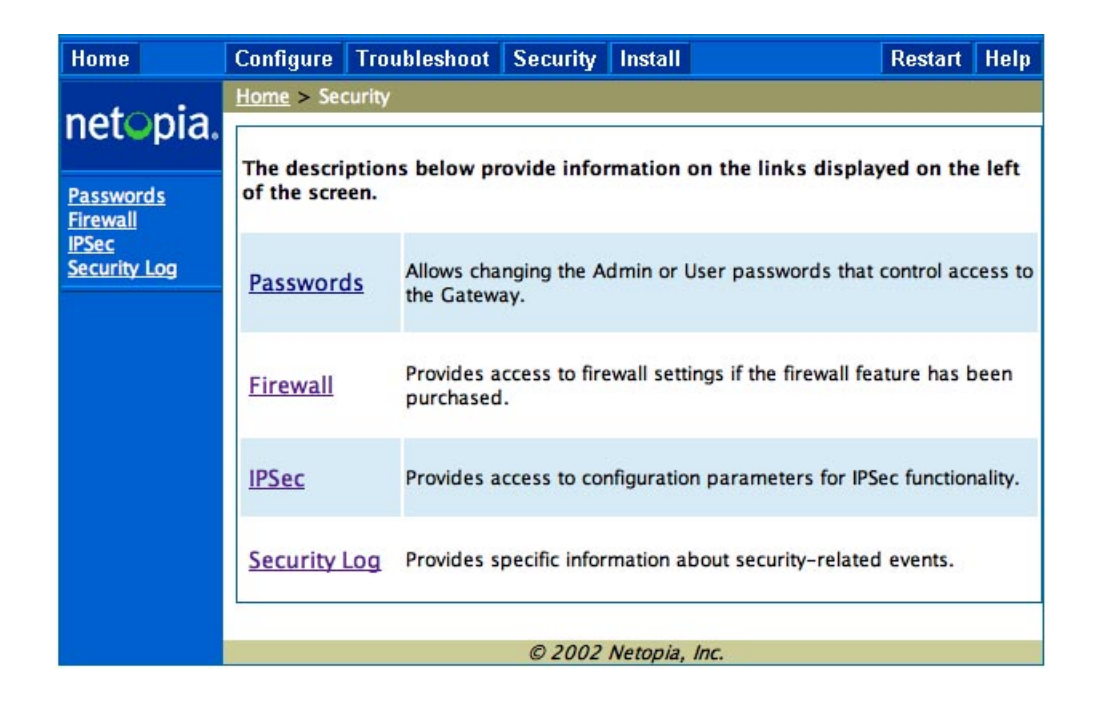

### **Link: Passwords**

Access to your Gateway may be controlled through two optional user accounts, **Admin** and **User**. When you first power up your Gateway, you create a password for the **Admin** account. The User account does not exist by default. As the Admin, a password for the User account can be entered or existing passwords changed.

**Create and Change Passwords.** You can establish different levels of access security to protect your Cayman Gateway settings from unauthorized display or modification.

- **• Admin** level privileges let you display and modify **all** settings in the Cayman Gateway (Read/Write mode). The Admin level password is created when you first access your Gateway.
- **• User** level privileges let you display (but **not** change) settings of the Cayman Gateway. (Read Only mode)

To prevent anyone from observing the password you enter, characters in the old and new password fields are not displayed as you type them.

To display the Passwords window, click the **Security** toolbar button on the Home page.

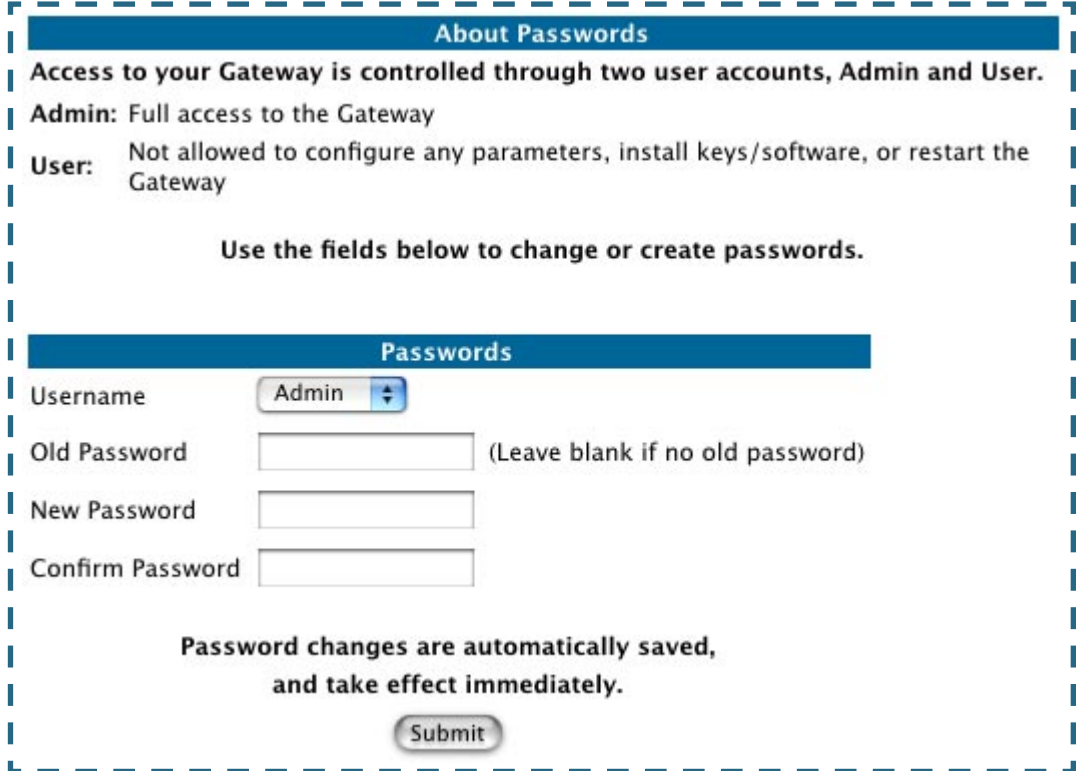

Use the following procedure to change existing passwords or add the User password for your Cayman Gateway:

- **1. Select the password type from the Password Level pull-down list.** Choose from *Admin* or *User*.
- **2. If you assigned a password to the Cayman Gateway previously, enter your current password in the Old Password field.**
- **3. Enter your new password in the New Password field.** Cayman's rules for a Password are:
- **•** It can have up to eight alphanumeric characters.
- **•** It is case-sensitive.
- **4. Enter your new password again in the Confirm Password field.** You confirm the new password to verify that you entered it correctly the first time.
- **5. When you are finished, click the Submit button to store your modified configuration in the Cayman unit's memory.**

Password changes are automatically saved, and take effect immediately.

## **Link: Firewall**

#### **Use a Cayman Firewall**

**BreakWater Basic Firewall.** BreakWater delivers an easily selectable set of pre-configured firewall protection levels. For simple implementation these settings (comprised of three levels) are readily available through Cayman's embedded web server interface.

BreakWater Basic Firewall's three settings are:

#### **• ClearSailing**

ClearSailing, BreakWater's default setting, supports both inbound and outbound traffic. It is the only basic firewall setting that fully interoperates with all other Cayman software features.

#### **• SilentRunning**

Using this level of firewall protection allows transmission of outbound traffic on pre-configured TCP/UDP ports. It disables any attempt for inbound traffic to identify the Gateway. This is the Internet equivalent of having an *unlisted number*.

#### **• LANdLocked**

The third option available turns off all inbound and outbound traffic, isolating the LAN and disabling all WAN traffic.

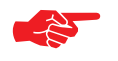

## ☛ **NOTE:**

BreakWater Basic Firewall operates independent of the NAT functionality on the Gateway.

## **Configuring for a BreakWater Setting**

Use these steps to establish a firewall setting:

**1. Ensure that you have enabled the BreakWater basic firewall with the appropriate feature key.** 

See [See "Use Cayman Software Feature Keys" on page 124.](#page-123-0) for reference.

- **2. Click the Security toolbar button.**
- **3. Click Firewall.**

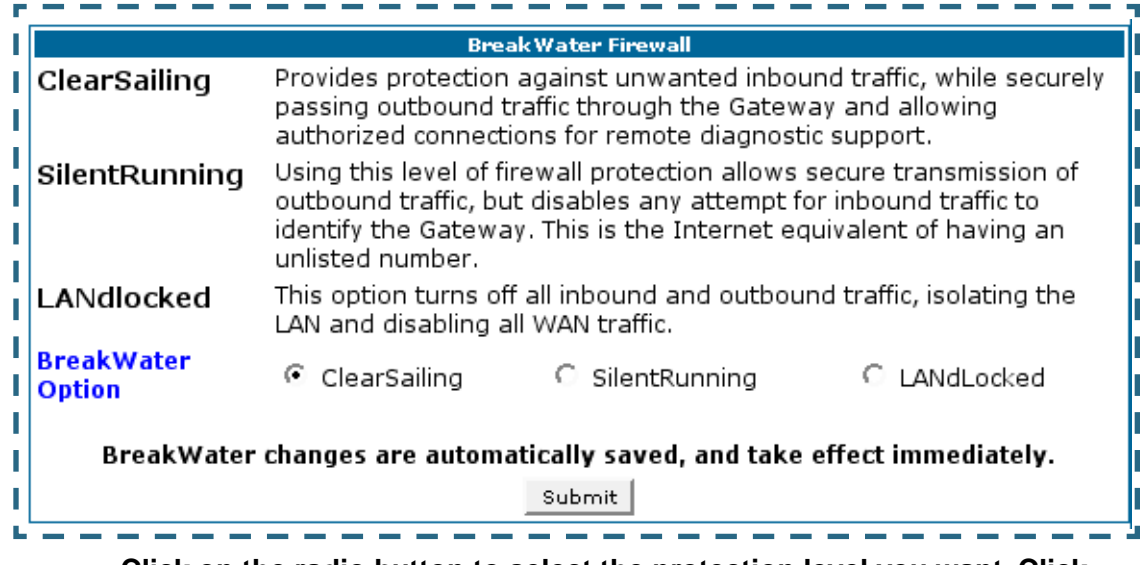

**4. Click on the radio button to select the protection level you want. Click Submit.** 

Changing the BreakWater setting does **not** require a restart to take effect. This makes it easy to change the setting "on the fly," as your needs change.

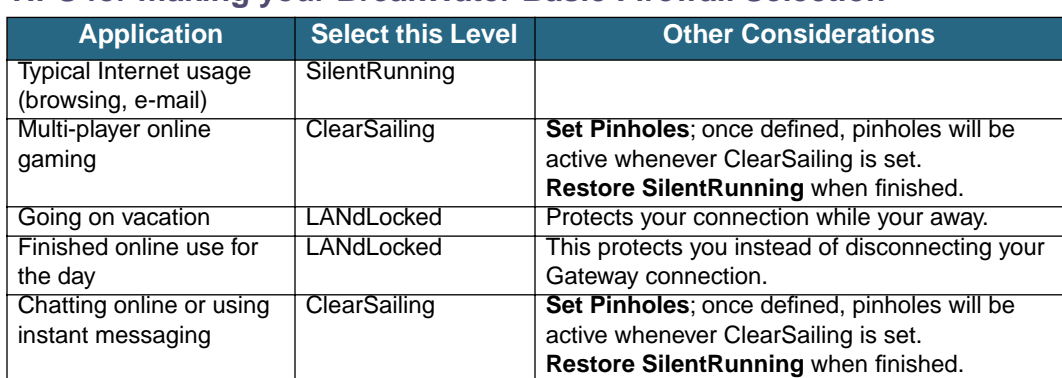

#### **TIPS for making your BreakWater Basic Firewall Selection**

#### **Basic Firewall Background**

As a device on the Internet, a Cayman Gateway requires an IP address in order to send or receive traffic.

The IP traffic sent or received have an associated application port which is dependent on the nature of the connection request. In the IP protocol standard the following session types are common applications:

- **•** ICMP **•** HTTP **•** FTP
- **•** SNMP **•** telnet **•** DHCP

By receiving a response to a scan from a port or series of ports (which is the expected behavior according to the IP standard), hackers can identify an existing device and gain a potential opening for access to an internet-connected device.

To protect LAN users and their network from these types of attacks, Break-Water offers three levels of increasing protection.

The following tables indicate the **state of ports associated with session types**, both on the WAN side and the LAN side of the Gateway.

This table shows how inbound traffic is treated. *Inbound* means the traffic is coming from the WAN into the WAN side of the Gateway.

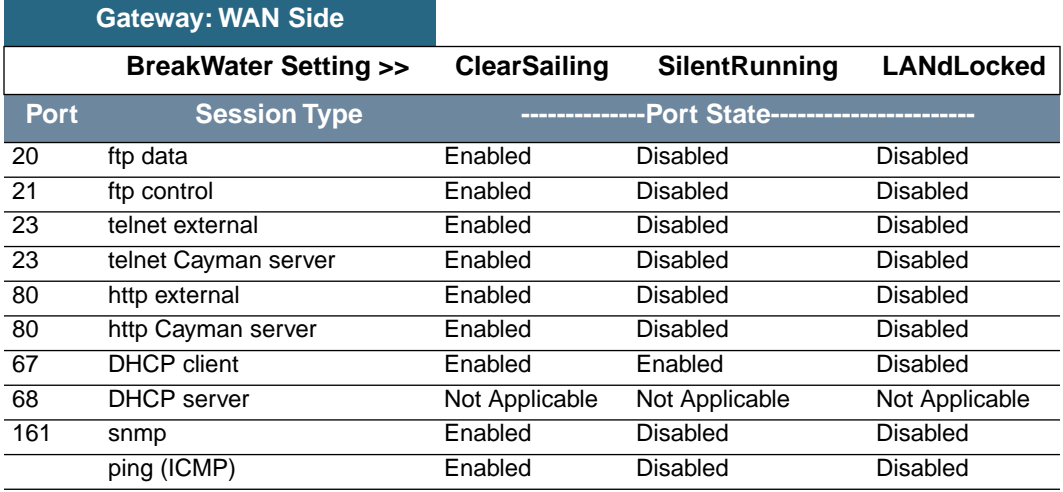

This table shows how outbound traffic is treated. *Outbound* means the traffic is coming from the LAN-side computers into the LAN side of the Gateway.

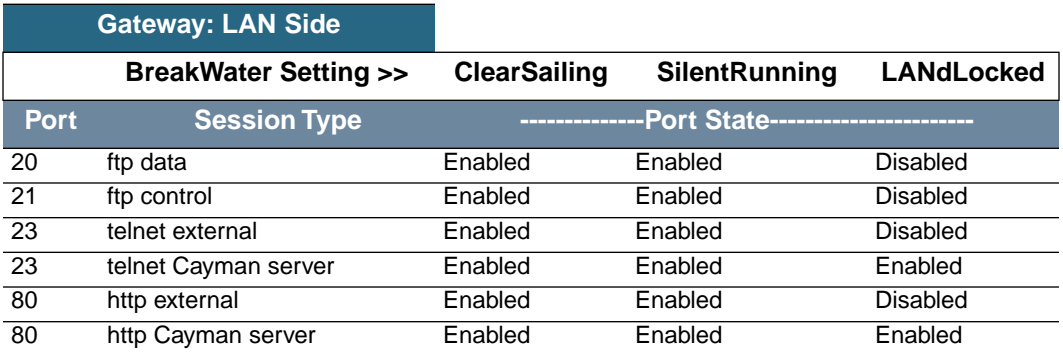

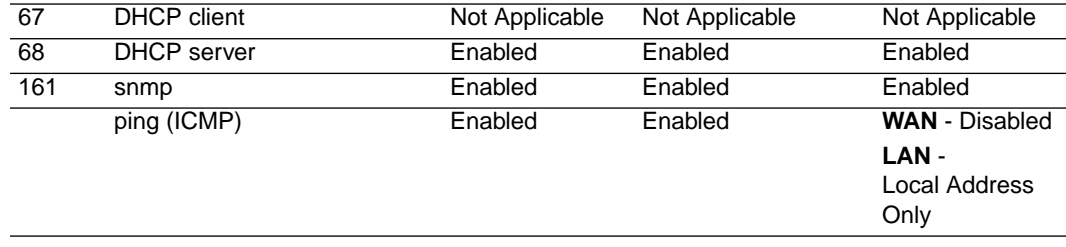

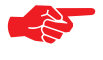

#### ☛ **NOTE:**

The Gateway's WAN DHCP client port in SilentRunning mode is **enabled**. This feature allows end users to continue using DHCPserved IP addresses from their Service Providers, while having no identifiable presence on the Internet.

## **Link: IPSec**

**IPSec PassThrough** supports Virtual Private Network (VPN) clients running on LAN-connected computers. Normally, this feature is enabled. However, you can disable it if your LAN-side VPN client includes its own NAT interoperability option.

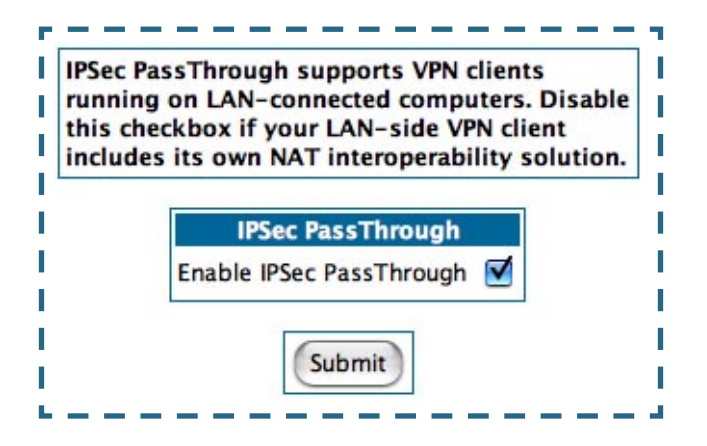

# **Link: Security Log**

Security Monitoring detects security-related events, including common types of malicious attacks, and writes them to the security log file.

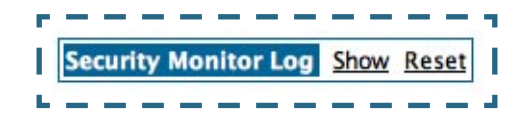

## **Using the Security Monitoring Log**

You can view the Security Log at any time. Use the following steps:

- **1. Click the Security toolbar button.**
- **2. Click the Security Log link.**
- **3. Click the Show link from the Security Log tool bar.**
- **4. An example of the Security Log is shown on the next page.**
- **5. When a new security event is detected, you will see the Alert button.** The **Security Alert** remains **until** you view the information. Clicking the Alert button will take you directly to a page showing the log.

r, Your Cayman Gateway has detected and successfully blocked an event that could have compromised the security of your network. Please refer to your customer documentation for a description of the logged event. Number of security log entries : 5 Security alert type : Port Scan Protocol type  $: TCP$ Number of ports that were scanned: 9 Eighest port (\* 1167)<br>Lowest port (\* 1094) : 1094 1102 1108 1094 1099 1166 1167 1151 1160 1164 Security alert type [188] : Excessive Ping:<br>IP source address [188] : 143.137.137.92<br>IP destination address [188] : 143.137.199.8 : Excessive Pings IP destination address<br>Number of attempts<br>Time at last attempt  $: 90$ Time at last attempt : Fri May 04 17:52:22 2001(UTC) : Port Scan<br>: TCP Security alert type Protocol type : TCP IP source address <br>Time at last attempt : Fri Hay 04 17:51:37 2001(UTC) Number of ports that were scanned: 241 Highest port : 5302 Lowest port  $1.73$ 111 473 682 863 817 1444 885 395 5302 1670 (Only the first 10 ports are recorded.) Security alert type (1999)<br>Protocol type (1999) : UDP<br>IP source address (1999) : 143.137.50.2<br>Time at last attempt (1999) : Fri May 04 17:52:43 2001(UTC) Protocol type Number of ports that were scanned: 162  $5236$ Highest port Lowest port  $\mathbf{1}$ 583 1 1471 444 4133 811 5236 650 776 1492 (Only the first 10 ports are recorded.)<br>
Security alert type  $\begin{array}{r} 111 \text{egal} \text{ Packet} \text{Size (Ping of Death)} \\ \text{IP source address} \text{IP} \text{ source address} \text{IP} \text{dation address} \text{IP} \text{Rational interface} \text{SP} \text{Gaussian} \text{Gaussian} \text{Gaussian} \text{Gaussian} \text{Gaussian} \text{Gaussian} \text{Gaussian} \text{Gaussian} \text{Gaussian} \text{Gaussian} \text{Gaussian} \text{Gaussian} \text{Gaussian} \$ (Only the first 10 ports are recorded.) Time at last attempt Illegal packet size : 65740

The capacity of the security log is 100 security alert messages. When the log reaches capacity, subsequent messages are not captured, but they are noted in the log entry count.

Remember that the "time stamp" is Universal Coordinated Time (UTC) which is the equivalent of Greenwich Mean Time.

# ☛ **NOTE:**

For your convenience, the table below lists the time offsets for various North American time zones.

See *Timestamp Background* information on the next page for more details.

Table of Time Offsets (in hours) from GMT

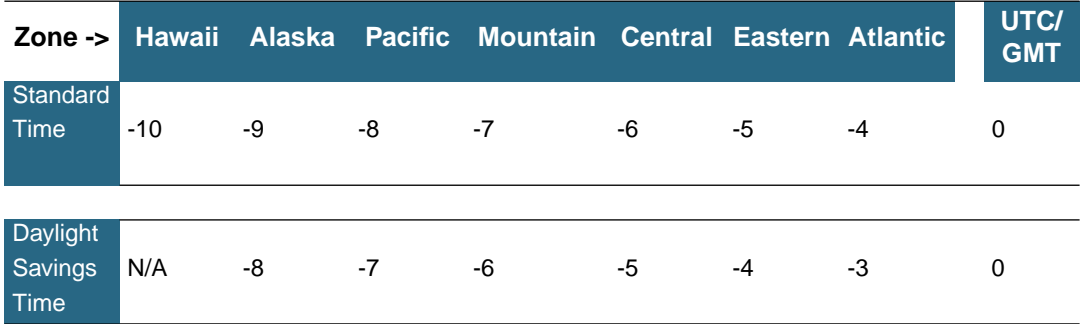

Take the recorded UTC/GMT value and subtract the offset value to get the time that an event occurred in your system.

To reset this log, select **Reset** from the Security Monitor tool bar.

The following message is displayed.

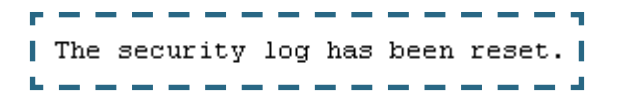

When the Security Log contains no entries, this is the response:

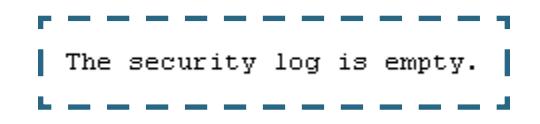

#### **Timestamp Background**

During bootup, to provide better log information and to support improved troubleshooting, a Cayman Gateway acquires the National Institute of Standards and Technology (NIST) Universal Coordinated Time (UTC) reference signal.

Once per hour, the Gateway attempts to re-acquire the NIST reference, for re-synchronization or initial acquisition of the UTC information. Once acquired, all subsequent log entries display this date and time information. UTC provides the equivalent of Greenwich Mean Time (GMT) information.

If the WAN connection is not enabled, the internal clocking function of the Gateway provides log timestamps based on "uptime" of the unit.

# **Install**

## **Button: Install**

From the **Install** toolbar button you can Install new Operating System Software as updates become available.

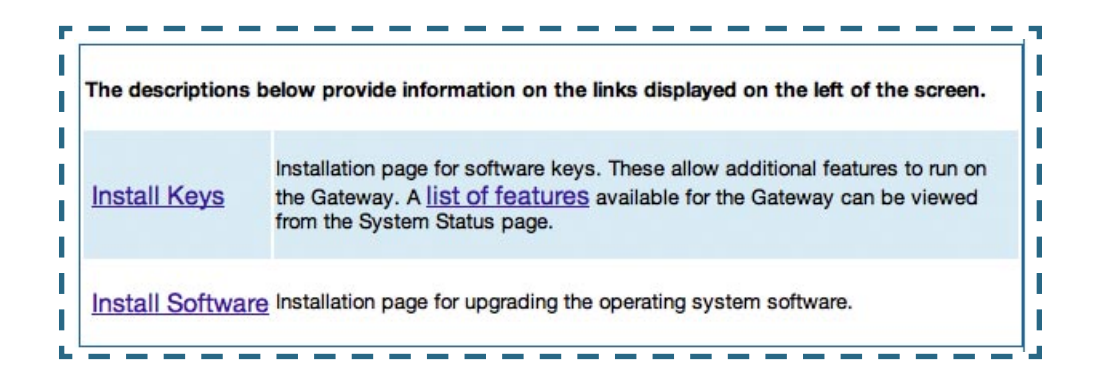

## **Link: Install Software**

This page allows you to install an updated release of the Cayman Operating System (CaymanOS).

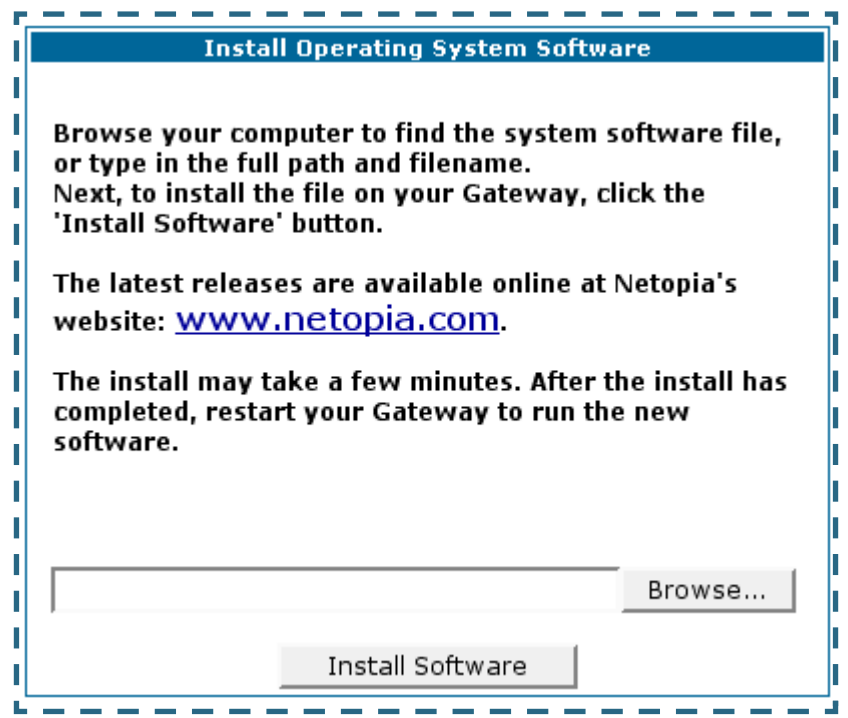

**Updating Your Gateway's CaymanOS Version.** You install a new operating system image in your unit from the Install Operating System Software page. For this process, the computer you are using to connect to the Cayman Gateway must be on the same local area network as the Cayman Gateway.

#### **Required Tasks**

- **•** ["Task 1: Required Files" on page 120](#page-119-0)
- **•** ["Task 2: CaymanOS Image File" on page 120](#page-119-1)

# <span id="page-119-0"></span>**Task 1: Required Files**

Upgrading the CaymanOS requires a Cayman Operating System image file.

### **Background**

Software upgrade image files are posted periodically on the Netopia website. You can download the latest operating system software for your Gateway from the following URL:

#### **http://www.netopia.com/en-us/equipment/purchase/fmw\_update.html**

When you download your operating system upgrade from the Netopia website, be sure to download the latest release notes or *User Guide* PDF files. These are posted on the same Web page as the software.

### **Confirm CaymanOS Image Files**

The CaymanOS Image file is specific to the model and the product identification (PID) number.

- **1. Confirm that you have received the appropriate CaymanOS Image file.**
- **2. Save the CaymanOS image file to a convenient location on your PC.**

# <span id="page-119-1"></span>**Task 2: CaymanOS Image File**

#### **Install the CaymanOS Image**

To install the CaymanOS software in your Cayman Gateway from the Home Page use the following steps:

- **1. Open a web connection to your Cayman Gateway from the computer on your LAN.**
- **2. Click the Install Software button on the Cayman Gateway Home page.** The *Install New Cayman Software* window opens.
- **3. Enter the filename into the text box by using one of these techniques:**

The CaymanOS file name starts with the letter "c" (for "CaymanOS").

a. Click the Browse button, select the file you want, and click Open. -or-

b. Enter the name and path of the software image you want to install in the text field and click **Open**.

#### **4. Click the Install Software button.**

The Cayman Gateway copies the image file from your computer and installs it into its memory storage. You see a progress bar appear on your screen as the image is copied and installed.

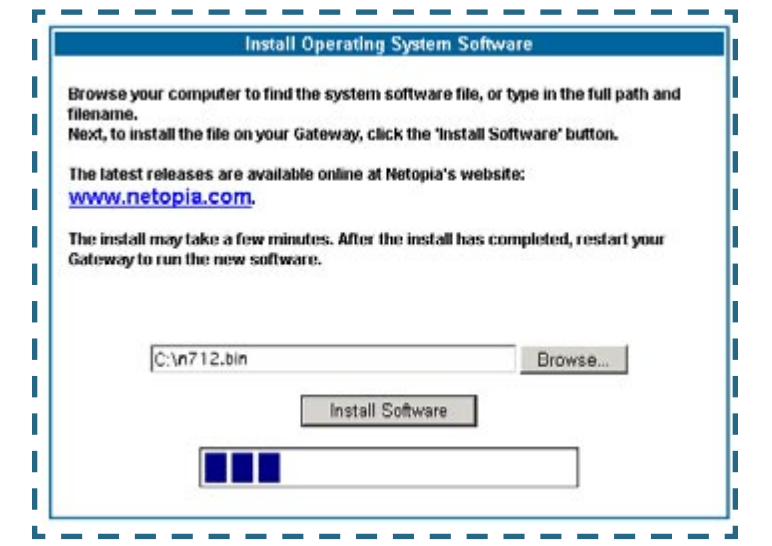

When the image has been installed, a success message displays.

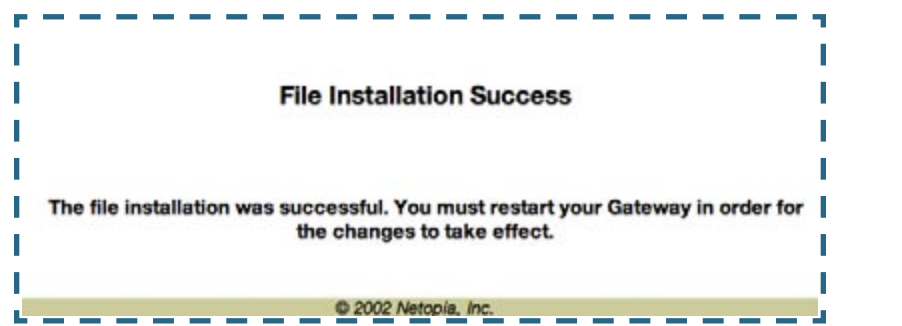

**5. When the success message appears, click the Restart button and confirm the Restart when you are prompted.**

Your Cayman Gateway restarts with its new image.

#### **Verify the CaymanOS Release**

To verify that the CaymanOS image has loaded successfully, use the following steps:

- **1. Open a web connection to your Cayman Gateway from the computer on your LAN and return to the Home page.**
- **2. Verify your CaymanOS Software Release, as shown on the Home Page.**

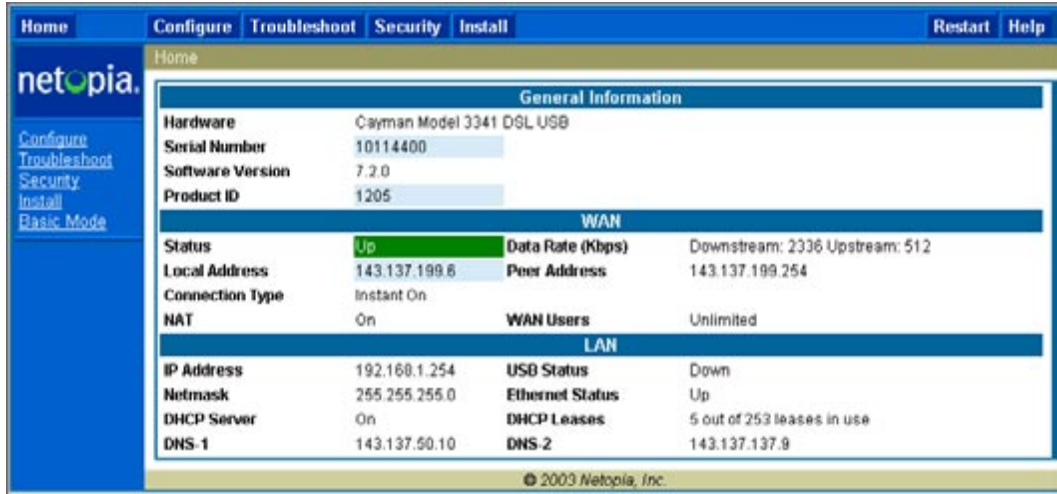

This completes the upgrade process.

# **Link: Install Keys**

You can obtain advanced product functionality by employing a software **Feature Key**. Software feature keys are specific to a Gateway's serial number. Once the feature key file is installed and the Gateway is restarted, the new feature's functionality becomes enabled.

## <span id="page-123-0"></span>**Use Cayman Software Feature Keys**

Cayman Gateway users obtain advanced product functionality by installing a *software feature key*. This concept utilizes a specially constructed and distributed file (referred to as a feature key) to enable additional capability within the unit.

Software feature key properties are specific to a unit's serial number; they will not be accepted on a platform with another serial number.

Once installed, and the Gateway restarted, the new feature's functionality becomes available. This allows full access to configuration, operation, maintenance and administration of the new enhancement.

#### **Obtaining Software Feature Keys**

Contact Netopia or your Service Provider to acquire a Software Feature Key.

#### **Procedure - Install a New Feature Key File**

With the appropriate feature key file resident on your LAN PC, use the steps listed below to enable a new function.

- **1. From the Home page, click the Install toolbar button.**
- **2. Click Install Keys**

The Install Key File page appears.

**3. Enter the feature key file name in the input Text Box.** Type the full path and file name in the Text Box.

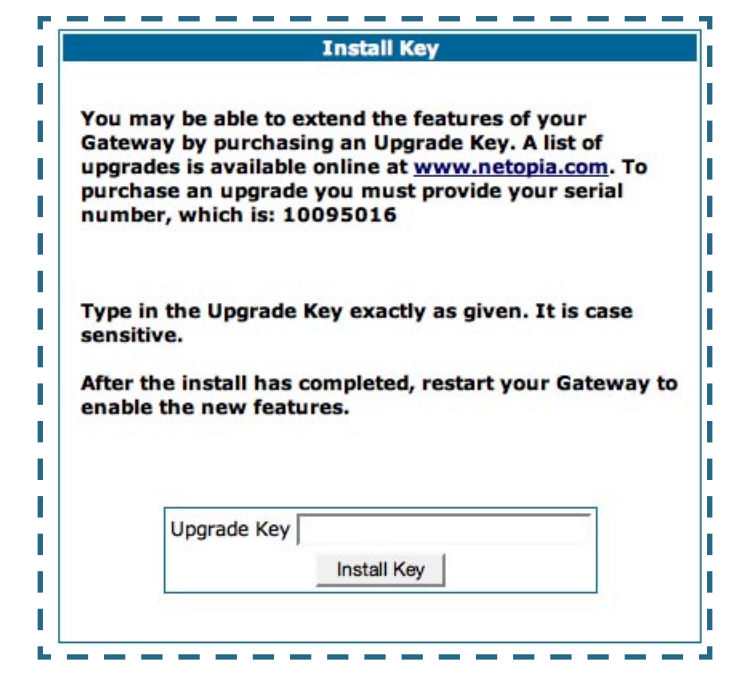

**4. Click the Install Key button.**

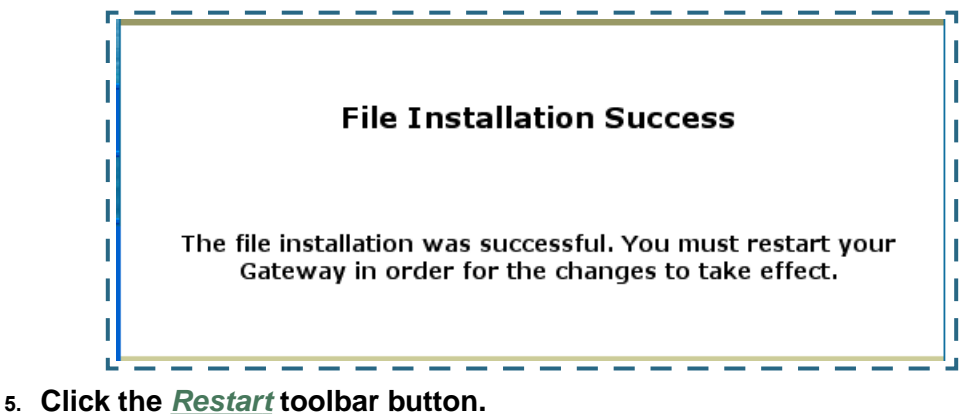

The Confirmation screen appears.

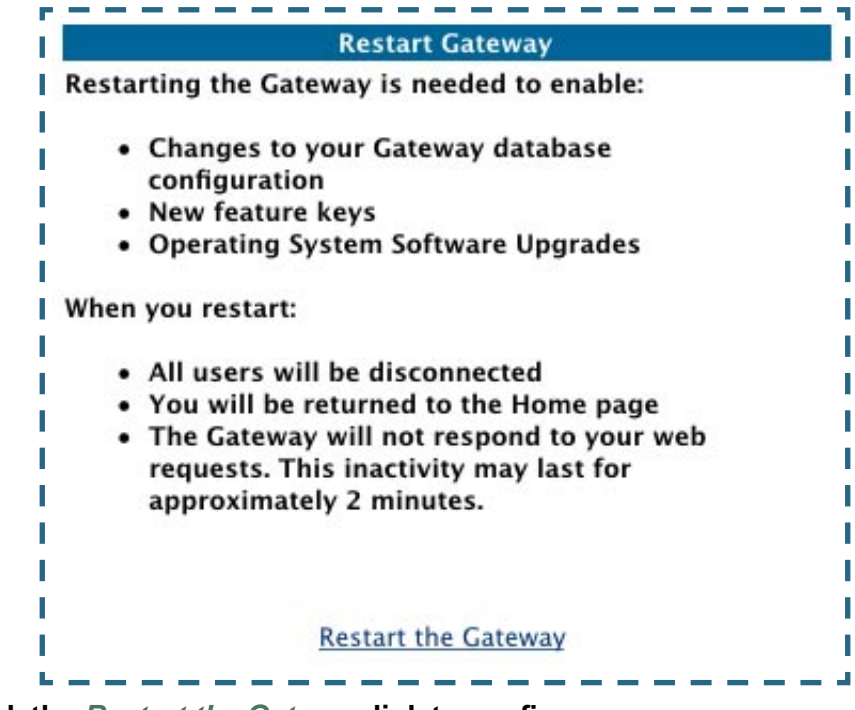

**6. Click the Restart the Gateway link to confirm.**

**To check your installed features:**

- **7. Click the Install toolbar button.**
- **8. Click the List of Features link.**

The System Status page appears with the information from the features link displayed below. You can check that the feature you just installed is

enabled.

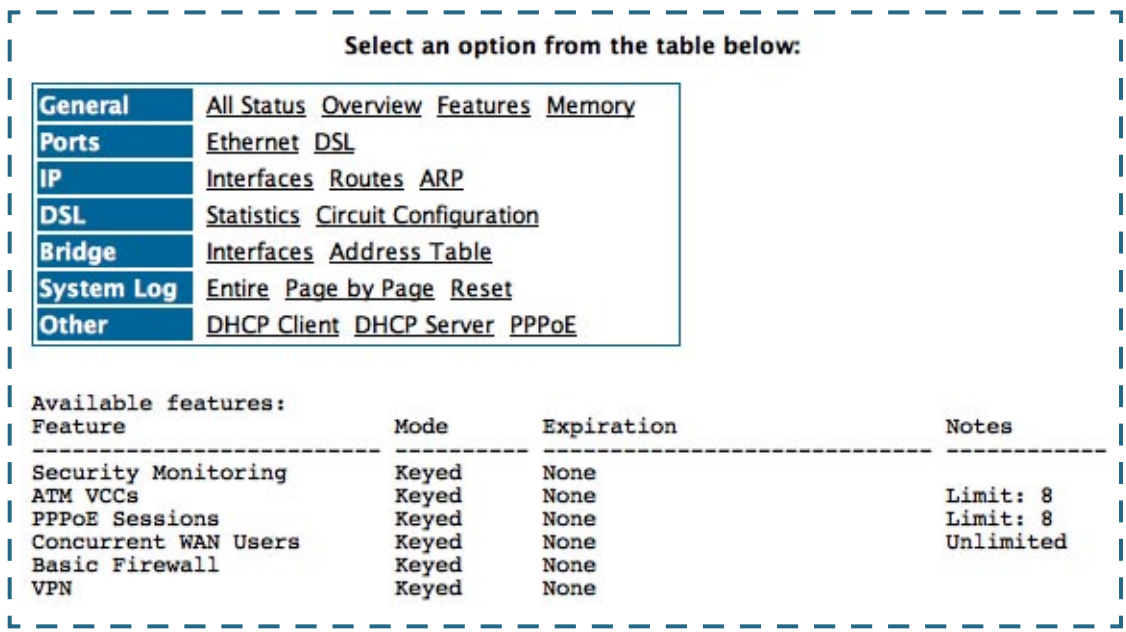

# *CHAPTER 4 Basic Troubleshooting*

This section gives some simple suggestions for troubleshooting problems with your Gateway's initial configuration.

Before troubleshooting, make sure you have

- **•** read the *Quickstart Guide*;
- **•** plugged in all the necessary cables; and
- **•** set your PC's TCP/IP controls to obtain an IP address automatically.

# **Status Indicator Lights**

The first step in troubleshooting is to check the status indicator lights (LEDs) in the order outlined below.

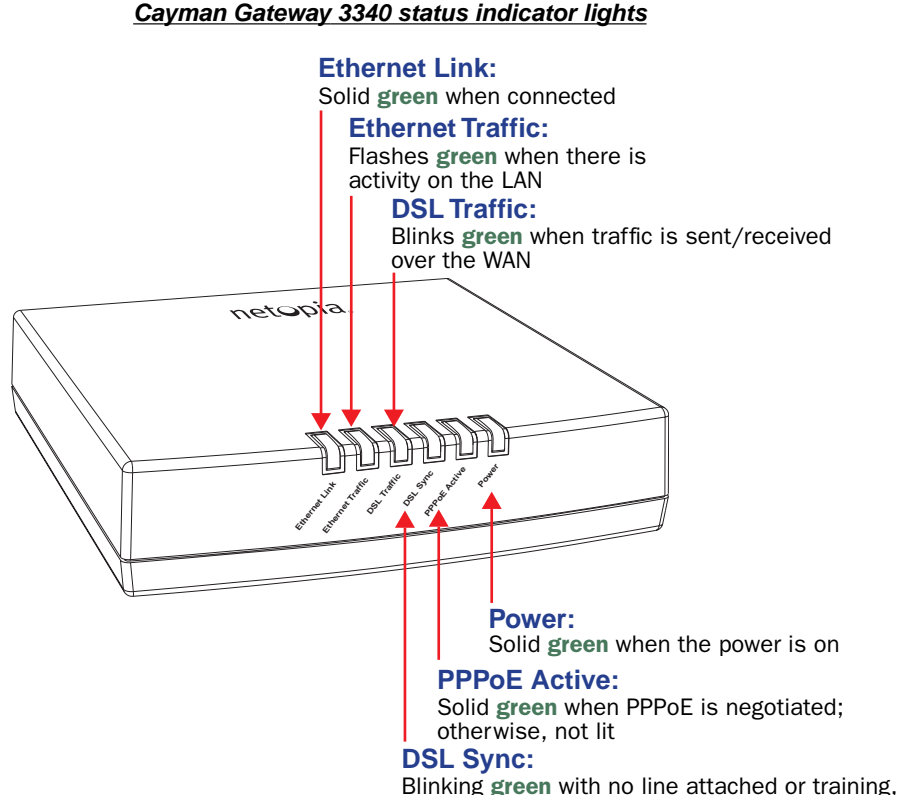

solid green when trained with the DSL line.

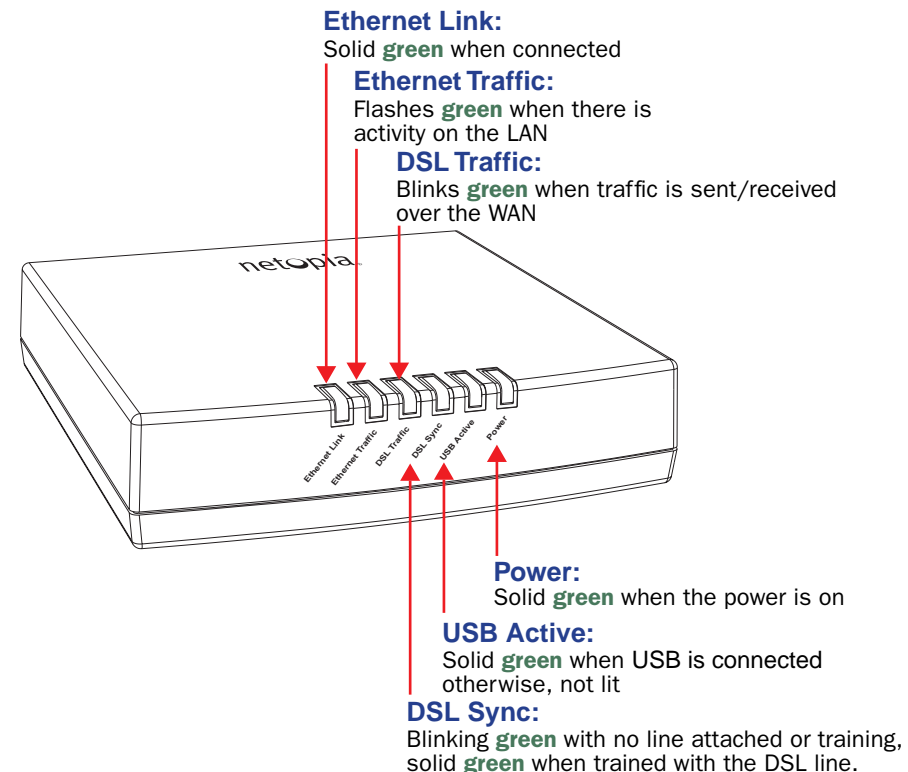

#### **Cayman Gateway 3341 status indicator lights**

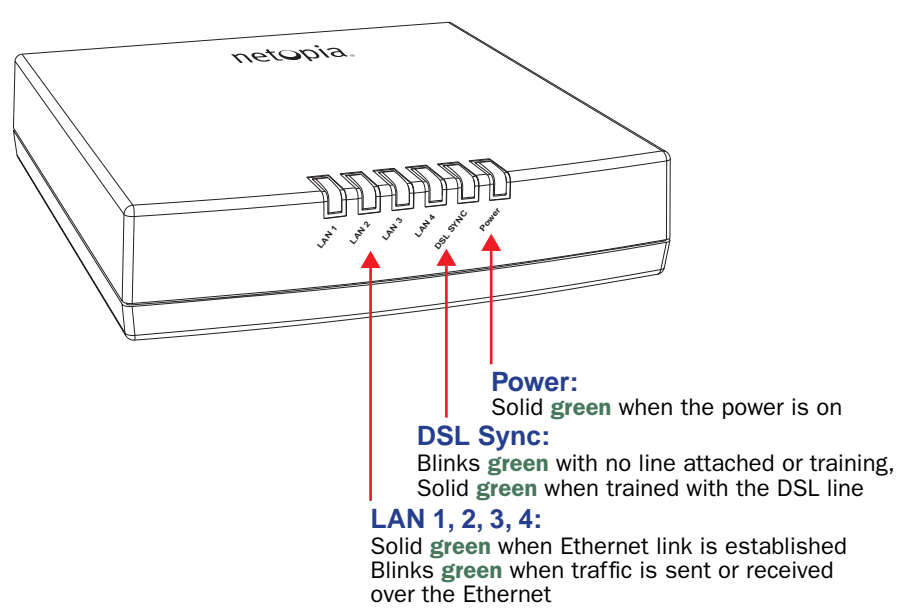

**Cayman Gateway 3346 status indicator lights**

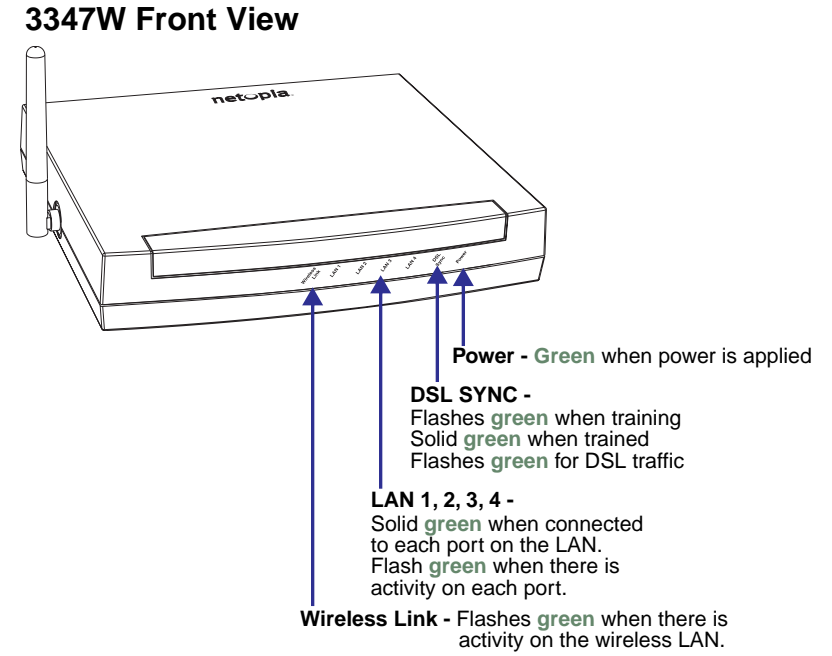

**Cayman Gateway 3347W status indicator lights**

LED Function Summary Matrix

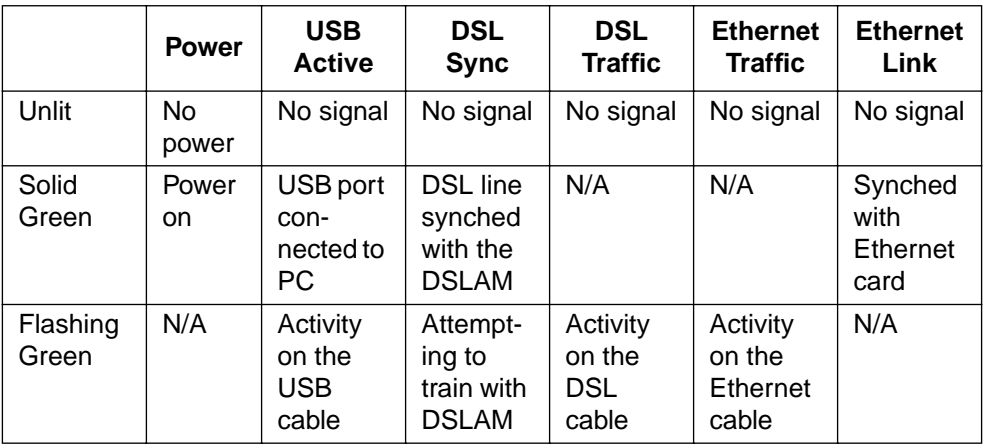

If a status indicator light does not look correct, look for these possible problems:

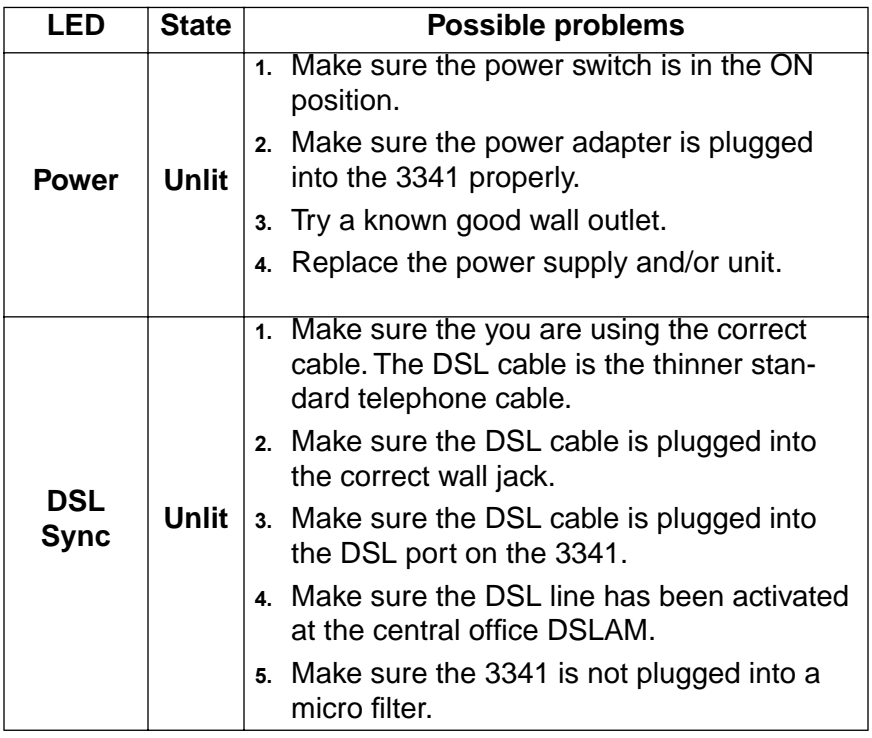

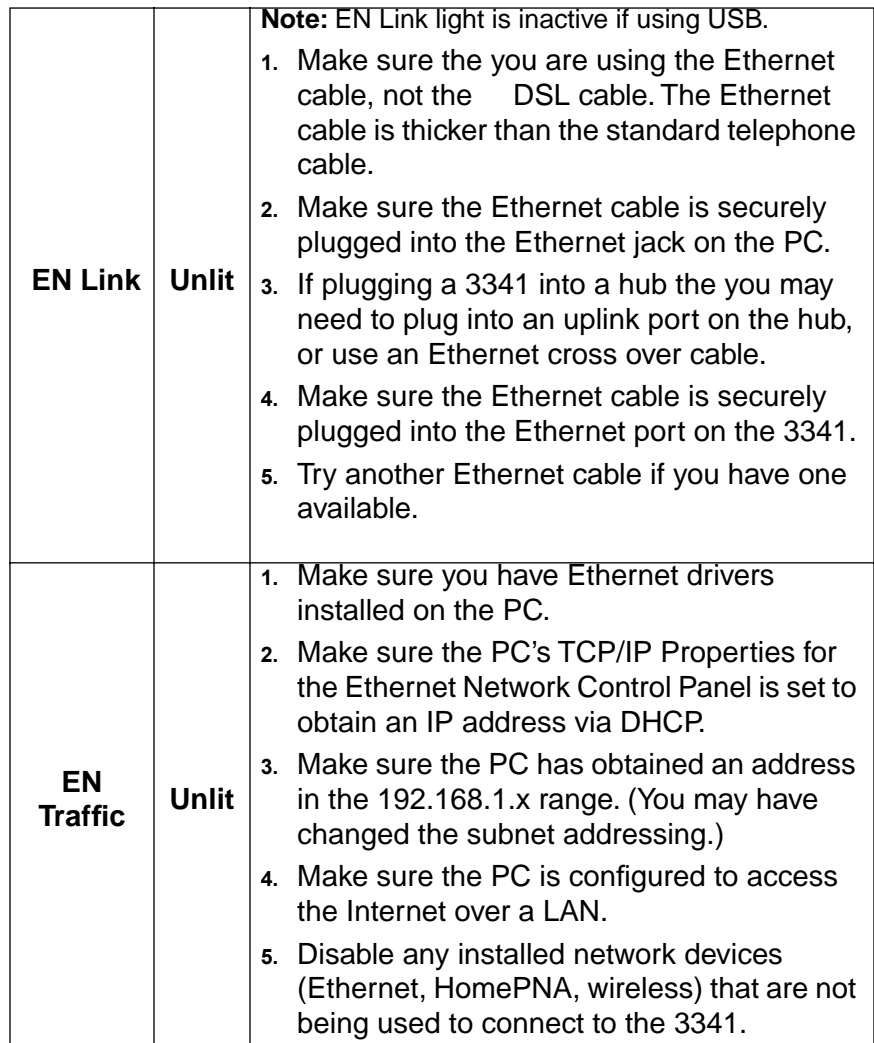

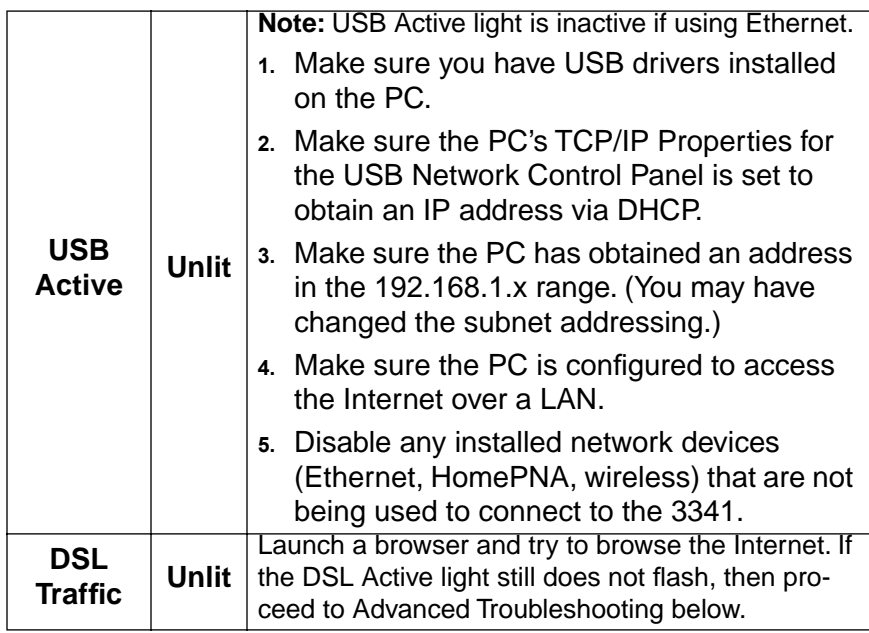

# **Factory Reset Switch**

Lose your password? This section shows how to reset the Cayman Gateway so that you can access the configuration screens once again.

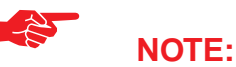

Keep in mind that all of your settings will need to be reconfigured.

If you don't have a password, the only way to access the Cayman Gateway is the following:

**1. Referring to the diagram below, find the round Reset Switch opening.**

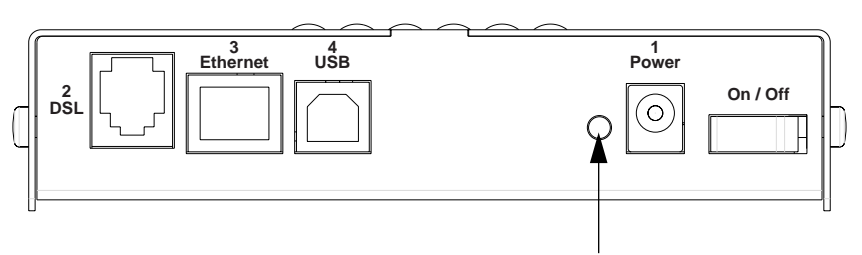

**Factory Reset Switch:** Push to clear all settings

- **2. Carefully insert the point of a pen or an unwound paperclip into the opening.**
- **3. Press this switch.**
- **4. This will reset the unit to factory defaults and you will now be able to reprogram the Cayman Gateway.**

# *CHAPTER 5 Advanced Troubleshooting*

Advanced Troubleshooting can be accessed from the Gateway's Web UI. Point your browser to **http://192.168.1.254**. The main page displays the device status. (If this does not make the Web UI appear, then do a release and renew in Windows networking to see what the Gateway address really is.)

## **Home Page**

The home page displays basic information about the Gateway. This includes the ISP Username, Connection Status, Device Address, Remote Gateway Address, DNS-1, and DNS-2. If you are not able to connect to the Internet, verify the following:

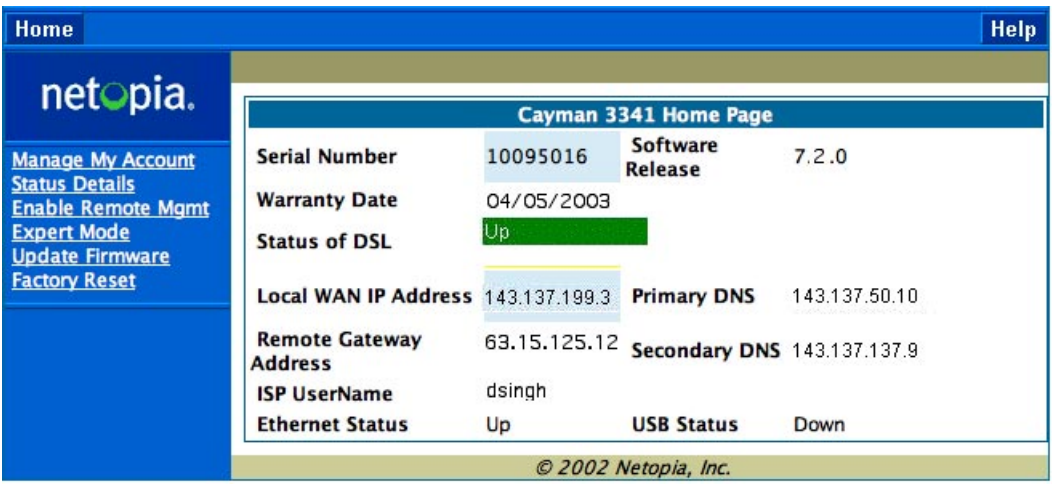

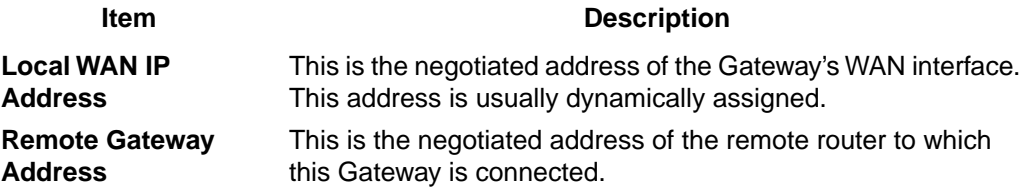

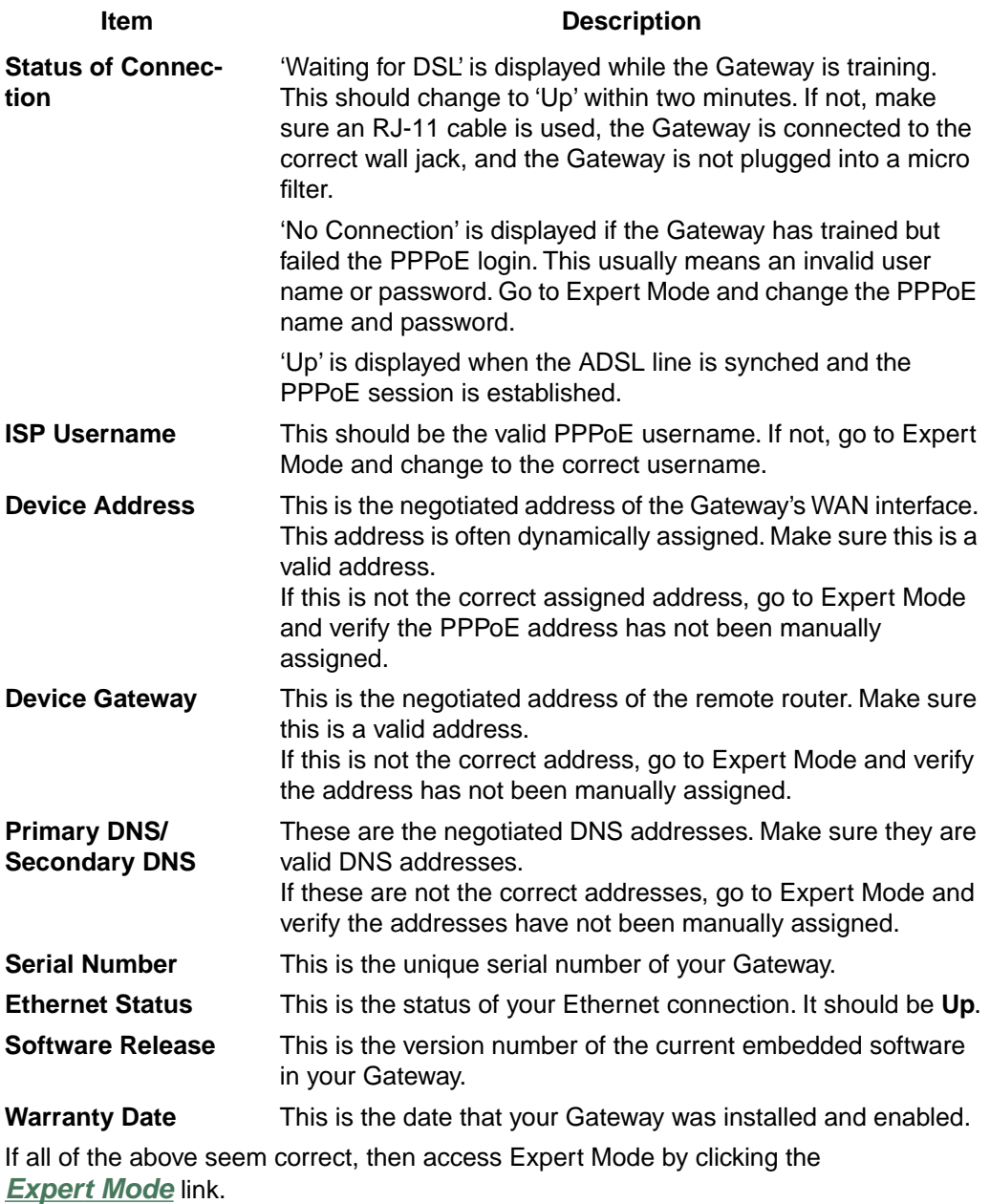

# **Button: Troubleshoot**

## **Expert Mode**

Expert Mode has advanced troubleshooting tools that are used to pinpoint the exact source of a problem.

Clicking the Troubleshoot tab displays a page with links to System Status, Network Tools, and Diagnostics.

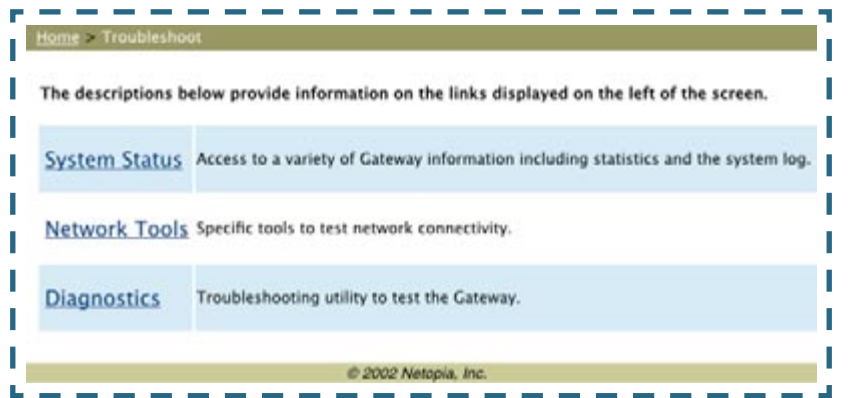

- **•** System Status: Displays an overall view of the system and its condition.
- **•** Network Tools: Includes NSLookup, Ping and TraceRoute.
- **•** Diagnostics: Runs a multi-layer diagnostic test that checks the LAN, WAN, PPPoE, and other connection issues.

## **System Status**

In the system status screen, there are several utilities that are useful for troubleshooting. Some examples are given below.

## **Link: Ports: Ethernet**

The Ethernet port selection shows the traffic sent and received on the Ethernet interface. There should be frames and bytes on both the upstream and downstream sides. If there are not, this could indicate a bad Ethernet cable or no Ethernet connection. Below is an *example*:

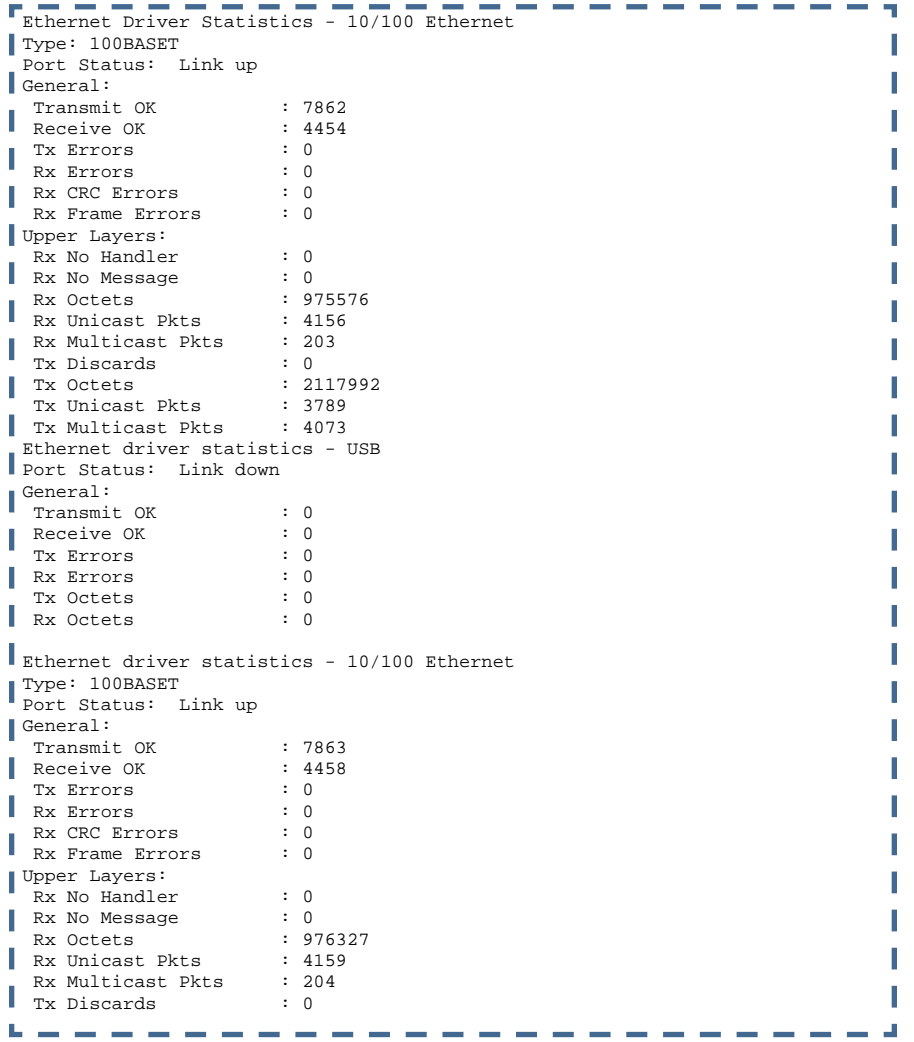

## **Link: Ports: DSL**

The DSL port selection shows the state of the DSL line, whether it is up or down and how many times the Gateway attempted to train. The state should indicate 'up' for a working configuration. If it is not, check the DSL cable and make sure it is plugged in correctly and not connected to a micro filter. Below is an example:

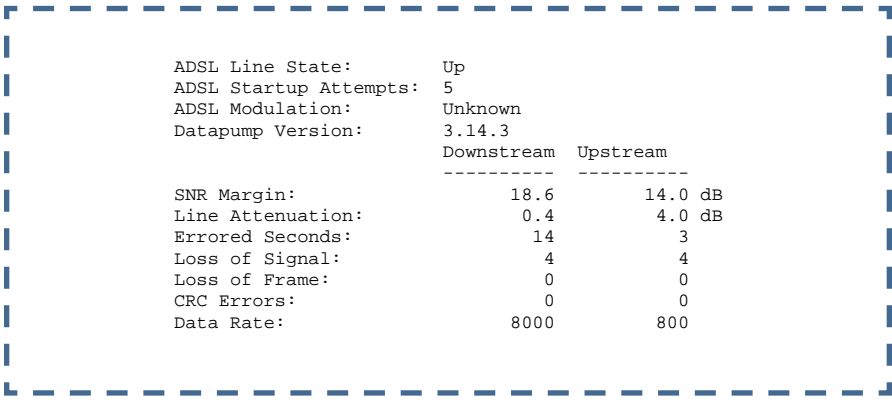
### **Link: DSL: Circuit Configuration**

The DSL Circuit Configuration screen shows the traffic sent and received over the DSL line as well as the trained rate (upstream and downstream) and the VPI/VCI. Verify traffic is being sent over the DSL line. If not, check the cabling and make sure the Gateway is not connected to a micro filter. Also verify the correct PVC is listed, which should be 0/35 (some providers use other values, such as 8/35. Check with your provider). If not go to the WAN setup and change the VPI/VCI to its correct value. Below is an example:

```
___________________
                                                     득
ATM port status : Up
Rx data rate (bps) : 8000
 Tx data rate (bps) : 800
 ATM Virtual Circuits:
 VCC # Type VPI VCI Encapsulation
 ---- ---- --- ----- --------------------------
  1 PVC 8 35 PPP over Ethernet (LLC/SNAP encapsulation)
ATM Circuit Statistics:
 Rx Frames : 17092 Tx Frames : 25078
 Rx Octets : 905876 Tx Octets : 1329134
 Rx Errors : 0 Tx Errors : 0
 Rx Discards : 0 Tx Discards : 0
 No Rx Buffers : 0 Tx Queue Full : 0
```
### **Link: System Log: Entire**

The system log shows the state of the WAN connection as well as the PPPoE session. Verify that the PPPoE session has been correctly established and there are no failures. If there are error messages, go to the WAN configuration and verify the settings. The following is an example of a *successful connection*:

```
Message Log: 
 3/30/2003 19:22:58> ADSL detected
3/30/2003 19:23:4> ATM Connected
 3/30/2003 19:23:4> ATM layer is up, cell delineation achieved
3/30/2003 19:23:4> ADSL connected
3/30/2003 19:23:8> PPP1 PPPoE Session is established.
 3/30/2003 19:23:8> PPP PAP Authentication success
3/30/2003 19:23:8> PPP1: PPP IP address is 163.176.224.71
 3/30/2003 19:23:8> PPP1: PPP Gateway IP address is 163.176.224.254
3/30/2003 19:23:8> PPP1: DNS Primary IP address is 163.176.4.10
 3/30/2003 19:23:8> PPP1: DNS Secondary IP address is 163.176.4.32
3/30/2003 19:23:8> PPP1. DNS SECORDALY 11 MONTED 1. The is 163.176.224.71<br>3/30/2003 19:23:8> NAT/NAPT Session Start: VC# 0, WAN IP is 163.176.224.71
3/30/2003 19:23:8> NAPT: sesPVC0 session is up.
 3/30/2003 19:23:9> PPP1 Session is up.
```
#### **Diagnostics**

The diagnostics section tests a number of different things at the same time, including the DSL line, the Ethernet interface and the PPPoE session.

```
diagnose
==== Checking Ethernet (LAN) Interface
Check Ethernet LAN connect
                                                : PASS
Check IP connect to Ethernet (LAN)
                                                 : PASS
==== Checking DSL (WAN) Interfaces
Check DSL Synchronization
                                                 : PASS
 Check ATM Cell-Delineation
                                                 : PASS
  ATM OAM Segment Ping through (vcc1)
                                                 WARNING
    *** Don't worry, your service provider may not support this test
  ATM OAM End-To-End Ping through (vec1)
                                                 WARNING
    *** Don't worry, your service provider may not support this test |
  Check Ethernet connect to AAL5 (vcc1)
                                                : PASS
                                               PASS
  Check PPPOE connect to Ethernet (vcc1)
   Check PPP connect to PPPOE (vcc1)
                                                : PASS
    Check IP connect to PPP (vcc1)
                                                : PASS
     Pinging Gateway
                                                 : FAIL
==== Checking Miscellaneous
Check DNS - Query for cayman.com
                                                : PASS
Ping DNS Server Primary IP Address
                                                 : PASS
TEST DONE
```
The following table summarizes the possible results.

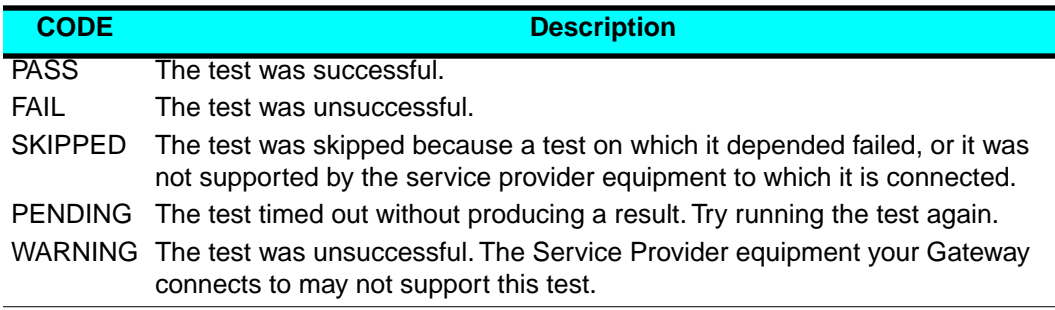

#### **Network Tools**

Three test tools are available from this page.

- **• NSLookup** converts a domain name to its IP address and vice versa.
- **• Ping** tests the "reachability" of a particular network destination by sending an ICMP echo request and waiting for a reply.
- **• TraceRoute** displays the path to a destination by showing the number of hops and the router addresses of these hops.

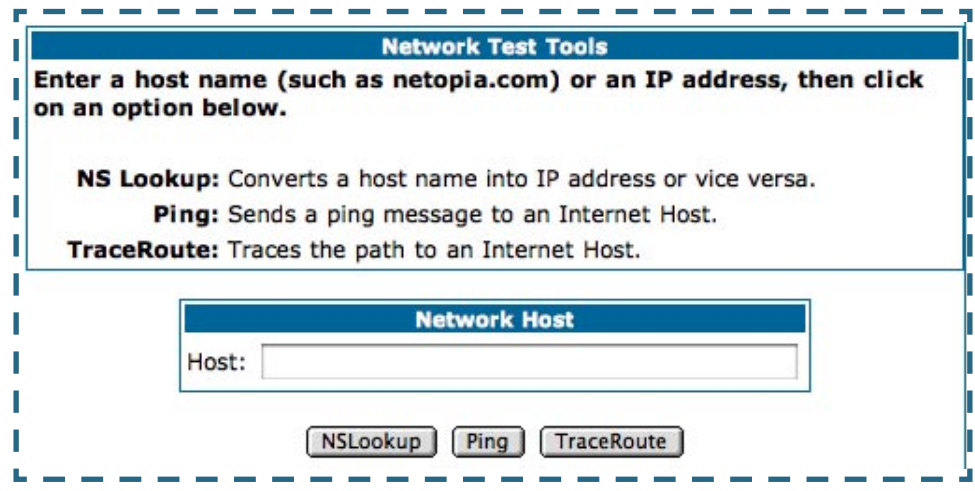

**1. To use the NSLookup capability, type an address (domain name or IP address) in the text box and click the NSLookup button**

Example: Show the IP Address for *grosso.com*.

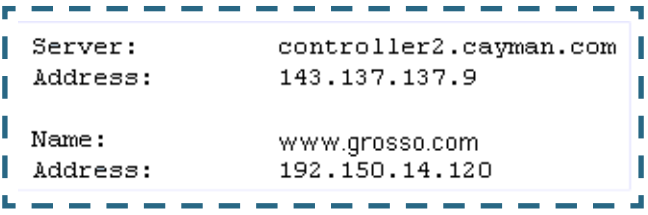

Result: The DNS Server doing the lookup is displayed in the **Server:** and **Address:** fields. If the Name Server can find your entry in its table, it is displayed in the **Name:** and **Address:** fields.

**PING:** The network tools section sends a PING from the Gateway to either the LAN or WAN to verify connectivity. A PING could be either an IP address (163.176.4.32) or Domain Name (www.netopia.com).

**2. To use the Ping capability, type a destination address (domain name or IP address) in the text box and click the Ping button.**

Example: Ping to grosso.com.

```
ping www.grosss.com
Pinging 192.150.14.120 from local address 143.137.199.8 (timer gran. 100 ms)...
        Ping size: 100 Ping Count: S
 ICMP echo reply from 192.150.14.120, 200 mo
ICMP echo reply from 192.150.14.120, 100 ms
No ping response.
ICMP coho reply from 192.150.11.120, 100 mo
ICMP echo reply from 192.150.14.120, 100 ms
 --- 192.150.14.120 ping ataciaties ---
5 packets transmitted, 4 packets received, 20% packet loss
```
Result: The host was reachable with four out of five packets sent.

Below are some specific tests:

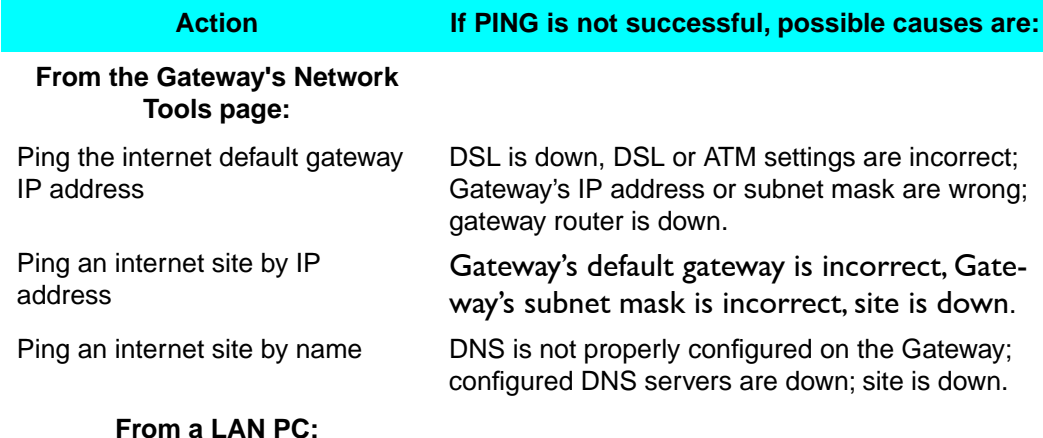

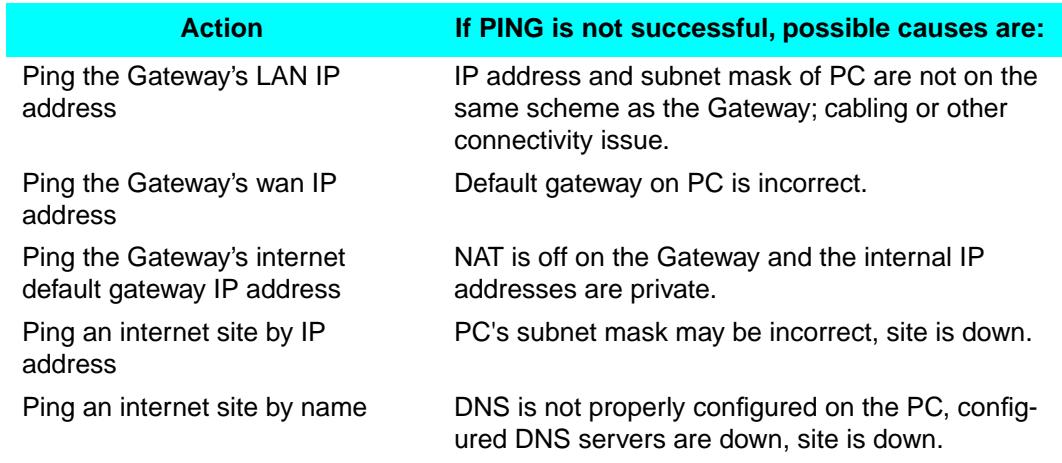

**3. To use the TraceRoute capability, type a destination address (domain name or IP address) in the text box and click the TraceRoute button.**

Example: Show the path to the grosso.com site.

traceroute www.grosso.com

Traceroute to  $192.150.14.120$  from address  $143.137.199.8$  (timer gran. 100 ms)... 30 hops max, 56 byte packets 1 143.137.199.254 100 ms 100 ms 0 ms 2 143.137.50.254 100 ms 0 ms 0 ms 3 143.137.137.254 100 ms 0 ms 100 ms 4 141.154.96.161 0 ms 0 ms 100 ms 5 141.154.8.13 0 ms 100 ms 0 ms 6 4.24.92.97 0 ms 100 ms 0 ms 7 4.24.4.225 100 ms 0 ms 100 ms 8 4.24.7.121 0 ms 0 ms 100 ms 9 4.24.7.113 0 ms 100 ms 0 ms 10 4.24.6.50 100 ms 0 ms 100 ms 11 4.24.10.86 0 ms 100 ms 100 ms 12 4.24.6.234 0 ms 100 ms 0 ms 13 192.205.32.153 100 ms 0 ms 100 ms 14 12.123.1.122 100 ms 0 ms 100 ms 15 12.122.2.173 100 ms 100 ms 100 ms 16 12.122.2.153 200 ms 100 ms  $100$  ms 17 12.122.5.149 100 ms 200 ms 100 ms 18 12.123.12.189 100 ms 100 ms 200 ms 19 12.124.32.34 100 ms 100 ms 200 ms 20 192.150.14.120 100 ms ! 100 ms ! 100 ms !

Result: It took 20 hops to get to the grosso.com web site.

# *CHAPTER 6 Command Line Interface*

The Cayman Gateway operating software includes a command line interface (CLI) that lets you access your Cayman Gateway over a telnet connection. You can use the command line interface to enter and update the unit's configuration settings, monitor its performance, and restart it.

This chapter covers the following topics:

- **•** ["Overview" on page 152](#page-151-0)
- **•** ["Starting and Ending a CLI Session" on page 154](#page-153-0)
- **•** ["Using the CLI Help Facility" on page 155](#page-154-0)
- **•** ["About SHELL Commands" on page 156](#page-155-0)
- **•** ["SHELL Commands" on page 157](#page-156-0)
- **•** ["About CONFIG Commands" on page 168](#page-167-0)
- **•** ["CONFIG Commands" on page 174](#page-173-0)

### <span id="page-151-0"></span>**Overview**

The CLI has two major command modes: **SHELL** and **CONFIG**. **Summary tables** that list the commands are provided below. Details of the entire command set follow in this section.

#### **SHELL Commands**

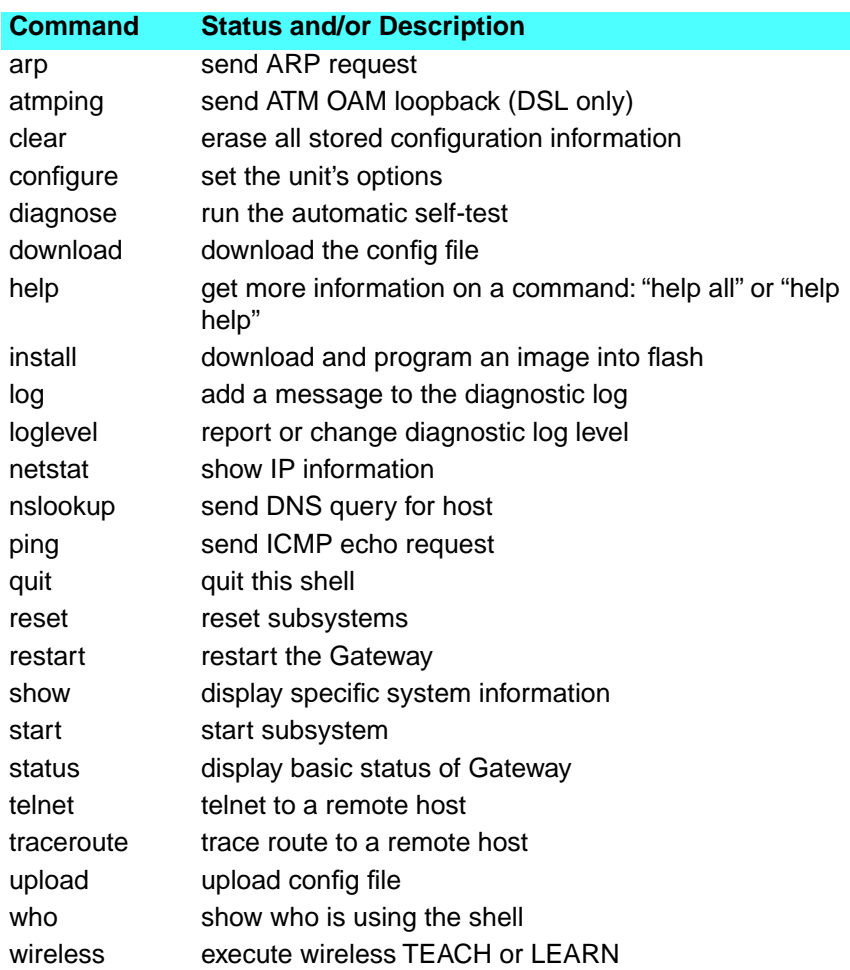

### **CONFIG Commands**

<span id="page-152-0"></span>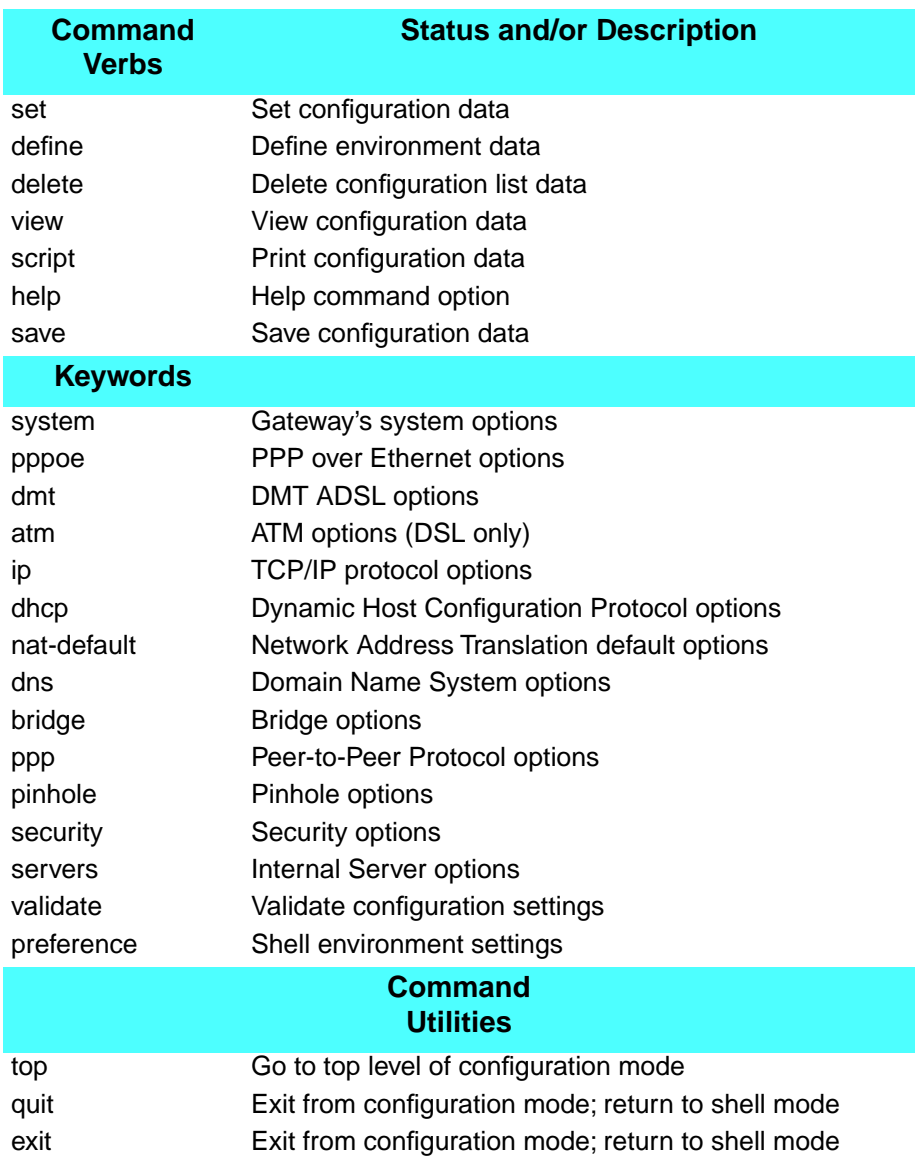

## <span id="page-153-0"></span>**Starting and Ending a CLI Session**

Open a telnet connection from a workstation on your network.

You initiate a telnet connection by issuing the following command from an IP host that supports telnet, for example, a personal computer running a telnet application such as NCSA Telnet.

telnet <ip address>

You must know the IP address of the Cayman Gateway before you can make a telnet connection to it. By default, your Cayman Gateway uses 192.168.1.254 as the IP address for its LAN interface. You can use a Web browser to configure the Cayman Gateway IP address.

### **Logging In**

The command line interface log-in process emulates the log-in process for a UNIX host. To logon, enter the username (either admin or user), and your password.

- **•** Entering the administrator password lets you display and update all Cayman Gateway settings.
- **•** Entering a user password lets you display (but not update) Cayman Gateway settings.

When you have logged in successfully, the command line interface lists the username and the security level associated with the password you entered in the diagnostic log.

### **Ending a CLI Session**

You end a command line interface session by typing **quit** from the SHELL node of the command line interface hierarchy.

### **Saving Settings**

The **save** command saves the working copy of the settings to the Gateway. The Gateway automatically validates its settings when you save and displays a warning message if the configuration is not correct.

### <span id="page-154-0"></span>**Using the CLI Help Facility**

The **help** command lets you display on-line help for SHELL and CONFIG commands. To display a list of the commands available to you from your current location within the command line interface hierarchy, enter **help**.

To obtain help for a specific CLI command, type **help <***command***>**. You can truncate the **help** command to **h** or a question mark when you request help for a CLI command.

### <span id="page-155-0"></span>**About SHELL Commands**

You begin in SHELL mode when you start a CLI session. SHELL mode lets you perform the following tasks with your Cayman Gateway:

- **•** Monitor its performance
- **•** Display and reset Gateway statistics
- **•** Issue administrative commands to restart Cayman Gateway functions

### **SHELL Prompt**

When you are in SHELL mode, the CLI prompt is the name of the Cayman Gateway followed by a right angle bracket (>). For example, if you open a CLI connection to the Cayman Gateway named "Coconut," you would see **Coconut>** as your CLI prompt.

### **SHELL Command Shortcuts**

You can **truncate** most commands in the CLI to their shortest unique string. For example, you can use the truncated command **q** in place of the full **quit** command to exit the CLI. However, you would need to enter **rese** for the **reset** command, since the first characters of **reset** are common to the **restart**  command.

The only commands you cannot truncate are **restart** and **clear**. To prevent accidental interruption of communications, you must enter the **restart** and **clear** commands in their entirety.

You can use the Up and Down arrow keys to scroll backward and forward through recent commands you have entered. Alternatively, you can use the **!!** command to repeat the last command you entered.

## <span id="page-156-0"></span>**SHELL Commands**

### **Common Commands**

#### **arp nnn.nnn.nnn.nnn**

Sends an Address Resolution Protocol (ARP) request to match the nnn.nnn.nnn.nnn IP address to an Ethernet hardware address.

#### **clear [yes]**

Clears the configuration settings in a Cayman Gateway. If you do not use the optional **yes** qualifier, you are prompted to confirm the **clear** command.

#### **configure**

Puts the command line interface into Configure mode, which lets you configure your Cayman Gateway with Config commands. Config commands are described starting on page [153](#page-152-0).

#### **diagnose**

Runs a diagnostic utility to conduct a series of internal checks and loopback tests to verify network connectivity over each interface on your Cayman Gateway. The console displays the results of each test as the diagnostic utility runs. If one test is dependent on another, the diagnostic utility indents its entry in the console window. For example, the diagnostic utility indents the Check IP connect to Ethernet (LAN) entry, since that test will not run if the Check Ethernet LAN Connect test fails.

Each test generates one of the following result codes:

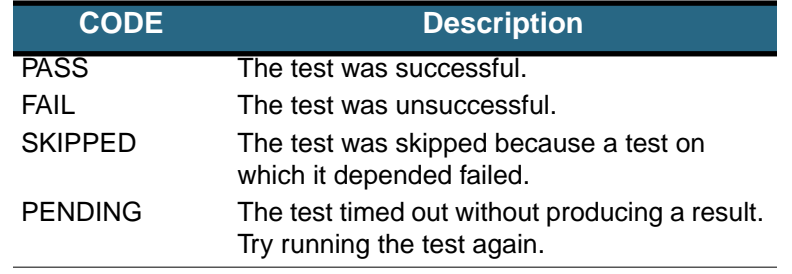

#### **download [ –key server\_address] [filename] [confirm]**

With no flags set, this command installs a file of configuration parameters into the Cayman Gateway from a TFTP (Trivial File Transfer Protocol) server. The TFTP server must be accessible on your Ethernet network.

With the **–key** flag set, downloads a new feature key to the Gateway.

You can include one or more of the following arguments with the download command. If you omit arguments, the console prompts you for this information.

- **•** The *server\_address* argument identifies the IP address of the TFTP server from which you want to copy the Cayman Gateway configuration file.
- **•** The *filename* argument identifies the path and name of the configuration file on the TFTP server.
- **•** If you include the optional **confirm** keyword, the download begins as soon as all information is entered.

#### **install [server\_address] [filename] [confirm]**

Downloads a new version of the Cayman Gateway operating software from a TFTP (Trivial File Transfer Protocol) server, validates the software image, and programs the image into the Cayman Gateway memory. After you install new operating software, you must restart the Cayman Gateway.

The **server** address argument identifies the IP address of the TFTP server on which your Cayman Gateway operating software is stored. The *filename* argument identifies the path and name of the operating software file on the TFTP server.

If you include the optional keyword *confirm*, you will not be prompted to identify a TFTP server or file name. Your Cayman Gateway begins the software installation using its default boot settings.

#### **log message\_string**

Adds the message in the *message\_string* argument to the Cayman Gateway diagnostic log.

#### **loglevel [level]**

Displays or modifies the types of log messages you want the Cayman Gateway to record. If you enter the **loglevel** command without the optional *level* argument, the command line interface displays the current log level setting.

You can enter the **loglevel** command with the *level* argument to specify the types of diagnostic messages you want to record. All messages with a level number equal to or greater than the level you specify are recorded. For example, if you specify loglevel 3, the diagnostic log will retain high-level informational messages (level 3), warnings (level 4), and failure messages (level 5).

Use the following values for the *level* argument:

- **• 1** or **low** Low-level informational messages or greater; includes trivial status messages.
- **• 2** or **medium** Medium-level informational messages or greater; includes status messages that can help monitor network traffic.
- **• 3** or **high** High-level informational messages or greater; includes status messages that may be significant but do not constitute errors.
- **• 4** or **warning** Warnings or greater; includes recoverable error conditions and useful operator information.
- **5** or **failure** Failures; includes messages describing error conditions that may not be recoverable.

#### **netstat -i**

Displays the IP interfaces for your Cayman Gateway.

#### **netstat -r**

Displays the IP routes stored in your Cayman Gateway.

### **nslookup { hostname | ip\_address }**

Performs a domain name system lookup for a specified host.

- **•** The *hostname* argument is the name of the host for which you want DNS information; for example, **nslookup klaatu**.
- **•** The *ip\_address* argument is the IP address, in dotted decimal notation, of the device for which you want DNS information.

### **ping [-s size] [-c count]{ hostname | ip\_address }**

Causes the Cayman Gateway to issue a series of ICMP Echo requests for the device with the specified name or IP address.

- **•** The *hostname* argument is the name of the device you want to ping; for example, **ping ftp.netopia.com**.
- The *ip* address argument is the IP address, in dotted decimal notation, of the device you want to locate. If a host using the specified name or IP address is active, it returns one or more ICMP Echo replies, confirming that it is accessible from your network.
- **•** The **-s** *size* argument lets you specify the size of the ICMP packet.
- **•** The **-c** *count* argument lets you specify the number of ICMP packets generated for the ping request. Values greater than 250 are truncated to 250.

You can use the **ping** command to determine whether a hostname or IP address is already in use on your network. You cannot use the **ping** command to ping the Cayman Gateway's own IP address.

#### **quit**

Exits the Cayman Gateway command line interface.

#### **reset arp**

Clears the Address Resolution Protocol (ARP) cache on your unit.

#### **reset crash**

Clears crash-dump information, which identifies the contents of the Cayman Gateway registers at the point of system malfunction.

#### **reset dhcp server**

Clears the DHCP lease table in the Cayman Gateway.

#### **reset enet**

Resets Ethernet statistics to zero

#### **reset hosts**

Clears all entries in the host name table. Thereafter, when PCs configured as DHCP clients use the Gateway, new entries will be rebuilt. DHCP serving must be enabled.

#### **reset ipmap**

Clears the IPMap table (NAT).

#### **reset log**

Rewinds the diagnostic log display to the top of the existing Cayman Gateway diagnostic log. The **reset** log command does not clear the diagnostic log. The next **show log** command will display information from the beginning of the log file.

#### **reset security-log**

Clears the security monitoring log to make room to capture new entries.

#### **reset wan-users [all | ip-address]**

This function disconnects the specified WAN User to allow for other users to access the WAN. This function is only available if the number of WAN Users is restricted and NAT is on. Use the **all** parameter to disconnect all users. If you logon as Admin you can disconnect any or all users. If you logon as User, you can only disconnect yourself.

#### **restart [seconds]**

Restarts your Cayman Gateway. If you include the optional *seconds* argument, your Cayman Gateway will restart when the specified number of seconds have elapsed. You must enter the complete **restart** command to initiate a restart.

#### **show bridge interfaces**

Displays bridge interfaces maintained by the Cayman Gateway.

#### **show bridge table**

Displays the bridging table maintained by the Cayman Gateway.

#### **show crash**

Displays the most recent crash information, if any, for your Cayman Gateway.

#### **show dhcp server leases [ used | free ]**

Displays the DHCP leases stored in RAM by your Cayman Gateway. You can include the **used** argument to see the list of DHCP leases that are in use or that have been used since your Cayman Gateway was restarted. You can include the **free** argument to see the list of DHCP leases that are available for use.

#### **show dhcp server store**

Displays the DHCP leases stored in NVRAM by your Cayman Gateway.

#### **show ip arp**

Displays the Ethernet address resolution table stored in your Cayman Gateway.

#### **show ip igmp**

Displays the contents of the IGMP Group Address table and the IGMP Report table maintained by your Cayman Gateway.

#### **show ip interfaces**

Displays the IP interfaces for your Cayman Gateway.

#### **show ip routes**

Displays the IP routes stored in your Cayman Gateway.

#### **show log**

Displays blocks of information from the Cayman Gateway diagnostic log. To see the entire log, you can repeat the **show log** command or you can enter **show log all.**

#### **show memory [all]**

Displays memory usage information for your Cayman Gateway. If you include the optional **all** argument, your Cayman Gateway will display a more detailed set of memory statistics.

#### **show pppoe**

Displays status information for each PPP socket, such as the socket state, service names, and host ID values.

#### **show status**

Displays the current status of a Cayman Gateway, the device's hardware and software revision levels, a summary of errors encountered, and the length of time the Cayman Gateway has been running since it was last restarted. Identical to the **status** command.

#### **telnet { hostname | ip\_address } [port]**

Lets you open a telnet connection to the specified host through your Cayman Gateway.

- **•** The *hostname* argument is the name of the device to which you want to connect; for example, **telnet ftp.cayman.com.**
- The *ip* address argument is the IP address, in dotted decimal notation, of the device to which you want to connect.
- **•** The *port* argument is the number of t he port over which you want to open a telnet session.

#### **upload [server\_address] [filename] [confirm]**

Copies the current configuration settings of the Cayman Gateway to a TFTP (Trivial File Transfer Protocol) server. The TFTP server must be accessible on your Ethernet network. The *server\_address* argument identifies the IP address of the TFTP server on which you want to store the Cayman Gateway settings. The *filename* argument identifies the path and name of the configuration file on the TFTP server. If you include the optional **confirm** keyword, you will not be prompted to identify a TFTP server or file name.

#### **who**

Displays the names of the current shell users.

### **DSL Commands**

#### **atmping vccn [ segment | end-to-end ]**

Lets you check the ATM connection reachability and network connectivity. This command sends five Operations, Administration, and Maintenance (OAM) loopback calls to the specified vpi/vci destination. There is a five second total timeout interval.

Use the **segment** argument to ping a neighbor switch. Use the **end-to-end** argument to ping a remote end node.

#### **reset dhcp client release [ vcc-id ]**

Releases the DHCP lease the Cayman Gateway is currently using to acquire the IP settings for the specified DSL port. The *vcc-id* identifier is a letter in the rang B-I. Enter the **reset dhcp client release** without the variable to see the letter assigned to each virtual circuit.

#### **reset dhcp client renew [ vcc-id ]**

Releases the DHCP lease the Cayman Gateway is currently using to acquire the IP settings for the specified DSL port. The *vcc-id* identifier is a letter in the rang B-I. Enter the **reset dhcp client release** without the variable to see the letter assigned to each virtual circuit.

#### **reset dsl**

Resets any open DSL connection.

#### **reset ppp vccn**

Resets the point-to-point connection over the specified virtual circuit. This command only applies to virtual circuits that use PPP framing.

#### **show atm [all]**

Displays ATM statistics for the Cayman Gateway. The optional **all** argument displays a more detailed set of ATM statistics.

#### **show dsl**

Displays DSL port statistics, such as upstream and downstream connection rates and noise levels.

### **show ppp [{ stats | lcp | ipcp | lastconnect }] [vccn]**

Displays information about open PPP links. You can display a subset of the PPP statistics by including an optional **stats, lcp, ipcp,** or **lastconnect** argument for the **show ppp** command. The optional **vccn** argument lets you specify the virtual circuit for which you want statistics.

#### **start ppp vccn**

Opens a PPP link on the specified virtual circuit.

### <span id="page-167-0"></span>**About CONFIG Commands**

You reach the configuration mode of the command line interface by typing **configure** (or any truncation of **configure**, such as **c** or **config**) at the CLI SHELL prompt.

### **CONFIG Mode Prompt**

When you are in CONFIG mode, the CLI prompt consists of the name of the Cayman Gateway followed by your current **node** in the hierarchy and two right angle brackets (>>). For example, when you enter CONFIG mode (by typing **config** at the SHELL prompt), the Coconut (top)**>>** prompt reminds you that you are at the top of the CONFIG hierarchy. If you move to the **ip** node in the CONFIG hierarchy (by typing **ip** at the CONFIG prompt), the prompt changes to **Coconut (ip)>>** to identify your current location.

Some CLI commands are not available until certain conditions are met. For example, you must enable IP for an interface before you can enter IP settings for that interface.

### **Navigating the CONFIG Hierarchy**

**• Moving from CONFIG to SHELL** — You can navigate from anywhere in the CONFIG hierarchy back to the SHELL level by entering quit at the CONFIG prompt and pressing RETURN.

```
Dogzilla (top)>> quit
Dogzilla >
```
**• Moving from top to a subnode** — You can navigate from the top node to a subnode by entering the node name (or the significant letters of the node name) at the CONFIG prompt and pressing RETURN. For example, you move to the IP subnode by entering **ip** and pressing RETURN.

```
Dogzilla (top)>> ip
Dogzilla (ip)>>
```
As a shortcut, you can enter the significant letters of the node name in place of the full node name at the CONFIG prompt. The significant characters of a node name are the letters that uniquely identify the node. For example, since no other CONFIG node starts with I, you could enter one letter ("**i**") to move to the IP node.

- **• Jumping down several nodes at once** You can jump down several levels in the CONFIG hierarchy by entering the complete path to a node.
- **• Moving up one node** You can move up through the CON-FIG hierarchy one node at a time by entering the **up** command.
- **• Jumping to the top node** You can jump to the top level from anywhere in the CONFIG hierarchy by entering the **top** command.
- **• Moving from one subnode to another** You can move from one subnode to another by entering a partial path that identifies how far back to climb.
- **• Moving from any subnode to any other subnode** You can move from any subnode to any other subnode by entering a partial path that starts with a top-level CONFIG command.
- **• Scrolling backward and forward through recent commands** — You can use the Up and Down arrow keys to scroll backward and forward through recent commands you have entered. When the command you want appears, press Enter to execute it.

### **Entering Commands in CONFIG Mode**

CONFIG commands consist of keywords and arguments. Keywords in a CONFIG command specify the action you want to take or the entity on which you want to act. Arguments in a CONFIG command specify the values appropriate to your site. For example, the CONFIG command

#### **set ip ethernet A ip\_address**

consists of two keywords (**ip,** and **ethernet A**) and one argument (*ip\_address*). When you use the command to configure your Gateway, you would replace the argument with a value appropriate to your site.

For example:

**set ip ethernet A 192.31.222.57** 

### **Guidelines: CONFIG Commands**

The following table provides guidelines for entering and formatting CONFIG commands.

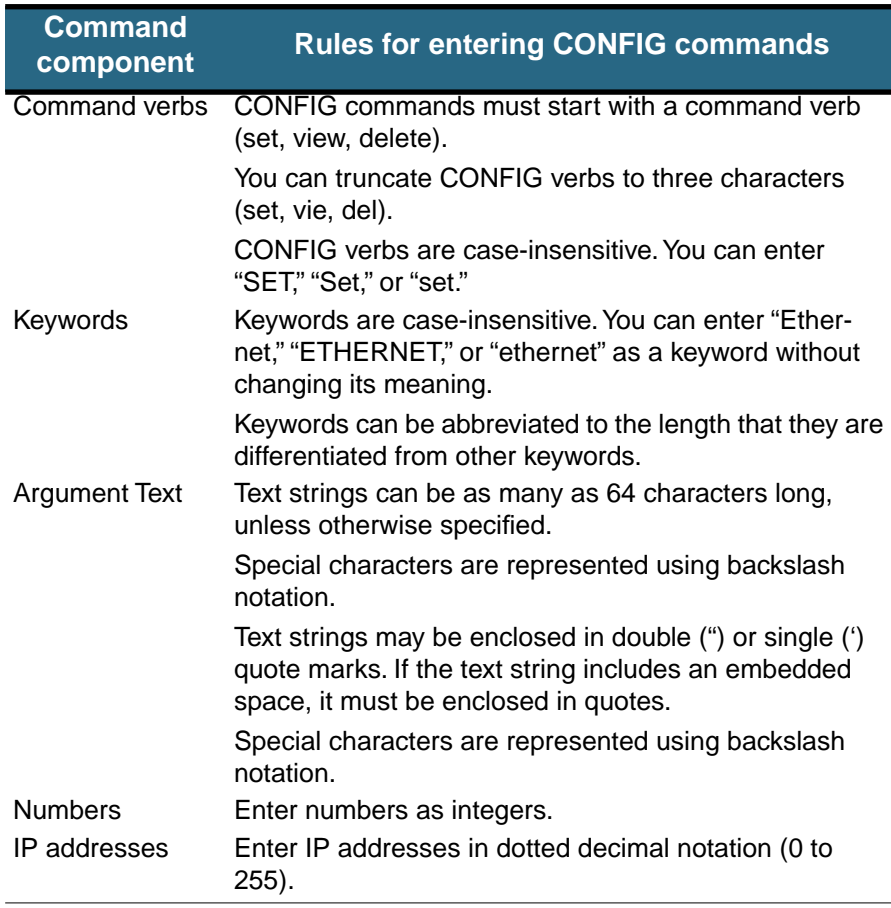

If a command is ambiguous or miskeyed, the CLI prompts you to enter additional information. For example, you must specify which virtual circuit you are configuring when you are setting up a Cayman Gateway.

### **Displaying Current Gateway Settings**

You can use the **view** command to display the current CONFIG settings for your Cayman Gateway. If you enter the **view** command at the top level of the CONFIG hierarchy, the CLI displays the settings for all enabled functions. If you enter the **view** command at an intermediate node, you see settings for that node and its subnodes.

### **Step Mode: A CLI Configuration Technique**

The Cayman Gateway command line interface includes a step mode to automate the process of entering configuration settings. When you use the CONFIG step mode, the command line interface prompts you for all required and optional information. You can then enter the configuration values appropriate for your site without having to enter complete CLI commands.

When you are in step mode, the command line interface prompts you to enter required and optional settings. If a setting has a default value or a current setting, the command line interface displays the default value for the command in parentheses. If a command has a limited number of acceptable values, those values are presented in brackets, with each value separated by a vertical line. For example, the following CLI step command indicates that the default value is **off** and that valid entries are limited to **on** and **off**.

```
option (off) [on | off]: on
```
You can accept the default value for a field by pressing the Return key. To use a different value, enter it and press Return.

You can enter the CONFIG step mode by entering **set** from the top node of the CONFIG hierarchy. You can enter step mode for a particular service by entering **set** *service\_name***.** In step-

ping set mode (press Control-X <Return/Enter> to exit. For example:

```
Dogzilla (top)>> set system
...
system
    name ("Dogzilla"): Mycroft
    Diagnostic Level (High): medium
Stepping mode ended.
```
### **Validating Your Configuration**

You can use the **validate** CONFIG command to make sure that your configuration settings have been entered correctly. If you use the **validate** command, the Cayman Gateway verifies that all required settings for all services are present and that settings are consistent.

```
Dogzilla (top)>> validate
Error: Subnet mask is incorrect
Global Validation did not pass
inspection!
```
You can use the **validate** command to verify your configuration settings at any time. Your Cayman Gateway automatically validates your configuration any time you save a modified configuration.

### <span id="page-173-0"></span>**CONFIG Commands**

This section describes the keywords and arguments for the various CONFIG commands.

### **DSL Commands**

**ATM Settings.** You can use the CLI to set up each ATM virtual circuit.

#### **set atm option {on | off }**

Enables the WAN interface of the Cayman Gateway to be configured using the Asynchronous Transfer Mode (ATM) protocol.

#### **set atm [vcc n] option {on | off }**

Selects the virtual circuit for which further parameters are set. Up to eight VCCs are supported; the maximum number is dependent on your Cayman Operating System tier and the capabilities that your Service Provider offers.

#### **set atm [vcc n] qos service-class { cbr | ubr }**

Sets the Quality of Service class for the specified virtual circuit – Constant (cbr) or Unspecified (ubr) Bit Rate.

- **•** ubr: No configuration is needed for UBR VCs. Leave the default value 0 (maximum line rate).
- **•** cbr: One parameter is required for CBR VCs. Enter the Peak **Cell Rate** that applies to the VC. This value should be between 1 and the line rate. You set this value according to specifications defined by your service provider.

#### **set atm [vcc n] qos peak-cell-rate { 1 ...n }**

If QoS class is set to cbr, then specifiy the **peak-cell-rate** that should apply to the specified virtual circuit. This value should be between 1 and the line rate.

#### **set atm [vcc n] vpi { 0 ... 255 }**

Select the virtual path identifier (vpi) for VCC n.

Your Service Provider will indicate the required vpi number.

#### **set atm [vcc n] vci { 0 ... 65535 }**

Select the virtual channel identifier (vci) for VCC n.

Your Service Provider will indicate the required vci number.

#### **set atm [vccn] encap { ppp-vcmux | ppp-llc | ether-vcmux | ether-llc | ip-vcmux | ip-llc | ppoe-vcmux | pppoe-llc }**

Select the encapsulation mode for VCC n. The options are:

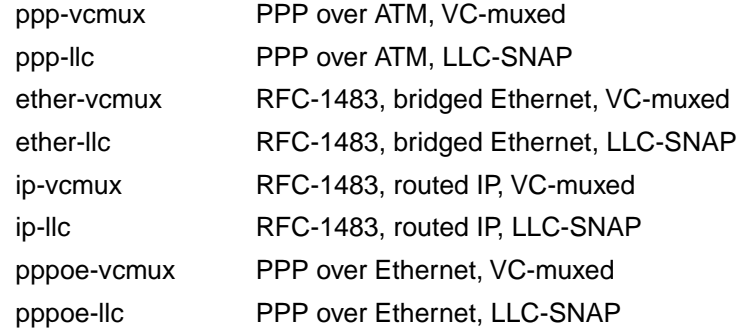

Your Service Provider will indicate the required encapsulation mode.

#### **set atm [vccn] pppoe-sessions { 1 ... 8 }**

Select the number of PPPoE sessions to be configured for VCC 1, up to a total of eight. The total number of **pppoe-sessions** and PPPoE VCCs configured must be less than or equal to eight.

### **Bridging Settings**

Bridging lets the Cayman Gateway use MAC (Ethernet hardware) addresses to forward non-TCP/IP traffic from one network to another. When bridging is enabled, the Cayman Gateway maintains a table of up to 255 MAC addresses. Entries that are not used within 10 minutes are dropped. If the bridging table fills up, the oldest table entries are dropped to make room for new entries.

Virtual circuits that use IP framing cannot be bridged.

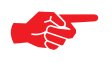

#### ☛ **NOTE:**

For bridging in the 3341 (or any model with a USB port), you cannot set the **bridge option off**, or **bridge ethernet option off**; these are on by default because of the USB port.

#### **Common Commands**

#### **set bridge option {on | off }**

Enables or disables bridging services in the Cayman Gateway. You must enable bridging services within the Cayman Gateway before you can enable bridging for a specific interface.

### **DSL Commands**

#### **set bridge ethernet option { on | off }**

Enables or disables bridging services for the specified virtual circuit using Ethernet framing.

#### **set bridge interwan-bridging { on | off }**

Enables or disables bridging between virtual circuit connections.

### **DHCP Settings**

As a Dynamic Host Control Protocol (DHCP) server, your Cayman Gateway can assign IP addresses and provide configuration information to other devices on your network dynamically. A device that acquires its IP address and other TCP/IP configuration settings from the Cayman Gateway can use the information for a fixed period of time (called the DHCP lease).

#### **Common Commands**

#### **set dhcp option { off | server | relay-agent }**

Enables or disables DHCP services in the Cayman Gateway. You must enable DHCP services before you can enter other DHCP settings for the Cayman Gateway.

If you turn off DHCP services and save the new configuration, the Cayman Gateway clears its DHCP settings.

#### **set dhcp start-address ip\_address**

If you selected **server**, specifies the first address in the DHCP address range. The Cayman Gateway can reserve a sequence of up to 253 IP addresses within a subnet, beginning with the specified address for dynamic assignment.

#### **set dhcp end-address ip\_address**

If you selected **server**, specifies the last address in the DHCP address range.

#### **set dhcp lease-time lease-time**

If you selected **server,** specifies the default length for DHCP leases issued by the Cayman Gateway. Enter lease time in **dd:hh:mm:ss** (day/hour/minute/second) format.

### **DMT Settings**

#### **DSL Commands**

#### **set dmt type [ lite | dmt | ansi | multi ]**

Selects the type of Discrete Multitone (DMT) asynchronous digital subscriber line (ADSL) protocol to use for the WAN interface.

### **Domain Name System Settings**

Domain Name System (DNS) is an information service for TCP/ IP networks that uses a hierarchical naming system to identify network domains and the hosts associated with them. You can identify a primary DNS server and one secondary server.

#### **Common Commands**

#### **set dns domain-name domain-name**

Specifies the default domain name for your network. When an application needs to resolve a host name, it appends the default domain name to the host name and asks the DNS server if it has an address for the "fully qualified host name."

#### **set dns primary-address ip\_address**

Specifies the IP address of the primary DNS name server.

#### **set dns secondary-address ip\_address**

Specifies the IP address of the secondary DNS name server. Enter **0.0.0.0** if your network does not have a secondary DNS name server.

### **IP Settings**

You can use the command line interface to specify whether TCP/IP is enabled, identify a default Gateway, and to enter TCP/IP settings for the Cayman Gateway LAN and WAN ports.

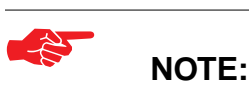

For the DSL platform you must identify the virtual PPP interface [**vccn**], a number from 1 to 8.

#### **Common Settings**

### **set ip option { on | off }**

Enables or disables TCP/IP services in the Cayman Gateway. You must enable TCP/IP services before you can enter other TCP/IP settings for the Cayman Gateway. If you turn off TCP/IP services and save the new configuration, the Cayman Gateway clears its TCP/IP settings.

### **DSL Settings**

#### **set ip dsl vccn address ip\_address**

Assigns an IP address to the virtual circuit. Enter 0.0.0.0 if you want the virtual circuit to obtain its IP address from a remote DHCP server.

#### **set ip dsl vccn broadcast broadcast\_address**

Specifies the broadcast address for the TCP/IP network connected to the virtual circuit. IP hosts use the broadcast address
to send messages to every host on your network simultaneously.

The broadcast address for most networks is the network number followed by 255. For example, the broadcast address for the 192.168.1.0 network would be 192.168.1.255.

#### **set ip dsl vccn netmask netmask**

Specifies the subnet mask for the TCP/IP network connected to the virtual circuit. The subnet mask specifies which bits of the 32-bit binary IP address represents network information. The default subnet mask for most networks is 255.255.255.0 (Class C subnet mask).

### **set ip dsl vccn restriction { admin-disabled | none }**

Specifies restrictions on the types of traffic the Cayman Gateway accepts over the DSL virtual circuit. The **admin-disabled** argument means that router traffic is accepted but that administrative commands are ignored. The **none** argument means that all traffic is accepted. RIP and ICMP traffic is still accepted.

#### **set ip dsl vccn addr-mapping { on | off }**

Specifies whether you want the Cayman Gateway to use network address translation (NAT) when communicating with remote routers. Address mapping lets you conceal details of your network from remote routers. It also permits all LAN devices to share a single IP address.

By default, address mapping is turned "On".

### **Ethernet Hub Settings**

### **set ip ethernet option { on | off }**

Enables or disables communications through the designated Ethernet port in the Gateway. You must enable TCP/IP functions for an Ethernet port before you can configure its network settings.

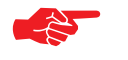

### ☛ **NOTE:**

Currently, the only option is **on**; it cannot be set to **off**.

### **set ip ethernet A address ip\_address**

Assigns an IP address to the Cayman Gateway on the local area network. The IP address you assign to the local Ethernet interface must be unique on your network. By default, the Cayman Gateway uses 192.168.1.254 as its LAN IP address.

### **set ip ethernet A broadcast broadcast\_address**

Specifies the broadcast address for the local Ethernet interface. IP hosts use the broadcast address to send messages to every host on your network simultaneously.

The broadcast address for most networks is the network number followed by 255. For example, the broadcast address for the 192.168.1.0 network would be 192.168.1.255.

#### **set ip ethernet A netmask netmask**

Specifies the subnet mask for the local Ethernet interface. The subnet mask specifies which bits of the 32-bit binary IP address represent network information. The default subnet mask for most networks is 255.255.255.0 (Class C subnet mask).

#### **set ip ethernet A restrictions { none | admin-disabled }**

Specifies whether an administrator can open a telnet connection to a Cayman Gateway over the Ethernet interface to monitor and configure the unit. On the WAN port, you can enable or disable administrator access or specify that the WAN port can only be used for administrative traffic. By default, administrative restrictions are off on the LAN, but Admin-Disabled is set for the WAN, meaning an administrator can open a telnet connection.

### **set ip ethernet rip-send { off | v1 | v2 | v1-compat | v2-MD5 }**

Specifies whether the Cayman Gateway should use Routing Information Protocol (RIP) broadcasts to advertise its routing tables to other routers on your network. RIP Version 2 (RIP-2) is an extension of the original Routing Information Protocol (RIP-1) that expands the amount of useful information in the RIP packets. While RIP-1 and RIP-2 share the same basic algorithms, RIP-2 supports several additional features, including inclusion of subnet masks in RIP packets and implementation of multicasting instead of broadcasting (which reduces the load on hosts which do not support routing protocols. RIP-2 with MD5 authentication is an extension of RIP-2 that increases security by requiring an authentication key when routes are advertised.

Depending on your network needs, you can configure your Cayman Gateway to support RIP-1, RIP-2, or both.

### **Default IP Gateway Settings**

### **set ip gateway option { on | off }**

Specifies whether the Cayman Gateway should send packets to a default Gateway if it does not know how to reach the destination host.

### **set ip gateway interface { ip-address | ppp-vccn }**

Specifies how the Cayman Gateway should route information to the default Gateway. If you select **ip-address**, you must enter the IP address of a host on a local or remote network. If you specify **ppp**, the Cayman unit uses the default gateway being used by the remote PPP peer.

### **set ip gateway interface { ip-address | ppp-vccn}**

Specifies whether a DSL Gateway is reached using a fixed IP address or through a PPP virtual circuit.

**IP-over-PPP Settings.** Use the following commands to configure settings for routing IP over a virtual PPP interface.

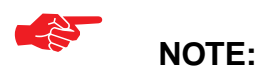

For a DSL platform you must identify the virtual PPP interface [vccn], a number from vcc1 to vcc8.

### **set ip ip-ppp [vccn] option { on | off }**

Enables or disables IP routing through the virtual PPP interface. By default, IP routing is turned off. You must enable IP routing before you can enter other IP routing settings for the virtual PPP interface. If you turn off IP routing and save the new configuration, the Cayman Gateway clears IP routing settings

### **set ip ip-ppp [vccn] address ip\_address**

Assigns an IP address to the virtual PPP interface. If you specify an IP address other than 0.0.0.0, your Cayman Gateway will not negotiate its IP address with the remote peer. If the remote peer does not accept the IP address specified in the *ip* address argument as valid, the link will not come up.

The default value for the *ip\_address* argument is 0.0.0.0, which indicates that the virtual PPP interface will use the IP address assigned to it by the remote peer. Note that the remote peer must be configured to supply an IP address to your Cayman Gateway if you enter 0.0.0.0 for the *ip\_address* argument.

### **set ip ip-ppp [vccn] peer-address ip\_address**

Specifies the IP address of the peer on the other end of the PPP link. If you specify an IP address other than 0.0.0.0, your Cayman Gateway will not negotiate the remote peer's IP address. If the remote peer does not accept the address in the ip address argument as its IP address (typically because it has been configured with another IP address), the link will not come up.

The default value for the *ip\_address* argument is 0.0.0.0, which indicates that the virtual PPP interface will accept the IP address returned by the remote peer. If you enter 0.0.0.0, the peer system must be configured to supply this address.

### **set ip ip-ppp [vccn] restriction { admin-disabled | none }**

Specifies restrictions on the types of traffic the Cayman Gateway accepts over the PPP virtual circuit. The **admin-only** argument means that router traffic is ignored but that administrative commands are accepted. The **none** argument means that all traffic is accepted.

### **set ip ip-ppp [vccn] addr-mapping { on | off }**

Specifies whether you want the Cayman Gateway to use network address translation (NAT) when communicating with remote routers. Network address translation lets you conceal details of your network from remote routers. By default, address mapping is turned on.

### **set ip ip-ppp [vccn] rip-send { off | v1 | v2 | v1-compat | v2-MD5 }**

Specifies whether the Cayman Gateway unit should use Routing Information Protocol (RIP) broadcasts to advertise its routing tables to routers on the other side of the PPP link. An extension of the original Routing Information Protocol (RIP-1), RIP Version 2 (RIP-2) expands the amount of useful information in the packets. While RIP-1 and RIP-2 share the same basic algorithms, RIP-2 supports several new features. For example, inclusion of subnet masks in RIP packets and implementation of multicasting instead of broadcasting. This last feature reduces the load on hosts which do not support routing protocols. RIP-2 with MD5 authentication is an extension of RIP-2 that increases security by requiring an authentication key when routes are advertised.

This command is only available when address mapping for the specified virtual circuit is turned "off".

### **set ip ip-ppp [vccn] rip-receive { off | v1 | v2 | v1-compat | v2-MD5 }**

Specifies whether the Cayman Gateway should use Routing Information Protocol (RIP) broadcasts to update its routing tables with information received from other routers on the other side of the PPP link.

This command is only available when address mapping for the specified virtual circuit is turned "off".

**Static ARP Settings. Your Cayman Gateway maintains a** dynamic Address Resolution Protocol (ARP) table to map IP addresses to Ethernet (MAC) addresses. Your Cayman Gateway populates this ARP table dynamically, by retrieving IP address/

MAC address pairs only when it needs them. Optionally, you can define static ARP entries to map IP addresses to their corresponding Ethernet MAC addresses. Unlike dynamic ARP table entries, static ARP table entries do not time out.

You can configure as many as 16 static ARP table entries for a Cayman Gateway. Use the following commands to add static ARP entries to the Cayman Gateway static ARP table:

#### **set ip static-arp ip-address ip\_address**

Specifies the IP address for the static ARP entry. Enter an IP address in the *ip\_address* argument in dotted decimal format. The *ip* address argument cannot be 0.0.0.0.

#### **set ip static-arp ip-address ip\_address hardware-address MAC\_address**

Specifies the Ethernet hardware address for the static ARP entry. Enter an Ethernet hardware address in the *MAC\_address* argument in **nn.nn.nn.nn.nn.nn** (hexadecimal) format.

### **Stateful inspection**

Stateful inpection options are accessed by **state-insp** tag.

### **set state-insp [ ip-ppp | dsl ] vccn option [ off | on ] set state-insp ethernet [ A | B ] option [ off | on ]**

Sets the stateful inspection option **off** or **on** on the specified interface. This option is disabled by default. Stateful inspection prevents unsolicited inbound access when NAT is disabled.

**set state-insp [ ip-ppp | dsl ] vccn router-access [ off | on ] set state-insp ethernet [ A | B ] router-access [ off | on ]**

Sets stateful inspection default mapping to router option off or on on the specified interface.

#### **set state-insp [ ip-ppp | dsl ] vccn tcp-seq-diff [ 0 - 65535 ] set state-insp ethernet [ A | B ] tcp-seq-diff [ 0 - 65535 ]**

Sets the acceptable TCP sequence difference on the specified interface. The TCP sequence number difference maximum allowed value is  $65535$ . If the value of **tcp-seq-diff** is 0, it means that this check is disabled.

#### **set state-insp [ ip-ppp | dsl ] vccn deny-fragments [ off | on ] set state-insp ethernet [ A | B ] deny-fragments [ off | on ]**

Sets whether fragmented packets are allowed to be received or not on the specified interface.

### **set state-insp tcp-timeout [ 30 - 65535 ]**

Sets the stateful inspection TCP timeout interval, in seconds.

### **set state-insp udp-timeout [ 30 - 65535 ]**

Sets the stateful inspection UDP timeout interval, in seconds.

#### **set xposed-addr exposed-address# "n"**

Allows you to add an entry to the specified list, or, if the list does not exist, creates the list for the stateful inspection feature.

### **Example:**

set xposed-addr exposed-address# (?): 32

32 has been added to the xposed-addr list.

Sets the exposed list address number.

#### **set xposed-addr exposed-address# "n" start-ip ip\_address**

Sets the exposed list range starting IP address, in dotted quad format.

#### **set xposed-addr exposed-address# "n" end-ip ip\_address**

Sets the exposed list range ending IP address, in dotted quad format.

32 exposed addresses can be created. The range for exposed address numbers are from 1 through 32.

#### **set xposed-addr exposed-address# "n" protocol [ tcp | udp | both | any ]**

Sets the protocol for the stateful inspection feature for the exposed address list. Accepted values for **protocol** are tcp, udp, both, or any.

If **protocol** is not **any**, you can set port ranges:

#### **set xposed-addr exposed-address# "n" start-port [ 1 - 65535 ]**

#### **set xposed-addr exposed-address# "n" end-port [ 1 - 65535 ]**

### **Static Route Settings**

A static route identifies a manually configured pathway to a remote network. Unlike dynamic routes, which are acquired and confirmed periodically from other routers, static routes do not time out. Consequently, static routes are useful when working with PPP, since an intermittent PPP link may make maintenance of dynamic routes problematic.

You can configure as many as 16 static IP routes for a Cayman Gateway. Use the following commands to maintain static routes to the Cayman Gateway routing table:

#### **set ip static-routes destination-network net\_address**

Specifies the network address for the static route. Enter a network address in the *net\_address* argument in dotted decimal format. The *net* address argument cannot be 0.0.0.0.

#### **set ip static-routes destination-network net\_address netmask netmask**

Specifies the subnet mask for the IP network at the other end of the static route. Enter the *netmask* argument in dotted decimal format. The subnet mask associated with the destination network must represent the same network class (A, B, or C) or a lower class (such as a class C subnet mask for class B network number) to be valid.

#### **set ip static-routes destination-network net\_address interface { ip-address | ppp-vccn }**

Specifies the interface through which the static route is accessible.

#### **set ip static-routes destination-network net\_address gateway-address gate\_address**

Specifies the IP address of the Gateway for the static route. The default Gateway must be located on a network connected to the Cayman Gateway configured interface.

#### **set ip static-routes destination-network net\_address metric integer**

Specifies the metric (hop count) for the static route. The default metric is 1. Enter a number from 1 to 15 for the integer argument to indicate the number of routers (actual or best guess) a packet must traverse to reach the remote network.

You can enter a metric of 1 to indicate either:

**•** The remote network is one router away and the static route is the best way to reach it;

**•** The remote network is more than one router away but the static route should not be replaced by a dynamic route, even if the dynamic route is more efficient.

#### **delete ip static-routes destination-network net\_address**

Deletes a static route. Deleting a static route removes all information associated with that route.

### **IPMaps Settings**

### **set ip-maps name <name> internal-ip <ip address>**

Specifies the name and static ip address of the LAN device to be mapped.

#### **set ip-maps name <name> external-ip <ip address>**

Specifies the name and static ip address of the WAN device to be mapped.

Up to 8 mapped static IP addresses are supported.

### **Network Address Translation (NAT) Default Settings**

NAT default settings let you specify whether you want your Cayman Gateway to forward NAT traffic to a default server when it doesn't know what else to do with it. The NAT default host function is useful in situations where you cannot create a specific NAT pinhole for a traffic stream because you cannot anticipate what port number an application might use. For example, some network games select arbitrary port numbers when a connection is being opened. By identifying your computer (or another host on your network) as a NAT default server, you can specify that NAT traffic that would otherwise be discarded by the Cayman Gateway should be directed to a specific hosts.

### **set nat-default mode { off | default-server | ip-passthrough }**

Specifies whether you want your Cayman Gateway to forward unsolicited traffic from the WAN to a default server or an IP passthrough host when it doesn't know what else to do with it.

#### **set nat-default { address ip\_address | host-hardware-address MAC\_address }**

Specifies the IP address of the NAT default server or the hardware (MAC) address of the IP passthrough host.

### **Network Address Translation (NAT) Pinhole Settings**

NAT pinholes let you pass specific types of network traffic through the NAT interfaces on the Cayman Gateway. NAT pinholes allow you to route selected types of network traffic, such as FTP requests or HTTP (Web) connections, to a specific host behind the Cayman Gateway transparently.

To set up NAT pinholes, you identify the type(s) of traffic you want to redirect by port number, and you specify the internal host to which each specified type of traffic should be directed.

The following list identifies protocol type and port number for common TCP/IP protocols:

- **•** FTP (TCP 21)
- **•** telnet (TCP 23)
- **•** SMTP (TCP 25),
- **•** TFTP (UDP 69)
- **•** SNMP (TCP 161, UDP 161)

#### **set pinhole name name**

Specifies the identifier for the entry in the router's pinhole table. You can name pinhole table entries sequentially (1, 2, 3), by port number (21, 80, 23), by protocol, or by some other naming scheme.

#### **set pinhole name name protocol-select { tcp | udp }**

Specifies the type of protocol being redirected.

#### **set pinhole name name external-port-start [ 0 - 65535 ]**

Specifies the first port number in the range being translated.

#### **set pinhole name name external-port-end [ 0 - 65535 ]**

Specifies the last port number in the range being translated.

### **set pinhole name name internal-ip internal-ip**

Specifies the IP address of the internal host to which traffic of the specified type should be transferred.

#### **set pinhole name name internal-port internal-port**

Specifies the port number your Cayman Gateway should use when forwarding traffic of the specified type. Under most circumstances, you would use the same number for the external and internal port.

### **PPPoE Settings**

You can use the following commands to configure basic settings, port authentication settings, and peer authentication settings for PPP interfaces on your Cayman Gateway.

### **Configuring Basic PPP Settings.**

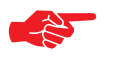

### ☛ **NOTE:**

For the DSL platform you must identify the virtual PPP interface [**vccn**], a number from 1 to 8.

### **set PPP module [vccn] option { on | off }**

Enables or disables PPP on the Cayman Gateway.

### **set PPP module [vccn] mru integer**

Specifies the Maximum Receive Unit (MRU) for the PPP interface. The *integer* argument can be any number between 128 and 2048.

### **set PPP module [vccn] magic-number { on | off }**

Enables or disables LCP magic number negotiation.

### **set PPP module [vccn] protocol-compression { on | off }**

Specifies whether you want the Cayman Gateway to compress the PPP Protocol field when it transmits datagrams over the PPP link.

### **set PPP module [vccn] lcp-echo-requests { on | off }**

Specifies whether you want your Cayman Gateway to send LCP echo requests. You should turn off LCP echoing if you do not want the Cayman Gateway to drop a PPP link to a nonresponsive peer.

### **set PPP module [vccn] failures-max integer**

Specifies the maximum number of Configure-NAK messages the PPP module can send without having sent a Configure-ACK message. The integer argument can be any number between 1 and 20.

### **set PPP module [vccn] configure-max integer**

Specifies the maximum number of unacknowledged configuration requests that your Cayman Gateway will send. The integer argument can be any number between 1 and 10.

### **set PPP module [vccn] terminate-max integer**

Specifies the maximum number of unacknowledged termination requests that your Cayman Gateway will send before terminating the PPP link. The integer argument can be any number between 1 and 10.

### **set PPP module [vccn] restart-timer integer**

Specifies the number of seconds the Cayman Gateway should wait before retransmitting a configuration or termination request. The integer argument can be any number between 1 and 30.

#### **set PPP module [vccn] connection-type { instant-on | always-on }**

Specifies whether a PPP connection is maintained by the Cayman Gateway when it is unused for extended periods. If you specify **always-on**, the Cayman Gateway never shuts down the PPP link. If you specify **instant-on**, the Cayman Gateway shuts down the PPP link after the number of seconds specified in the **time-out** setting (below) if no traffic is moving over the circuit.

#### **set PPP module [vccn] time-out integer**

If you specified a connection type of **instant-on**, specifies the number of seconds, in the range 30 - 3600, with a default value of 300, the Cayman Gateway should wait for communication activity before terminating the PPP link.

**Configuring Port Authentication.** You can use the following command to specify how your Cayman Gateway should respond when it receives an authentication request from a remote peer.

The settings for port authentication on the local Cayman Gateway must match the authentication that is expected by the remote peer. For example, if the remote peer requires CHAP authentication and has a name and CHAP secret for the Cayman Gateway, you must enable CHAP and specify the same name and secret on the Cayman Gateway before the link can be established.

#### **set PPP module [vccn] port-authentication option [ off | on | pap-only | chap-only ] username: password:**

Specifying **on** turns both PAP and CHAP on, or you can select PAP or CHAP. Specify the **username** and **password** when port authentication is turned on (both CHAP and PAP, CHAP or PAP.)

The **username** argument is 1- 64 alphanumeric characters. The information you enter must match the username configured in the PPP peer's authentication database.

The **password** argument is 1-64 alphanumeric characters. The information you enter must match the password used by the PPP peer.

Authentication must be enabled before you can enter other information.

If you turn port authentication off and peer authentication on, the PPP software still uses the port authentication **username** for authentication. As a result, the port authentication names

must be identical to the peer names for your Cayman Gateway on the remote peer. If you do not configure a username, then the authentication packets sent by the local peer will have blank name values. This may cause authentication to fail for some PPP implementations.

### **Command Line Interface Preference Settings**

You can set command line interface preferences to customize your environment.

#### **set preference verbose { on | off } set define verbose { on | off }**

Specifies whether you want command help and prompting information displayed. By default, the command line interface verbose preference is turned off. If you turn it on, the command line interface displays help for a node when you navigate to that node.

#### **set preference more lines set define more lines**

Specifies how many lines of information you want the command line interface to display at one time. The lines argument specifies the number of lines you want to see at one time. The range is 1-65535. By default, the command line interface shows you 16 lines of text before displaying the prompt: **More …[y|n] ?**.

If you enter 100 for the **lines** argument, the command line interface displays information as an uninterrupted stream (which is useful for capturing information to a text file).

## **Port Renumbering Settings**

If you use NAT pinholes to forward HTTP or telnet traffic through your Cayman Gateway to an internal host, you must change the port numbers the Cayman Gateway uses for its own configuration traffic. For example, if you set up a NAT pinhole to forward network traffic on Port 80 (HTTP) to another host, you would have to tell the Cayman Gateway to listen for configuration connection requests on a port number other than 80, such as 6080.

After you have changed the port numbers the Cayman Gateway uses for its configuration traffic, you must use those port numbers instead of the standard numbers when configuring the Cayman Gateway. For example, if you move the router's Web service to port "6080" on a box with a DNS name of "superbox", you would enter the URL *http://superbox:6080* in a Web browser to open the Cayman Gateway graphical user interface. Similarly, you would have to configure your telnet application to use the appropriate port when opening a configuration connection to your Cayman Gateway.

### **set servers web-http [ 0 - 65534 ]**

Specifies the port number for HTTP (web) communication with the Cayman Gateway. Because port numbers in the range 0- 1024 are used by other protocols, you should use numbers in the range 2000-65534 when assigning new port numbers to the Cayman Gateway web configuration interface. A setting of **0** (zero) will turn the server off.

### **set servers telnet-tcp [ 0 - 65534 ]**

Specifies the port number for telnet (CLI) communication with the Cayman Gateway. Because port numbers in the range 0- 1024 are used by other protocols, you should use numbers in the range 2000-65534 when assigning new port numbers to the Cayman Gateway telnet configuration interface. A setting of **0** (zero) will turn the server off.

### **Security Settings**

Security settings include the Firewall and IPSec parameters. All of the security functionality is keyed.

### **Firewall Settings (for BreakWater Firewall)**

#### **set security firewall option [ ClearSailing | SilentRunning | LANdLocked ]**

The 3 settings for BreakWater are discussed in detail on page [page 109.](#page-108-0)

### **SNMP Settings**

The Simple Network Management Protocol (SNMP) lets a network administrator monitor problems on a network by retrieving settings on remote network devices. The network administrator typically runs an SNMP management station program on a local host to obtain information from an SNMP agent such as the Cayman Gateway.

#### **set snmp community read name**

Adds the specified name to the list of communities associated with the Cayman Gateway. By default, the Cayman Gateway is associated with the public community. You can associate as many as 16 communities with the Cayman Gateway.

#### **set snmp community trap name**

Adds the specified name to the list of communities associated with the Cayman Gateway.

#### **set snmp trap ip-traps ip-address [ community community-name ]**

Identifies the destination for SNMP trap messages. The *ipaddress* argument is the IP address of the host acting as an SNMP console. The optional **community** *community-name* identifies the name of the Cayman Gateway community, which is included in the trap message the device sends to the management console. This name, which is not used for authentication, does not have to match a predefined community name.

#### **set snmp sysgroup contact contact\_info**

Identifies the system contact, such as the name, phone number, beeper number, or email address of the person responsible for the Cayman Gateway. You can enter up to 256 characters for the *contact\_info* argument. You must put the *contact\_info* argument in double-quotes if it contains embedded spaces.

#### **set snmp sysgroup location location\_info**

Identifies the location, such as the building, floor, or room number, of the Cayman Gateway. You can enter up to 256 characters for the *location\_info* argument. You must put the *location info* argument in double-quotes if it contains embedded spaces.

### **System Settings**

You can configure system settings to assign a name to your Cayman Gateway and to specify what types of messages you want the diagnostic log to record.

#### **set system name name**

Specifies the name of your Cayman Gateway. Each Cayman Gateway is assigned a name as part of its factory initialization. The default name for a Cayman Gateway consists of the word "Cayman-XX" and the serial number of the device; for example, Cayman-2E810700. A system name can be 1-64 characters long. Once you have assigned a name to your Cayman Gateway, you can enter that name in the *Address* text field of your browser to open a connection to your Cayman Gateway.

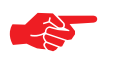

#### ☛ **NOTE:**

Some broadband cable-oriented Service Providers use the **System Name** as an important identification and support parameter. If your Gateway is part of this type of network, do **NOT** alter the System Name unless specifically instructed by your Service Provider.

#### **set system diagnostic-level { off | low | medium | alerts | failures }**

Specifies the types of log messages you want the Cayman Gateway to record. All messages with a level equal to or greater than the level you specify are recorded. For example, if you specify set system diagnostic-level **medium**, the diagnostic log will retain medium-level informational messages, alerts, and failure messages. Specifying **off** turns off logging.

Use the following guidelines:

- **• low** Low-level informational messages or greater; includes trivial status messages.
- **• medium** Medium-level informational messages or greater; includes status messages that can help monitor network traffic.
- **• alerts** Warnings or greater; includes recoverable error conditions and useful operator information.
- **• failures** Failures; includes messages describing error conditions that may not be recoverable.

### **set system password { admin | user }**

Specifies the administrator or user password for a Cayman Gateway. When you enter the **set system password** command, you are prompted to enter the old password (if any) and new password. You are prompted to repeat the new password to verify that you entered it correctly the first time. To prevent anyone from observing the password you enter, characters in the old and new passwords are not displayed as you type them.

A password can be as many as eight characters. Passwords are case-sensitive.

Passwords go into effect immediately. You do not have to restart the Cayman Gateway for the password to take effect. Assigning an administrator or user password to a Cayman Gateway does not affect communications through the device.

```
set system heartbeat { on | off } 
protocol [ udp | tcp ] 
port-client [ 1 - 65535 ]
ip-server ip_address
port-server [ 1 - 65535 ]
url-server ("server_name")
interval (00:00:00:20)
contact-email ("string@domain_name")
location ("string"):
```
The heartbeat setting is used in conjunction with the configuration server to broadcast contact and location information about your Gateway. You can specify the protocol, port, IP-, port-, and URL-server. The **interval** setting specifies the broadcast update frequency. The **contact-email** setting is a quoteenclosed text string giving an email address for the Gateway's administrator. The **location** setting is a text string allowing you to specify your geographical or other location, such as "Billerica, MA."

```
set system ntp 
option [ off | on ]:
server-address (0.0.0.0)
alt-server-address (""):
time-zone [ -12 - 12 ] 
update-period (60) [ 1 - 65535 ]:
```
Specifies the NTP server address, time zone, and how often the Gateway should check the time from the NTP server. You can leave the NTP server set to 0.0.0.0 and it will use the server addresses known by the Gateway to update the GMT time. NTP time-zone of 0 is GMT time; options are -12 through 12  $(+/- 1)$ hour increments from GMT time). The last setting is for specifying how often, in minutes, the Gateway should update the clock.

### **Syslog**

### **set system syslog option [ off | on ]**

Enables or disables system syslog feature. If syslog option is on, the following commands are available:

### **set system syslog host-nameip [ ip\_address | hostname ]**

Specifies the syslog server's address either in dotted decimal format or as a DNS name up to 64 characters.

### **set system syslog log-facility [ local0 ... local7 ]**

Sets the UNIX syslog Facility. Acceptable values are "local0" through "local7"

### **set system syslog log-violations [ off | on ]**

Specifies whether violations are logged or ignored.

### **set system syslog log-accepted [ off | on ]**

Specifies whether acceptances are logged or ignored.

### **set system syslog log-attempts [ off | on ]**

Specifies whether connection attempts are logged or ignored.

## **Wireless Settings (supported models)**

### **set wireless option ( on | off )**

Administratively enables or disables the wireless interface, if available.

### **set wireless essid { network\_name }**

Specifies the wireless network id for the Gateway. A unique *essid* is generated for each Gateway. You must set your wireless clients to connect to this exact id, which can be changed to any 32-character string.

### **set wireless default-channel { 1...14 }**

Specifies the wireless 2.4GHz subchannel on which the wireless Gateway will operate. For US operation, this is limited to channels 1–11. Other countries vary; for example, Japan is channel 14 only. The default channel in the US is 6. Channel selection can have a significant impact on performance, depending on other wireless activity in proximity to this AP. Channel selection is not necessary at the clients; clients will scan the available channels and look for AP's using the same essid as the client.

#### **set wireless closed-system { on | off }**

(if supported) When this setting is enabled, a client must know the essid in order to connect or even see the wireless access point. When disabled, a client may 'scan' for available wireless access points and will see this one. Enable this setting for greater security. The default is **on**.

### **set wireless wep option { off | on }**

(if supported) WEP is Wired Equivalent Privacy, a method of encrypting data between the wireless Gateway and its clients. It is strongly recommended to turn this **on** as it is the primary way to protect your network and data from intruders. Note that

40bit is the same as 64bit and will work with either type of wireless client. The default is **off**.

A single key is selected (see **default-key**) for encryption of outbound/transmitted packets. The WEP-enabled client must have the identical key, of the same length, in the identical slot  $(1..4)$ as the wireless Gateway, in order to successfully receive and decrypt the packet. Similarly, the client also has a 'default' key that it uses to encrypt its transmissions. In order for the wireless Gateway to receive the client's data, it must likewise have the identical key, of the same length, in the same slot. For simplicity, a wireless Gateway and its clients need only enter, share, and use the first key.

### **set wireless wep exclude-unencrypted { on | off }**

If disabled, this will allow non-WEP traffic through the wireless Gateway, bypassing WEP security. It is recommended to leave this enabled. The default is **on**.

### **set wireless wep default-keyid { 1...4 }**

Specifies which WEP encryption key (of 4) the wireless Gateway will use to transmit data. The client *must* have an identical matching key, in the same numeric slot, in order to successfully decode. Note that a client allows you to choose which of its keys it will use to transmit. Therefore, you must have an identical key in the same numeric slot on the Gateway.

For simplicity, it is easiest to have both the Gateway and the client transmit with the same key. The default is **1**.

**set wireless wep encryption-key1-length {40/64bit, 128bit, 256bit} set wireless wep encryption-key2-length {40/64bit, 128bit, 256bit} set wireless wep encryption-key3-length {40/64bit, 128bit, 256bit} set wireless wep encryption-key4-length {40/64bit, 128bit, 256bit}**

Selects the length of each encryption key. **40bit** encryption is equivalent to **64bit** encryption. The longer the key, the stronger the encryption and the more difficult it is to break the encryption.

**set wireless wep encryption-key1 { hexadecimal digits } set wireless wep encryption-key2 { hexadecimal digits } set wireless wep encryption-key3 { hexadecimal digits } set wireless wep encryption-key4 { hexadecimal digits }**

The encryption keys. Enter keys using hexadecimal digits. For 40/64bit encryption, you need 10 digits; 26 digits for 128bit, and 58 digits for 256bit WEP. Valid hexadecimal characters are 0..9, a..f.

**Example 40bit key:** 02468ACE02.

**Example 128bit key:** 0123456789ABCDEF0123456789.

#### **Example 256bit key:**

592CA140F0A238B0C61AE162F592CA140F0A238B0C61AE162F21A09C.

You must set at least one of these keys, indicated by the default-keyid.

# *CHAPTER 7 Glossary*

**10Base2.** IEEE 802.3 specification for Ethernet that uses thin coaxial cable to run at 10 Mbps. Limited to 185 meters per segment. 10Base5 IEEE 802.3 baseband physical layer specification for Ethernet that uses thick coaxial cable to run at 10 Mbps. Limited to 500 meters per segment.

**10Base-T.** IEEE 802.3 specification for Ethernet that uses unshielded twisted pair (UTP) wiring with RJ-45 eight-conductor plugs at each end. Runs at 10 Mbps.

**-----A-----**

**ACK.** Acknowledgment. Message sent from one network device to another to indicate that some event has occurred. See NAK.

**access rate.** Transmission speed, in bits per second, of the circuit between the end user and the network.

**adapter.** Board installed in a computer system to provide network communication capability to and from that computer system.

**address mask.** See subnet mask.

**ADSL.** Asymmetric Digital Subscriber Line. Modems attached to twisted pair copper wiring that transmit 1.5-9 Mbps downstream (to the subscriber) and 16 -640 kbps upstream, depending on line distance.

**AH.** The **A**uthentication **H**eader provides data origin authentication, connectionless integrity, and anti-replay protection services. It protects all data in a datagram from tampering, including the fields in the header that do not change in transit. Does not provide confidentiality.

**ANSI.** American National Standards Institute.

**ASCII.** American Standard Code for Information Interchange (pronounced ASK-ee). Code in which numbers from 0 to 255 represent individual characters, such as letters, numbers, and punctuation marks; used in text representation and communication protocols.

**asynchronous communication.** Network system that allows data to be sent at irregular intervals by preceding each octet with a start bit and following it with a stop bit. Compare synchronous communication.

**AUI.** Attachment Unit Interface. Connector by which a thick (802.3) Ethernet transceiver cable is attached to a networked device.

**Auth Protocol.** Authentication Protocol for IP packet header. The three parameter values are None, Encapsulating Security Payload (ESP) and Authentication Header (AH).

**-----B-----**

**backbone.** The segment of the network used as the primary path for transporting traffic between network segments.

**baud rate.** Unit of signaling speed equal to the number of number of times per second a signal in a communications channel varies between states. Baud is synonymous with bits per second (bps) if each signal represents one bit.

**binary.** Numbering system that uses only zeros and ones.

**Blowfish.** A 64-bit block cipher, contains a variable length key of maximum 448 bits.

**bps.** Bits per second. A measure of data transmission speed.

**BRI.** Basic Rate Interface. ISDN standard for provision of lowspeed ISDN services (two B channels (64 kbps each) and one D channel (16 kbps)) over a single wire pair.

**bridge.** Device that passes packets between two network segments according to the packets' destination address.

**broadcast.** Message sent to all nodes on a network.

**broadcast address.** Special IP address reserved for simultaneous broadcast to all network nodes.

**buffer.** Storage area used to hold data until it can be forwarded.

**-----C-----**

**carrier.** Signal suitable for transmission of information.

**CAST.** Encryption algorithm using variable key length of maximum 128 bits.

**CCITT.** Comité Consultatif International Télégraphique et Téléphonique or Consultative Committee for International Telegraph and Telephone. An international organization responsible for developing telecommunication standards.

**CD.** Carrier Detect.

**CHAP.** Challenge-Handshake Authentication Protocol. Security protocol in PPP that prevents unauthorized access to network services. See RFC 1334 for PAP specifications Compare PAP.

**client.** Network node that requests services from a server.

**CPE.** Customer Premises Equipment. Terminating equipment such as terminals, telephones and modems that connects a customer site to the telephone company network.

**CO.** Central Office. Typically a local telephone company facility responsible for connecting all lines in an area.

**compression.** Operation performed on a data set that reduces its size to improve storage or transmission rate.

**crossover cable.** Cable that lets you connect a port on one Ethernet hub to a port on another Ethernet hub. You can order an Ethernet crossover cable from Netopia, if needed.

**CSU/DSU.** Channel Service Unit/Data Service Unit. Device responsible for connecting a digital circuit, such as a T1 link, with a terminal or data communications device.

**CTS.** Clear to Send. Circuit activated in hardware flow control when a modem (or other DCE) is ready to accept data from the computer (or other DTE). Compare RTS, xon/xoff.

**-----D-----**

**data bits.** Number of bits used to make up a character.

**datagram.** Logical grouping of information sent as a networklayer unit. Compare frame, packet.

**DCE.** Digital Communication Equipment. Device that connects the communication circuit to the network end node (DTE). A modem and a CSU/DSU are examples of a DCE.

**dedicated line.** Communication circuit that is used exclusively to connect two network devices. Compare dial on demand.

**DES. D**ata **E**ncryption **S**tandard is a 56-bit encryption algorithm developed by the U.S. National Bureau of Standards (now the National Institute of Standards and Technology).

**3DES.** Triple DES, with a 168 bit encryption key, is the most accepted variant of DES.

**DH Group.** Diffie-Hellman is a public key algorithm used between two systems to determine and deliver secret keys used for encryption. Groups 1, 2 and 5 are supported. Also, see Diffie-Hellman listing.

**DHCP.** Dynamic Host Configuration Protocol. A network configuration protocol that lets a router or other device assign IP addresses and supply other network configuration information to computers on your network.

**dial in .** Port setting that specifies that other routers can initiate a connection to the local router but that the local router cannot initiate a connection to other routers. A port can be set as both dial in and dial out. Compare dial out.

**dial on demand.** Communication circuit opened over standard telephone lines when a network connection is needed.

**dial out.** Port setting that specifies that it can initiate a connection to other routers but that other routers cannot initiate a connection to it. A port can be set as both dial in and dial out. Compare dial in.

**Diffie-Hellman.** A group of key-agreement algorithms that let two computers compute a key independently without exchanging the actual key. It can generate an unbiased secret key over an insecure medium.

**domain name.** Name identifying an organization on the Internet. Domain names consists of sets of characters separated by periods (dots). The last set of characters identifies the type of organization (.GOV, .COM, .EDU) or geographical location (.US, .SE).

**domain name server.** Network computer that matches host names to IP addresses in response to Domain Name System (DNS) requests.

**Domain Name System (DNS).** Standard method of identifying computers by name rather than by numeric IP address.
**DSL.** Digital Subscriber Line. Modems on either end of a single twisted pair wire that delivers ISDN Basic Rate Access.

**DTE.** Data Terminal Equipment. Network node that passes information to a DCE (modem) for transmission. A computer or router communicating through a modem is an example of a DTE device.

**DTR.** Data Terminal Ready. Circuit activated to indicate to a modem (or other DCE) that the computer (or other DTE) is ready to send and receive data.

**-----E-----**

**echo interval.** Frequency with which the router sends out echo requests.

**Enable.** This toggle button is used to enable/disable the configured tunnel.

**encapsulation.** Technique used to enclose information formatted for one protocol, such as AppleTalk, within a packet formatted for a different protocol, such as TCP/IP.

**Encrypt Protocol.** Encryption protocol for the tunnel session.

Parameter values supported include NONE or ESP.

**encryption.** The application of a specific algorithm to a data set so that anyone without the encryption key cannot understand the information.

**ESP.** Encapsulation Security Payload (ESP) header provides confidentiality, data origin authentication, connectionless integrity, anti-replay protection, and limited traffic flow confidentiality.

It encrypts the contents of the datagram as specified by the Security Association. The ESP transformations encrypt and decrypt portions of datagrams, wrapping or unwrapping the datagram within another IP datagram. Optionally, ESP transformations may perform data integrity validation and compute an Integrity Check Value for the datagram being sent. The complete IP datagram is enclosed within the ESP payload.

**Ethernet crossover cable.** See crossover cable.

**-----F-----**

**FCS.** Frame Check Sequence. Data included in frames for error control.

**flow control.** Technique using hardware circuits or control characters to regulate the transmission of data between a computer (or other DTE) and a modem (or other DCE). Typically, the modem has buffers to hold data; if the buffers approach capacity, the modem signals the computer to stop while it catches up on processing the data in the buffer. See CTS, RTS, xon/xoff.

**fragmentation.** Process of breaking a packet into smaller units so that they can be sent over a network medium that cannot transmit the complete packet as a unit.

**frame.** Logical grouping of information sent as a link-layer unit. Compare datagram, packet.

**FTP.** File Transfer Protocol. Application protocol that lets one IP node transfer files to and from another node.

**FTP server.** Host on network from which clients can transfer files.

**-----H-----**

**Hard MBytes.** Setting the Hard MBytes parameter forces the renegotiation of the IPSec Security Associations (SAs) at the configured Hard MByte value.

The value can be configured between 1 and 1,000,000 MB and refers to data traffic passed.

**Hard Seconds.** Setting the Hard Seconds parameter forces the renegotiation of the IPSec Security Associations (SAs) at the configured Hard Seconds value. The value can be configured between 60 and 1,000,000 seconds

**hardware handshake.** Method of flow control using two control lines, usually Request to Send (RTS) and Clear to Send (CTS).

**HDLC.** High-level Data Link Control.

**HDSL.** High-data-rate Digital Subscribe Line. Modems on either end of one or more twisted pair wires that deliver T1 or E1 speeds. T1 requires two lines and E1 requires three. Compare ADSL, SDSL.

**header.** The portion of a packet, preceding the actual data, containing source and destination addresses and error-checking fields.

**HMAC. H**ash-based **M**essage **A**uthentication **C**ode

**hop.** A unit for measuring the number of routers a packet has passed through when traveling from one network to another.

**hop count.** Distance, measured in the number of routers to be traversed, from a local router to a remote network. See metric.

**hub.** Another name for a repeater. The hub is a critical network element that connects everything to one centralized point. A hub is simply a box with multiple ports for network connections. Each device on the network is attached to the hub via an Ethernet cable.

**-----I-----**

**IKE. I**nternet **K**ey **E**xchange protocol provides automated key management and is a preferred alternative to manual key management as it provides better security. Manual key management is practical in a small, static environment of two or three sites. Exchanging the key is done through manual means. Because IKE provides automated key exchange, it is good for larger, more dynamic environments.

**INSPECTION.** The best option for Internet communications security is to have an SMLI firewall constantly inspecting the flow of traffic: determining direction, limiting or eliminating inbound access, and verifying down to the packet level that the network traffic is only what the customer chooses. The Cayman Gateway works like a network super traffic cop, inspecting and filtering out undesired traffic based on your security policy and resulting configuration.

**interface.** A connection between two devices or networks.

**internet address.** IP address. A 32-bit address used to route packets on a TCP/IP network. In dotted decimal notation, each eight bits of the 32-bit number are presented as a decimal number, with the four octets separated by periods.

**IPCP.** Internet Protocol Control Protocol. A network control protocol in PPP specifying how IP communications will be configured and operated over a PPP link.

**IPSEC.** A protocol suite defined by the Internet Engineering Task Force to protect IP traffic at packet level. It can be used for protecting the data transmitted by any service or application that is based on IP, but is commonly used for VPNs.

**ISAKMP. I**nternet **S**ecurity **A**ssociation and **K**ey **M**anagement **P**rotocol is a framework for creating connection specific parameters. It is a protocol for establishing, negotiating, modifying, and deleting SAs and provides a framework for authentication and key exchange. ISAKMP is a part of the IKE protocol.

**ISDN.** Integrated Services Digital Network. A digital network with circuit and packet switching for voice and data communications at data rates up to 1.544 or 2.048 Mbps over telephone networks.

**-----K-----**

**Key Management .** The Key Management algorithm manages the exchange of security keys in the IPSec protocol architecture. SafeHarbour supports the standard *Internet Key* Exchange (IKE)

**-----L-----**

**LCP.** Link Control Protocol. Protocol responsible for negotiating connection configuration parameters, authenticating peers on the link, determining whether a link is functioning properly, and terminating the link. Documented in RFC 1331.

**LQM Link Quality Monitoring.** Optional facility that lets PPP make policy decisions based on the observed quality of the link between peers. Documented in RFC 1333.

**loopback test.** Diagnostic procedure in which data is sent from a devices's output channel and directed back to its input channel so that what was sent can be compared to what was received.

**-----M-----**

**magic number.** Random number generated by a router and included in packets it sends to other routers. If the router receives a packet with the same magic number it is using, the router sends and receives packets with new random numbers to determine if it is talking to itself.

**MD5.** A 128-bit, **m**essage-**d**igest, authentication algorithm used to create digital signatures. It computes a secure, irreversible, cryptographically strong hash value for a document. Less secure than variant SHA-1.

**metric.** Distance, measured in the number of routers a packet must traverse, that a packet must travel to go from a router to a remote network. A route with a low metric is considered more efficient, and therefore preferable, to a route with a high metric. See hop count.

**modem.** Modulator/demodulator. Device used to convert a digital signal to an analog signal for transmission over standard telephone lines. A modem at the other end of the connection converts the analog signal back to a digital signal.

**MRU.** Maximum Receive Unit. The maximum packet size, in bytes, that a network interface will accept.

**MTU.** Maximum Transmission Unit. The maximum packet size, in bytes, that can be sent over a network interface.

**MULTI-LAYER.** The Open System Interconnection (OSI) model divides network traffic into seven distinct levels, from the Physical (hardware) layer to the Application (software) layer. Those in between are the Presentation, Session, Transport, Network, and Data Link layers. Simple first and second generation firewall technologies inspect between 1 and 3 layers of the 7 layer model, while our SMLI engine inspects layers 2 through 7.

**-----N-----**

**NAK.** Negative acknowledgment. See ACK.

**Name.** The Name parameter refers to the name of the configured tunnel. This is mainly used as an identifier for the administrator. The Name parameter is an ASCII and is limited to 31characters. The tunnel name is the only IPSec parameter that does not need to match the peer gateway.

**NCP.** Network Control Protocol.

**Negotiation Method.** This parameter refers to the method used during the Phase I key exchange, or IKE process. SafeHarbour supports Main or Aggressive Mode. Main mode requires 3 two-way message exchanges while Aggressive mode only requires 3 total message exchanges.

**null modem.** Cable or connection device used to connect two computing devices directly rather than over a network.

**-----P-----**

**packet.** Logical grouping of information that includes a header and data. Compare frame, datagram.

**PAP.** Password Authentication Protocol. Security protocol within the PPP protocol suite that prevents unauthorized access to network services. See RFC 1334 for PAP specifications. Compare CHAP.

**parity.** Method of checking the integrity of each character received over a communication channel.

**Peer External IP Address.** The Peer External IP Address is the public, or routable IP address of the remote gateway or VPN server you are establishing the tunnel with.

**Peer Internal IP Network.** The Peer Internal IP Network is the private, or Local Area Network (LAN) address of the remote gateway or VPN Server you are communicating with.

**Peer Internal IP Netmask.** The Peer Internal IP Netmask is the subnet mask of the Peer Internal IP Network.

**PFS-DH. P**erfect **F**orward **S**ecrecy **D**iffie **H**ellman Group. PFS forces a DH negotiation during Phase II of IKE-IPSec SA exchange. You can disable this or select a DH group 1, 2, or 5. PFS is a security principle that ensures that any single key being compromised will permit access to only data protected by that single key. In PFS, the key used to protect transmission of data must not be used to derive any additional keys. If the key was derived from some other keying material, that material must not be used to derive any more keys.

**PING.** Packet INternet Groper. Utility program that uses an ICMP echo message and its reply to verify that one network node can reach another. Often used to verify that two hosts can communicate over a network.

**PPP.** Point-to-Point Protocol. Provides a method for transmitting datagrams over serial router-to-router or host-to-network connections using synchronous or asynchronous circuits.

**Pre-Shared Key.** The Pre-Shared Key is a parameter used for authenticating each side. The value can be an ASCII or Hex and a maximum of 64 characters*.*

**Pre-Shared Key Type.** The Pre-Shared Key Type classifies the Pre-Shared Key. SafeHarbour supports ASCII or HEX types

**protocol.** Formal set of rules and conventions that specify how information can be exchanged over a network.

**PSTN.** Public Switched Telephone Network.

**-----R-----**

**repeater.** Device that regenerates and propagates electrical signals between two network segments. Also known as a hub.

**RFC.** Request for Comment. Set of documents that specify the conventions and standards for TCP/IP networking.

**RIP.** Routing Information Protocol. Protocol responsible for distributing information about available routes and networks from one router to another.

**RJ-45.** Eight-pin connector used for 10BaseT (twisted pair Ethernet) networks.

**route.** Path through a network from one node to another. A large internetwork can have several alternate routes from a source to a destination.

**routing table.** Table stored in a router or other networking device that records available routes and distances for remote network destinations.

**RTS.** Request to Send. Circuit activated in hardware flow control when a computer (or other DTE) is ready to transmit data to a modem (or other DCE). See CTS, xon/xoff.

**-----S-----**

**SA Encrypt Type.** SA Encryption Type refers to the symmetric encryption type. This encryption algorithm will be used to encrypt each data packet. SA Encryption Type values supported include DES, 3DES, CAST and Blowfish.

**SA Hash Type.** SA Hash Type refers to the Authentication Hash algorithm used during SA negotiation. Values supported include MD5 SHA1. N/A will display if NONE is chose for Auth Protocol.

**Security Association.** From the IPSEC point of view, an SA is a data structure that describes which transformation is to be applied to a datagram and how. The SA specifies:

- **•** The authentication algorithm for AH and ESP
- **•** The encryption algorithm for ESP
- **•** The encryption and authentication keys
- **•** Lifetime of encryption keys
- **•** The lifetime of the SA
- **•** Replay prevention sequence number and the replay bit table

An arbitrary 32-bit number called a Security Parameters Index (SPI), as well as the destination host's address and the IPSEC protocol identifier, identify each SA. An SPI is assigned to an SA when the SA is negotiated. The SA can be referred to by using an SPI in AH and ESP transformations. SA is unidirectional. SAs are commonly setup as bundles, because typically two SAs are required for communications. SA management is always done on bundles (setup, delete, relay).

**serial communication.** Method of data transmission in which data bits are transmitted sequentially over a communication channel

**SHA-1.** An implementation of the U.S. Government **S**ecure **H**ash **A**lgorithm; a 160-bit authentication algorithm.

**SLIP.** Serial Line Internet Protocol. Predecessor to PPP that allows communication over serial point-to-point connections running TCP/IP. Defined in RFC 1055.

**Soft MBytes.** Setting the Soft MBytes parameter forces the renegotiation of the IPSec Security Associations (SAs) at the configured Soft MByte value. The value can be configured between 1 and 1,000,000 MB and refers to data traffic passed. If this value is not achieved, the Hard MBytes parameter is enforced.

**Soft Seconds.** Setting the Soft Seconds parameter forces the renegotiation of the IPSec Security Associations (SAs) at the configured Soft Seconds value. The value can be configured between 60 and 1,000,000 seconds.

**SPI .** The **S**ecurity **P**arameter **I**ndex is an identifier for the encryption and authentication algorithm and key. The SPI indicates to the remote firewall the algorithm and key being used to encrypt and authenticate a packet. It should be a unique number greater than 255.

**STATEFUL.** The Cayman Gateway monitors and maintains the state of any network transaction. In terms of network requestand-reply, state consists of the source IP address, destination IP address, communication ports, and data sequence. The Cayman Gateway processes the stream of a network conversation, rather than just individual packets. It verifies that packets are sent from and received by the proper IP addresses along the proper communication ports in the correct order and that no imposter packets interrupt the packet flow. Packet filtering monitors only the ports involved, while the Cayman Gateway analyzes the continuous conversation stream, preventing session hijacking and denial of service attacks.

<span id="page-227-0"></span>**static route.** Route entered manually in a routing table.

**subnet mask.** A 32-bit address mask that identifies which bits of an IP address represent network address information and which bits represent node identifier information.

**synchronous communication.** Method of data communication requiring the transmission of timing signals to keep PPP peers synchronized in sending and receiving blocks of data.

**-----T-----**

**T1 link.** Digital transmission link capable of speeds up to 1544 kilobits per second.

**TA.** Terminal adaptor. Device that connects a network or terminal to an ISDN network.

**telnet.** IP protocol that lets a user on one host establish and use a virtual terminal connection to a remote host.

**twisted pair.** Cable consisting of two copper strands twisted around each other. The twisting provides protection against electromagnetic interference.

**-----U-----**

**UTP.** Unshielded twisted pair cable.

**-----V-----**

**VJ.** Van Jacobson. Abbreviation for a compression standard documented in RFC 1144.

**-----W-----**

**WAN.** Wide Area Network. Private network facilities, usually offered by public telephone companies but increasingly available from alternative access providers (sometimes called Competitive Access Providers, or CAPs), that link business network nodes.

**WWW.** World Wide Web.

**-----X-----**

**xon/xoff.** Special characters used for software flow control to regulate communication between a device and a modem.

## *CHAPTER 8 Technical Specifications and Safety Information*

## **Description**

**Dimensions:** 13.5 cm (w) x 13.5 cm (d) x 3.5 cm (h) 5.25" (w) x 5.25" (d) x 1.5" (h)

**Communications interfaces:** The Netopia 3300 Series Gateways have an RJ-11 jack for DSL line connections or an RJ-45 jack for cable/DSL modem connections and 1 or 4–port 10/100Base-T Ethernet switch for your LAN connections. Some models have a USB port that can be used to connect to your PC; in some cases, the USB port also serves as the power source. Some models contain an 802.11b wireless LAN transmitter.

## **Power requirements**

- 12 VDC input
- $\blacksquare$  1.0 amps
- USB-powered models only: For Use with Listed I.T.E. Only

## **Environment**

**Operating temperature: 0° to +40° C** 

**Storage temperature: 0° to +70° C** 

**Relative storage humidity:** 20 to 80% noncondensing

## **Software and protocols**

**Software media:** Software preloaded on internal flash memory; field upgrades done via download to internal flash memory via TFTP or web upload.

**Routing:** TCP/IP Internet Protocol Suite, RIP

**WAN support:** PPPoE, DHCP, static IP address

**Security: PAP, UI password security** 

**Management/configuration methods:** HTTP (Web server), Telnet

**Diagnostics:** Ping, event logging, routing table displays, statistics counters, web-based management

## **Agency approvals**

#### **North America**

Safety Approvals:

- United States UL: 1950 Third Edition
- Canada CSA: CAN/CSA-C22.2 No. 950-95

EMC:

- United States FCC Part 15 Class B
- Canada ICES-003

Telecom:

- United States FCC Part 68
- $Canada CS-03$

#### **International**

Safety Approvals:

- Low Voltage (European directive) 73/23
- EN60950 (Europe)

EMI Compatibility:

- 89/336/EEC (European directive)
- EN55022:1994 CISPR22 Class B
- EN300 386 V1.2.1 (non-wireless products)
- EN 301-489 (wireless products)

## **Regulatory notices**

**European Community.** This Netopia product conforms to the European Community CE Mark standard for the design and manufacturing of information technology equipment. This standard covers a broad area of product design, including RF emissions and immunity from electrical disturbances.

The Netopia 3300 Series complies with the following EU directives:

- Low Voltage, 73/23/EEC
- EMC Compatibility, 89/336/EEC, conforming to EN 55 022

## **Manufacturer's Declaration of Conformance**

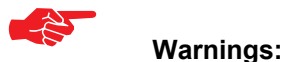

This is a Class B product. In a domestic environment this product may cause radio interference, in which case the user may be required to take adequate measures. Adequate measures include increasing the physical distance between this product and other electrical devices.

Changes or modifications to this unit not expressly approved by the party responsible for compliance could void the user's authority to operate the equipment.

**United States.** This equipment has been tested and found to comply with the limits for a Class B digital device, pursuant to Part 15 of the FCC Rules. These limits are designed to provide reasonable protection against harmful interference in a residential installation. This equipment generates, uses, and can radiate radio frequency energy and, if not installed and used in accordance with the instructions, may cause harmful interference to radio communications. However, there is no guarantee that interference will not occur in a particular installation. If this equipment does cause harmful interference to radio or television reception, which can be determined by turning the equipment off and on, the user is encouraged to try to correct the interference by one or more of the following measures:

- Reorient or relocate the receiving antenna.
- Increase the separation between the equipment and receiver.
- Connect the equipment into an outlet on a circuit different from that to

which the receiver is connected.

Consult the dealer or an experienced radio TV technician for help.

**Service requirements.** In the event of equipment malfunction, all repairs should be performed by our Company or an authorized agent. Under FCC rules, no customer is authorized to repair this equipment. This restriction applies regardless of whether the equipment is in or our of warranty. It is the responsibility of users requiring service to report the need for service to our Company or to one of our authorized agents. Service can be obtained at Netopia, Inc., 6001 Shellmound Street, Emeryville, California, 94608. Telephone: 510-597-5400.

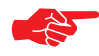

#### **Important**

This product was tested for FCC compliance under conditions that included the use of shielded cables and connectors between system components. Changes or modifications to this product not authorized by the manufacturer could void your authority to operate the equipment.

**Canada.** This Class B digital apparatus meets all requirements of the Canadian Interference -Causing Equipment Regulations.

Cet appareil numérique de la classe B respecte toutes les exigences du Réglement sur le matériel brouilleur du Canada.

#### **Declaration for Canadian users**

NOTICE: The Canadian Industry Canada label identifies certified equipment. This certification means that the equipment meets certain telecommunications network protective, operation, and safety requirements. The Department does not guarantee the equipment will operate to the user's satisfaction.

Before installing this equipment, users should ensure that it is permissible to be connected to the facilities of the local telecommunications company. The equipment must also be installed using an acceptable method of connection. In some cases, the company's inside wiring associated with a single line individual service may be extended by means of a certified connector assembly (telephone extension cord). The customer should be aware that compliance with the above conditions may not prevent degradation of service in some situations.

Repairs to the certified equipment should be made by an authorized Canadian maintenance facility designated by the supplier. Any repairs or alterations made by the user to this equipment, or equipment malfunctions, may give the telecommunications company cause to request the user to disconnect the equipment.

Users should ensure for their own protection that the electrical ground connections of the power utility, telephone lines, and internal metallic water pipe system, if present, are connected together. This precaution may be particularly important in rural areas.

#### **Caution**

Users should not attempt to make such connections themselves, but should contact the appropriate electric inspection authority, or electrician, as appropriate.

The Ringer Equivalence Number (REN) assigned to each terminal device provides an indication of the maximum number of terminals allowed to be connected to a telephone interface. The termination on an interface may consist of any combination of devices subject only to the requirement that the sum of the Ringer Equivalence Numbers of all the devices does not exceed 5.

## **Important Safety Instructions**

## **Australian Safety Information**

The following safety information is provided in conformance with Australian safety requirements:

## **Caution**

DO NOT USE BEFORE READING THE INSTRUCTIONS: Do not connect the Ethernet ports to a carrier or carriage service provider's telecommunications network or facility unless: a) you have the written consent of the network or facility manager, or b) the connection is in accordance with a connection permit or connection rules.

Connection of the Ethernet ports may cause a hazard or damage to the telecommunication network or facility, or persons, with consequential liability for substantial compensation.

## **Caution**

- The direct plug-in power supply serves as the main power disconnect; locate the direct plug-in power supply near the product for easy access.
- For use only with CSA Certified Class 2 power supply, rated 12VDC, 1.0A.

## **Telecommunication installation cautions**

- Never install telephone wiring during a lightning storm.
- Never install telephone jacks in wet locations unless the jack is specifically designed for wet locations.
- Never touch uninsulated telephone wires or terminals unless the telephone line has been disconnected at the network interface.
- Use caution when installing or modifying telephone lines.
- Avoid using a telephone (other than a cordless type) during an electrical storm. There may be a remote risk of electric shock from lightning.
- Do not use the telephone to report a gas leak in the vicinity of the leak.

## **FCC Part 68 Information**

## **FCC Requirements**

- 1. The Federal Communications Commission (FCC) has established Rules which permit this device to be directly connected to the telephone network. Standardized jacks are used for these connections. This equipment should not be used on party lines or coin phones.
- 2. If this device is malfunctioning, it may also be causing harm to the telephone network; this device should be disconnected until the source of the problem can be determined and until repair has been made. If this is not done, the telephone company may temporarily disconnect service.
- 3. The telephone company may make changes in its technical operations and procedures; if such changes affect the compatibility or use of this device, the telephone company is required to give adequate notice of the changes. You will be advised of your right to file a complaint with the FCC.
- 4. If the telephone company requests information on what equipment is connected to their lines, inform them of:
	- a. The telephone number to which this unit is connected.
	- b. The ringer equivalence number. [0.XB]
	- c. The USOC jack required. [RJ11C]
	- d. The FCC Registration Number. [XXXUSA-XXXXX-XX-E]

Items (b) and (d) are indicated on the label. The Ringer Equivalence Number (REN) is used to determine how many devices can be connected to your telephone line. In most areas, the sum of the REN's of all devices on any one line should not exceed five (5.0). If too many devices are attached, they may not ring properly.

## **FCC Statements**

a) This equipment complies with Part 68 of the FCC rules and the requirements adopted by the ACTA. On the bottom of this equipment is a label that contains, among other information, a product identifier in the format US:AAAEQ##TXXXX. If requested, this number must be provided to the telephone company.

b) List all applicable certification jack Universal Service Order Codes ("USOC") for the equipment: RJ11.

c) A plug and jack used to connect this equipment to the premises wiring and telephone network must comply with the applicable FCC Part 68 rules and requirements adopted by the ACTA. A compliant telephone cord and modular plug is provided with this product. It is designed to be connected to a compatible modular jack that is also compliant. See installation instructions for details.

d) The REN is used to determine the number of devices that may be connected to a telephone line. Excessive RENs on a telephone line may result in the devices not ringing in response to an incoming call. In most but not all areas, the sum of RENs should not exceed five (5.0). To be certain of the number of devices that may be connected to a line, as determined by the total RENs, contact the local telephone company. For products approved after July 23, 2002, the REN for this product is part of the product identifier that has the format US:AAAEQ##TXXXX. The digits represented by ## are the REN without a decimal point (e.g., 03 is a REN of 0.3). For earlier products, the REN is separately shown on the label.

e) If this equipment, the Netopia 3300 Series router, causes harm to the telephone network, the telephone company will notify you in advance that temporary discontinuance of service may be required. But if advance notice isn't practical, the telephone company will notify the customer as soon as possible. Also, you will be advised of your right to file a complaint with the FCC if you believe it is necessary.

f) The telephone company may make changes in its facilities, equipment, operations or procedures that could affect the operation of the equipment. If this happens the telephone company will provide advance notice in order for you to make necessary modifications to maintain uninterrupted service.

g) If trouble is experienced with this equipment, the Netopia 3300 Series router, for repair or warranty information, please contact:

Netopia Technical Support 510-597-5400 www.netopia.com.

If the equipment is causing harm to the telephone network, the telephone company may request that you disconnect the equipment until the problem is resolved.

h) This equipment not intended to be repaired by the end user. In case of any problems, please refer to the troubleshooting section of the Product User Manual before calling Netopia Technical Support.

i) Connection to party line service is subject to state tariffs. Contact the state public utility commission, public service commission or corporation commission for information.

j) If your home has specially wired alarm equipment connected to the telephone line, ensure the installation of this Netopia 3300 Series router does not disable your alarm equipment. If you have questions about what will disable alarm equipment, consult your telephone company or qualified installer.

#### RF Exposure Statement:

NOTE: Installation of the wireless models must maintain at least 20 cm between the wireless router and any body part of the user to be in compliance with FCC RF exposure guidelines.

## **Electrical Safety Advisory**

Telephone companies report that electrical surges, typically lightning transients, are very destructive to customer terminal equipment connected to AC power sources. This has been identified as a major nationwide problem. Therefore it is advised that this equipment be connected to AC power through the use of a surge arrestor or similar protection device.

## **Index**

## **Symbols**

!! command [156](#page-155-0)

## **A**

Access the GUI [44](#page-43-0) Address resolution table [164](#page-163-0) Administrative restrictions [186](#page-185-0) Administrator password [44,](#page-43-1) [107](#page-106-0), [154](#page-153-0) Arguments, CLI [170](#page-169-0) ARP Command [157](#page-156-0), [166](#page-165-0)

Authentication [199](#page-198-0) Authentication trap [202](#page-201-0)

## **B**

Bridging [176](#page-175-0) Broadcast address [180](#page-179-0), [182](#page-181-0)

## **C**

CLI [151](#page-150-0) !! command [156](#page-155-0) Arguments [170](#page-169-0) Command shortcuts [156](#page-155-1) Command truncation [169](#page-168-0) Configuration mode [168](#page-167-0) Keywords [170](#page-169-0) Navigating [168](#page-167-1) Prompt [156](#page-155-2), [168](#page-167-2) Restart command [156](#page-155-3)

SHELL mode [156](#page-155-4) View command [172](#page-171-0) Command ARP [157,](#page-156-0) [166](#page-165-0) Ping [160](#page-159-0) Telnet [165](#page-164-0) [Command line interface \(see](#page-150-1) CLI) Community [202](#page-201-0) Compression, protocol [197](#page-196-0) CONFIG Command List [153](#page-152-0) Configuration mode [168](#page-167-0)

## **D**

Default IP address [44](#page-43-2) denial of service [228](#page-227-0) DHCP [177](#page-176-0) DHCP lease table [162](#page-161-0) Diagnostic log [162](#page-161-1), [164](#page-163-1) Level [204](#page-203-0) Diagnostics [37](#page-36-0) DNS [179](#page-178-0) DNS Proxy [36](#page-35-0) Documentation conventions [11](#page-10-0) Domain Name System (DNS) [179](#page-178-0)

## **E**

Echo request [197](#page-196-1) Embedded Web Server [37](#page-36-1) Ethernet address [176](#page-175-0) Ethernet statistics [162](#page-161-2)

## **F**

Feature Keys Obtaining [124](#page-123-0) FTP [194](#page-193-0)

## **H**

Hardware address [176](#page-175-0) hijacking [228](#page-227-0) Hop count [192](#page-191-0) HTTP traffic [201](#page-200-0)

## **I**

ICMP Echo [160](#page-159-1) Install [118](#page-117-0) IP address [180](#page-179-1), [182](#page-181-1) Default [44](#page-43-2) IP interfaces [164](#page-163-2) IP routes [164](#page-163-3)

## **K**

Keywords, CLI [170](#page-169-0)

## **L**

LCP echo request [197](#page-196-1) Link Install Software [118](#page-117-0) Quickstart [53](#page-52-0), [55](#page-54-0), [64](#page-63-0) Local Area Network [36](#page-35-1) Location, SNMP [202,](#page-201-0) [203](#page-202-0) Log [164](#page-163-4) Logging in [154](#page-153-0)

#### **M**

Magic number [197](#page-196-2) Memory [164](#page-163-5) Metric [192](#page-191-1)

## **N**

Nameserver [179](#page-178-0) NAT [38,](#page-37-0) [186,](#page-185-1) [194](#page-193-0) Traffic rules [83](#page-82-0) NAT Default Server [42](#page-41-0) Netmask [183](#page-182-0) Network Address Translation [38](#page-37-1) Network Test Tools [37](#page-36-2) NSLookup [38](#page-37-2)

## **P**

PAP [34](#page-33-0) Password [107](#page-106-1) Administrator [44,](#page-43-1) [107](#page-106-0), [154](#page-153-0) User [44,](#page-43-1) [107](#page-106-0), [154](#page-153-0) Ping [38](#page-37-3) Ping command [160](#page-159-0) Pinholes [41,](#page-40-0) [194](#page-193-0) Planning [70](#page-69-0) Port authentication [199](#page-198-1) Port forwarding [41](#page-40-1) Port renumbering [201](#page-200-0) PPP [167](#page-166-0) PPPoE [34](#page-33-1) Primary nameserver [179](#page-178-0) Prompt, CLI [156](#page-155-2), [168](#page-167-2) Protocol compression [197](#page-196-0)

## **Q**

qos peak-cell-rate [175](#page-174-0) qos service-class [174](#page-173-0)

## **R**

Restart [163](#page-162-0) Restart command [156](#page-155-3) Restart timer [198](#page-197-0) Restrictions [186](#page-185-0) RIP [183](#page-182-1) Routing Information Protocol (RIP) [183](#page-182-1)

## **S**

Secondary nameserver [179](#page-178-0) Security log [115](#page-114-0) Set bncp command [174](#page-173-1), [175,](#page-174-1) [176](#page-175-1) Set bridge commands [177](#page-176-1) Set dns commands [179](#page-178-1) Set in static-routes commands [191](#page-190-0) Set ppp module port authentication command [199](#page-198-2) Set preference more command [200](#page-199-0) Set preference verbose command [200](#page-199-1) Set servers command [201](#page-200-1) Set servers telnet-tcp command [201](#page-200-2) Set snmp sysgroup location command [203](#page-202-1) Set snmp traps authentificationtraps ip-address command [203](#page-202-2) set state-insp [189](#page-188-0) Set system diagnostic-level command [204](#page-203-0) Set system heartbeat command [206](#page-205-0) Set system name command [204](#page-203-1) Set system NTP command [206](#page-205-1) Set system password command [205](#page-204-0) set system syslog [207](#page-206-0) Set wireless option command [207](#page-206-1) SHELL Command Shortcuts [156](#page-155-1) Commands [156](#page-155-5) Prompt [156](#page-155-6) SHELL level [168](#page-167-3) SHELL mode [156](#page-155-4) Show ppp [167](#page-166-1) Simple Network Management Protocol (SNMP) [202](#page-201-0) SMTP [194](#page-193-0) SNMP [86,](#page-85-0) [194](#page-193-0), [202](#page-201-0) Stateful Inspection [93](#page-92-0) Static route [191](#page-190-1) Step mode [172](#page-171-1) Subnet mask [183](#page-182-0) Syslog [99](#page-98-0) System contact, SNMP [202,](#page-201-0) [203](#page-202-0) System diagnostics [204](#page-203-0)

#### **T**

Telnet [154,](#page-153-1) [194](#page-193-0) Telnet command [165](#page-164-0)

Telnet traffic [201](#page-200-0) TFTP [194](#page-193-0) TFTP server [159](#page-158-0) Toolbar [48](#page-47-0) TraceRoute [38](#page-37-4), [148](#page-147-0) Trap [202](#page-201-0) Trivial File Transfer Protocol [158](#page-157-0) Truncation [169](#page-168-0)

## **U**

Universal Coordinated Time (UTC) [116](#page-115-0) User name [154](#page-153-0) User password [44,](#page-43-1) [107](#page-106-0), [154](#page-153-0)

## **V**

set atm [174,](#page-173-0) [175](#page-174-0) View command [172](#page-171-0) VPN IPSec Pass Through [42](#page-41-1)

## **W**

Wide Area Network [34](#page-33-2) Wireless [58](#page-57-0)

# netopia.

Cayman 3300 series by Netopia

Netopia, Inc. 6001 Shellmound Street Emeryville, CA 94608

May, 2003